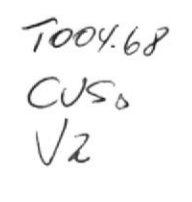

# ESCUELA SUPERIOR POLITÉCNICA DEL LITORAL

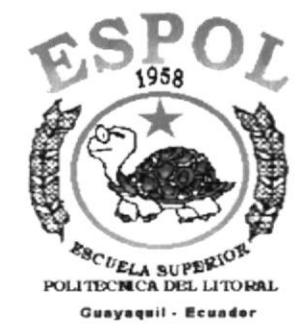

# PROGRAMA DE TECNOLOGÍA EN COMPUTACIÓN

#### **TESIS DE GRADO**

PREVIO A LA OBTENCIÓN DEL TÍTULO DE:

#### **ANALISTA DE SISTEMAS**

#### **TEMA**

SITIO WEB PAUL MITCHELL SYSTEM VERSIÓN 1.0

# **MANUAL DE USUARIO**

#### **AUTORES**

ELIZABETH CUSME ARCOS MARTHA SUÁREZ PAZMIÑO VERÓNICA VILLAVICENCIO PEZO

#### **DIRECTOR:**

ANL. ALEX ESPINOZA C.

#### AÑO

2002

**AGRADECIMIENT** 

 $\sigma^{\mu\nu}_k$ 

A Dios, por bendecirme en todo momento con salud, amor y con fuerzas para vencer cada obstáculo que se presentó en mi vida universitaria., conduciendo mis pasos por el camino del bien, protegiéndome y cuidándome en cada momento de mi vida.

A mis amados padres SGOP Juan Sebastián Cusme López y Haydee Mirella Arcos Alvarado quienes siempre se perocuparon de apoyarme y tuvieron la inmensa bondad de otorgarme la oportunidad de estudiar ya que ese es el mejor regalo que se le puede dar a un hijo: la Educación.

A mi querida tía Aracelly Arcos y al Ing Gene Alvarado R., por su amor infinito, paciencia y apoyo incondicional en mis estudios.

Al Anl. Carlos Figueroa y a Byron Fonseca ya que estuvieron dispuestos a ayudarme en todo momento.

Infinitas Gracias

**Elizabeth Cusme Arcos** 

# **AGRADECIMIENTO**

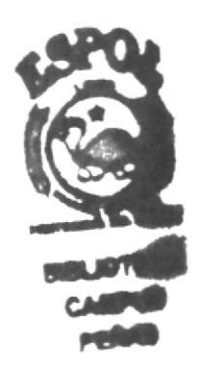

A Dios, por bendecirme en todo momento con salud, amor y con fuerzas para vencer cada obstáculo que se presentó en mi vida universitaria.

Agradezco en especial al Anl. Alex Espinoza por todo su apoyo incondicional para culminar este proyecto, también a Elizabeth Cusme por su ayuda en este manual.

Infinitas Gracias

Martha Suárez Pazmiño

# **AGRADECIMIENTO**

Principalmente a Dios por siempre estar conmigo, porque a pesar de ponernos pruebas muy difíciles siempre nos da la mano para salir adelante con su luz que nos orienta para ser mejores cada día.

A mi familia por su apoyo incondicional, por sus sacrificios para darme siempre lo mejor, porque sin ellos nada fuera posible, en especial a mi hijo que me da fuerzas para salir adelante.

A mi director de tesis Anl. Alex Espinoza ya que sin su apoyo en este trabajo no hubiese concluido.

Y finalmente a mis amigos que siempre me han apoyado.

**Infinitas Gracias** 

Verónica Villavicencio Pezo

# **DEDICATORIA**

Dedico éste trabajo a mi madre, Mirella Arcos A., ya que me brindó su apoyo incondicional, guiando de esta manera mis pasos para convenrtirme en una persona culta, de bien y digna de sus arduos esfuerzos y sacrificios.

**Elizabeth Cusme Arcos** 

### DEDICATORIA

Dedlco éste trabaJo haberme dado todo adelantc, a mi mami Martha Pa<mark>zm</mark>iño por a mi mami marina razmino por<br>su amor y apoyo para que salga

A mi esposo Ledy Alvarez que siempre estubo a mi esposo Leag Alvarez que siempre estabo<br>empujándome para que culminara con éxito mi carrera, a empajandome para que cuantitura con exito in currera, a<br>mi hija que es lo más hermoso que me ha dado Dios, a toda ml famllla g amlgos.

Este trabajo se lo dedico en especial a la memoria de mi primo Javierito el cual no pudo ver terminado su esfuerzo en vida, Gracias primo por darnos alegría y fuerza para segulr adelante.

Martha Suárez Pazmiño

**DEDICATORIA** 

Dedico éste trabajo a Dios y a mi familia como forma de<br>agradecimiento por brindarme siempre su apoyo y<br>fortaleza en cada uno de mis objetivos

Verónica Villavicencio Pezo

# Declaración Expresa

La responsabilidad por los hechos, ideas y doctrinas expuestas en esta tesís de grado nos corresponden exclusivamente; y el patrimonio intelectual de la misma al PROTCOM (Programa de Tecnología en Computación) de la Escuela Superior Politécnica del Litoral.

(Reglamento de exámenes y títulos profesionales de la ESPOL)

# Firma del Director de Tesis

Anl. Alex Espinoza Cárdenas

# Firma de los Autores de Tesis

Elizabeth Ches

Elizabeth Cusme Arcos

Martha Suárez Pazmiño

Verónica Villavicencio Pezo

# **TABLA DE CONTENIDO**

# **CAPÍTULO 1**

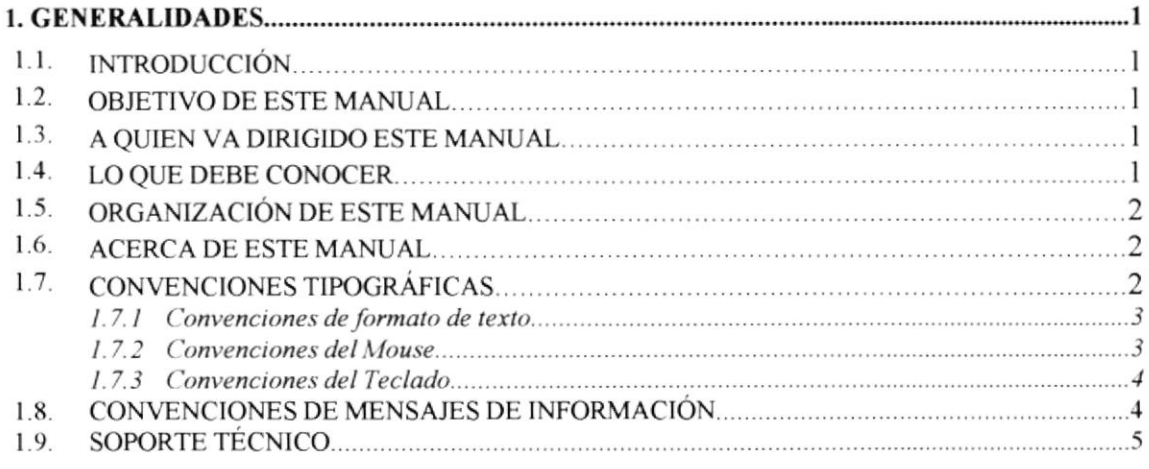

# **CAPÍTULO 2**

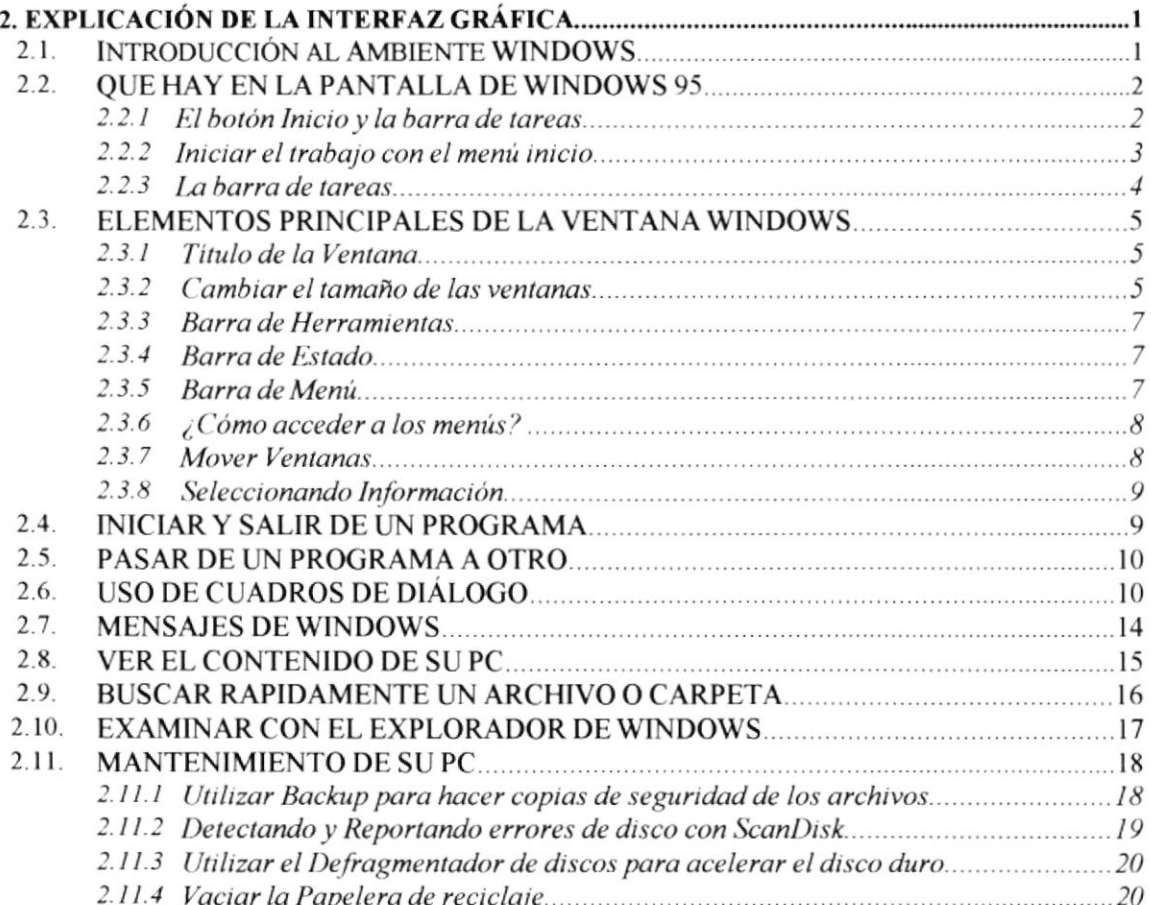

# **CAPÍTULO 3**

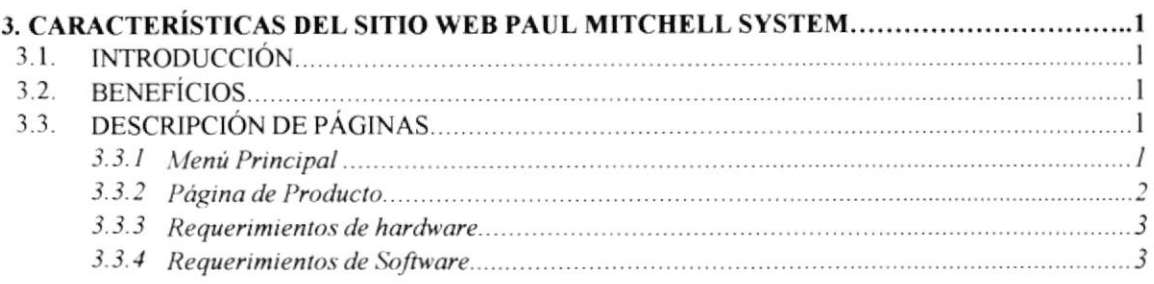

# **CAPÍTULO 4**

#### 

# **CAPÍTULO 5**

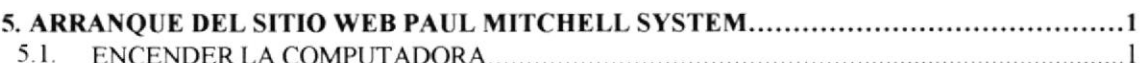

# **CAPÍTULO 6**

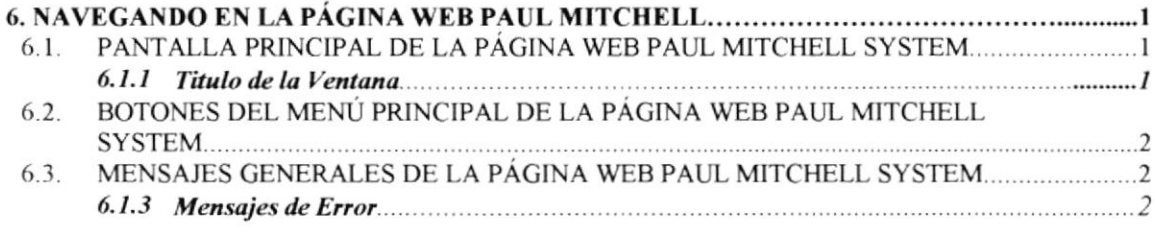

# **CAPÍTULO 7**

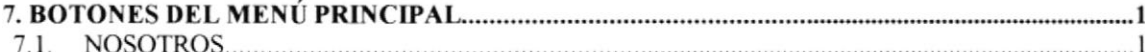

# **CAPÍTULO 8**

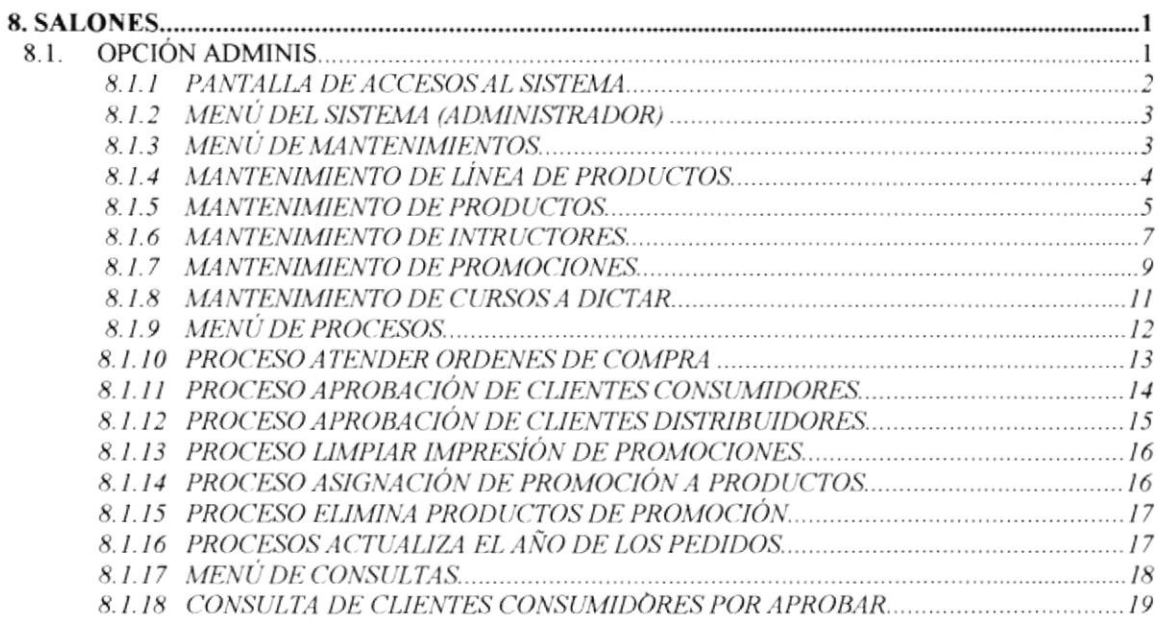

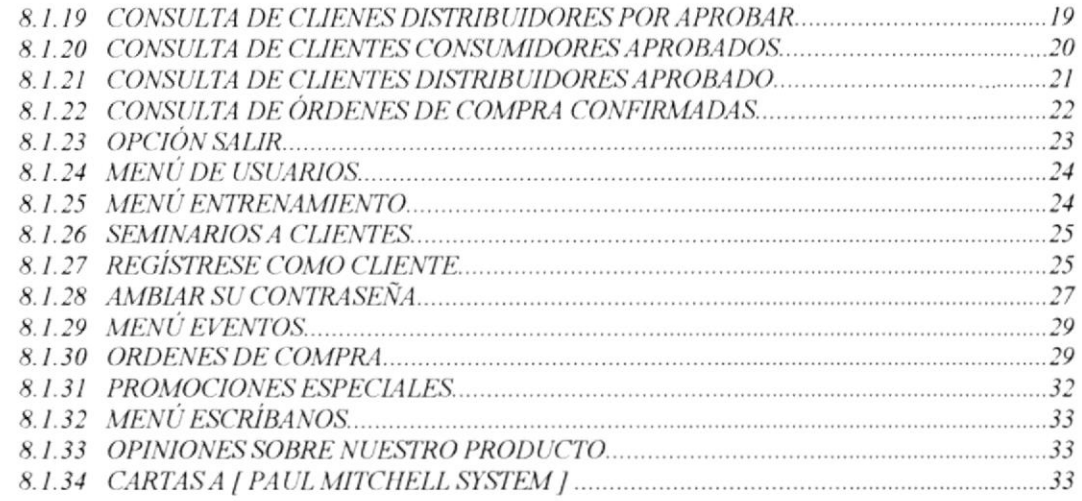

# **CAPÍTULO 9**

#### $\mathbf{3}$  $\tilde{\mathcal{L}}$  $9.5.$ 6

#### **CAPÍTULO 10**

. . . . . . . . . . 1

#### 

# **CAPÍTULO 11**

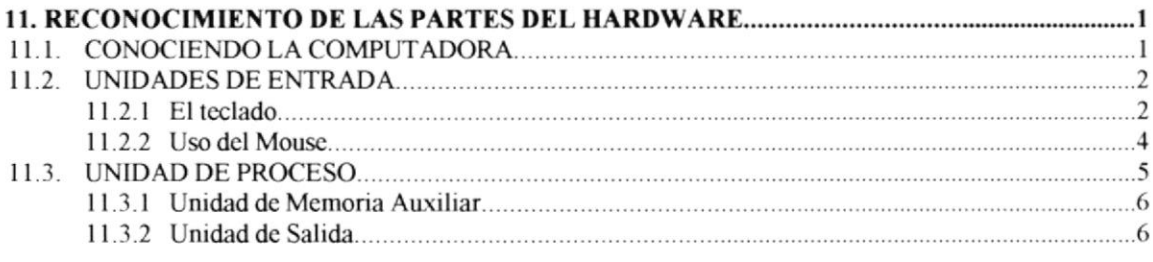

#### **ANEXOB**

#### **GLOSARIO TÉCNICO**

Capítulo

# Generalidades

Al terminar de leer este Capítulo el lector estará en capacidad de identificar los componentes básicos de una computadora

Aprenderá cuáles son las Unidades de Entrada, Unidades de Salida y la Unidad del Sistema...

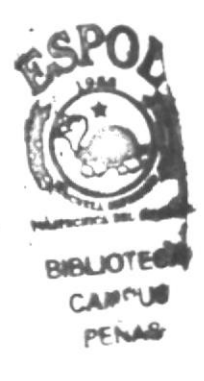

# I. GENERALIDADES

#### I.I. INTRODT]CCIÓN

Este manual contiene información de cómo funciona la página Web Paul Mitchell. Ayuda a identificar cada una de las opciones que tiene la página, además que identifica cuáles son los conocimientos mínimos que debe tener el usuario para lograr una correcta compresión de cada una de sus funciones.

Cabe recalcar que es de mucha importancia leer este manual antes y/o durante la visita a la página, va que lo guiará paso a paso en el manejo de todas sus funciones.

#### I.2. OBJETIYO DE ESTE MANTiAL

El objetivo de este manual es ayudar al usuario administrador dar el respectivo mantenimiento a toda la información de los productos Paul Mitchell en una base de datos segura y confiable.

Proporcionar a los usuanos consumidores y distribuidores de Paul Mitchell Systems toda la información previamente ingresada por el administrador de la Base de Datos y esto comprende:

- . Guia para utilizar la computadora.
- . Como ingresar datos por pafe del administrador.
- o Conocer el alcance de la página por medio de una explicación detallada e ilustrada de cada una de las opciones que la conforman.

#### I.3. A QUIEN VA DIRIGIDO ESTE MANUAL

Este manual va orientado a la persona encargada de ingresar los datos al Sistema

Administrador, es el responsable de ingresar los datos correctamente al sistema, el cual posee una base segura y confiable.

#### 1.4. LO QUE DEBE CONOCER

Los conocimientos mínimos que debe tener el administrador de la Base de Datos es:

<sup>I</sup>. Conocimientos básicos de Internet.

# I.5. ORGANIZACIÓN DE ESTE MANTIAL

Este manual esta organizado en cuatro partes principales:

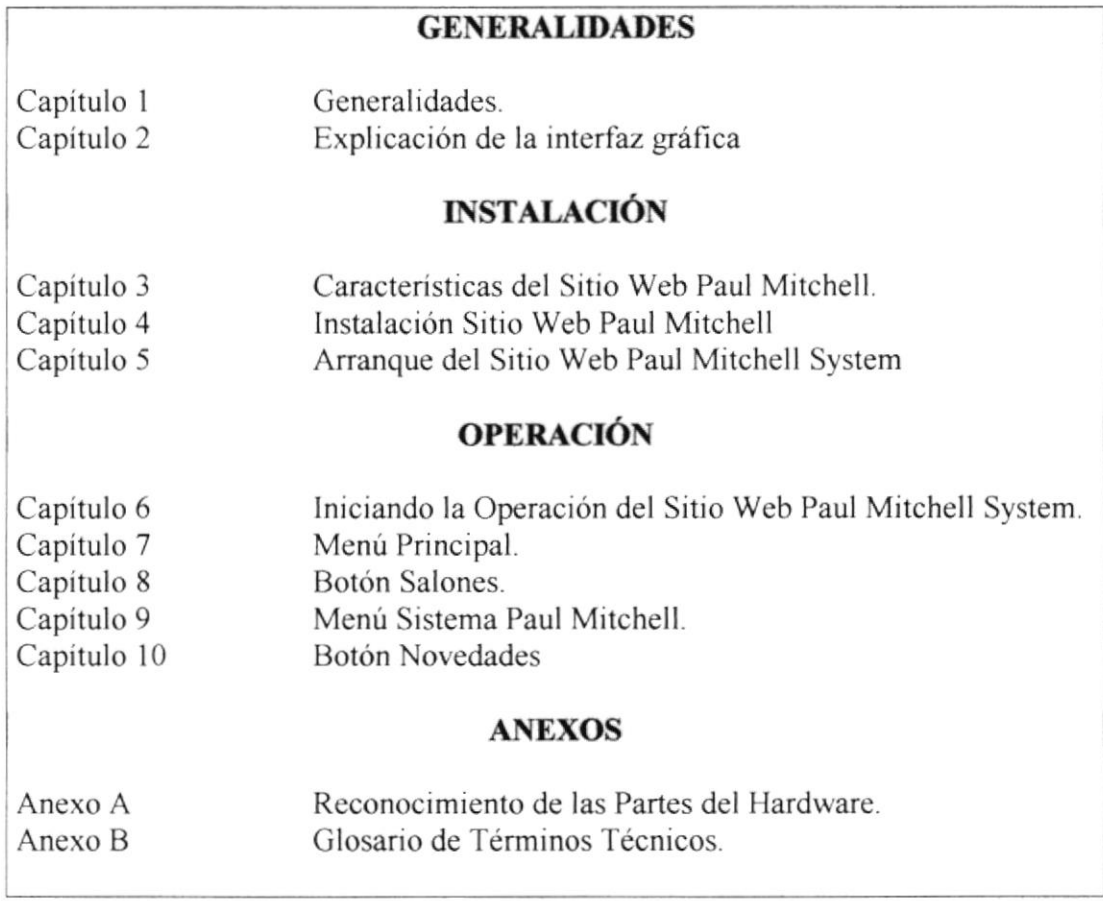

#### I.6. ACERCA DE ESTE MANTIAL

Este manual contiene diversas ilustraciones y las instrucciones que debe seguir el usuario paso a paso para poder conocer complelamente la página Web Paul Mitchell en Español. Además incluye información que lo ayudará en el diario uso de su computadora.

# I.7. CONVENCIONES TIPOGRÁFICAS

Antes de comenzar a utilizar la página Web Paul Mitchell en Español, es importante que entienda las convenciones tipográfica y los términos utilizados en el mismo.

#### 1.7.1 Convenciones de Formatos de Texto

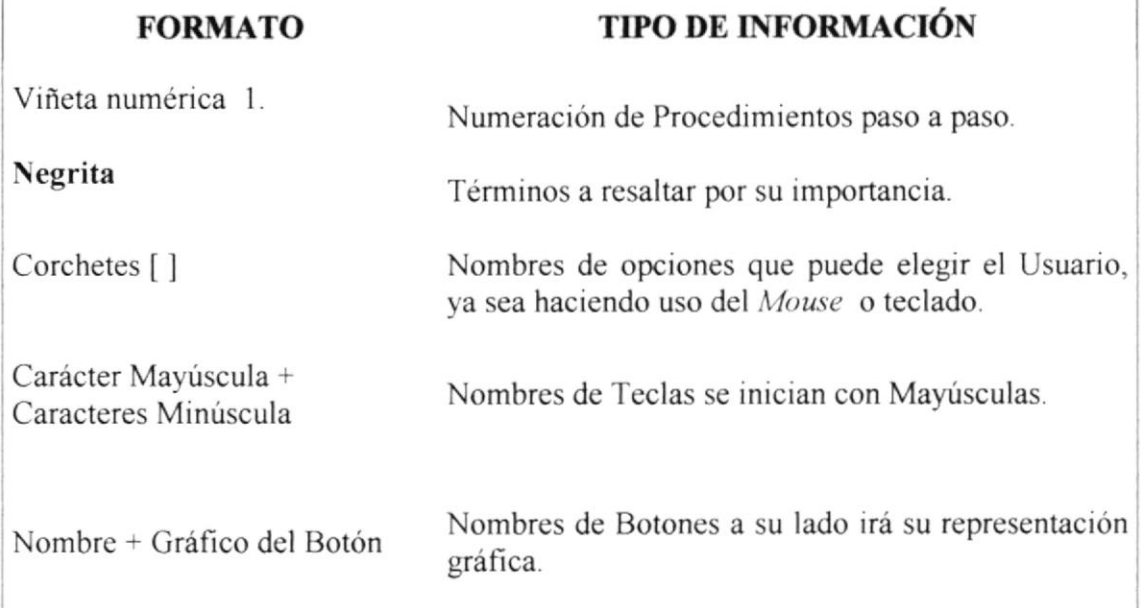

#### 1.7.2 Convenciones del Mouse

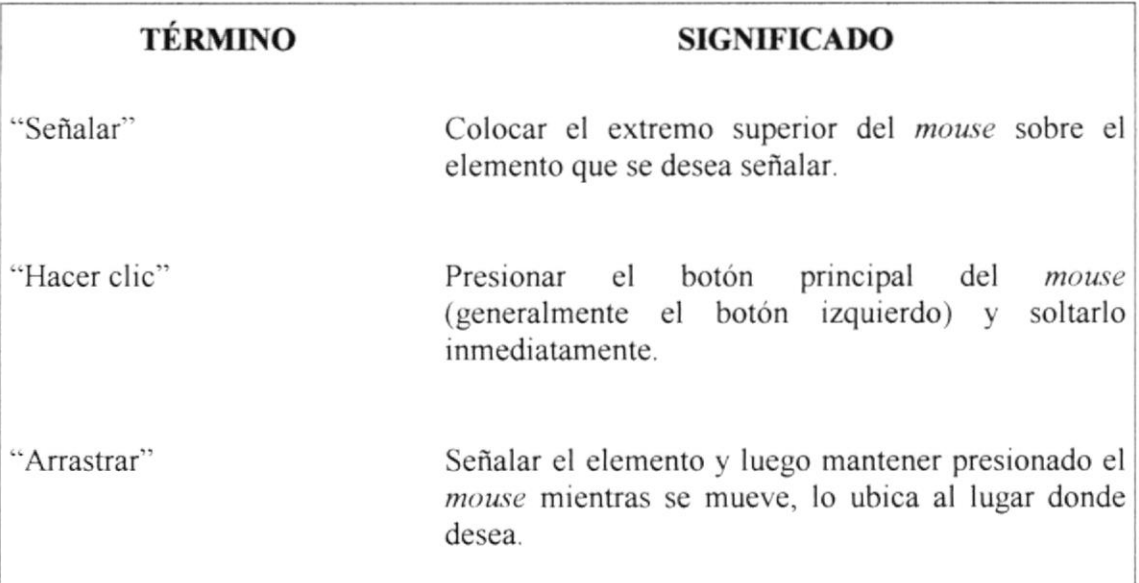

#### 1.7.3 Convenciones del Teclado

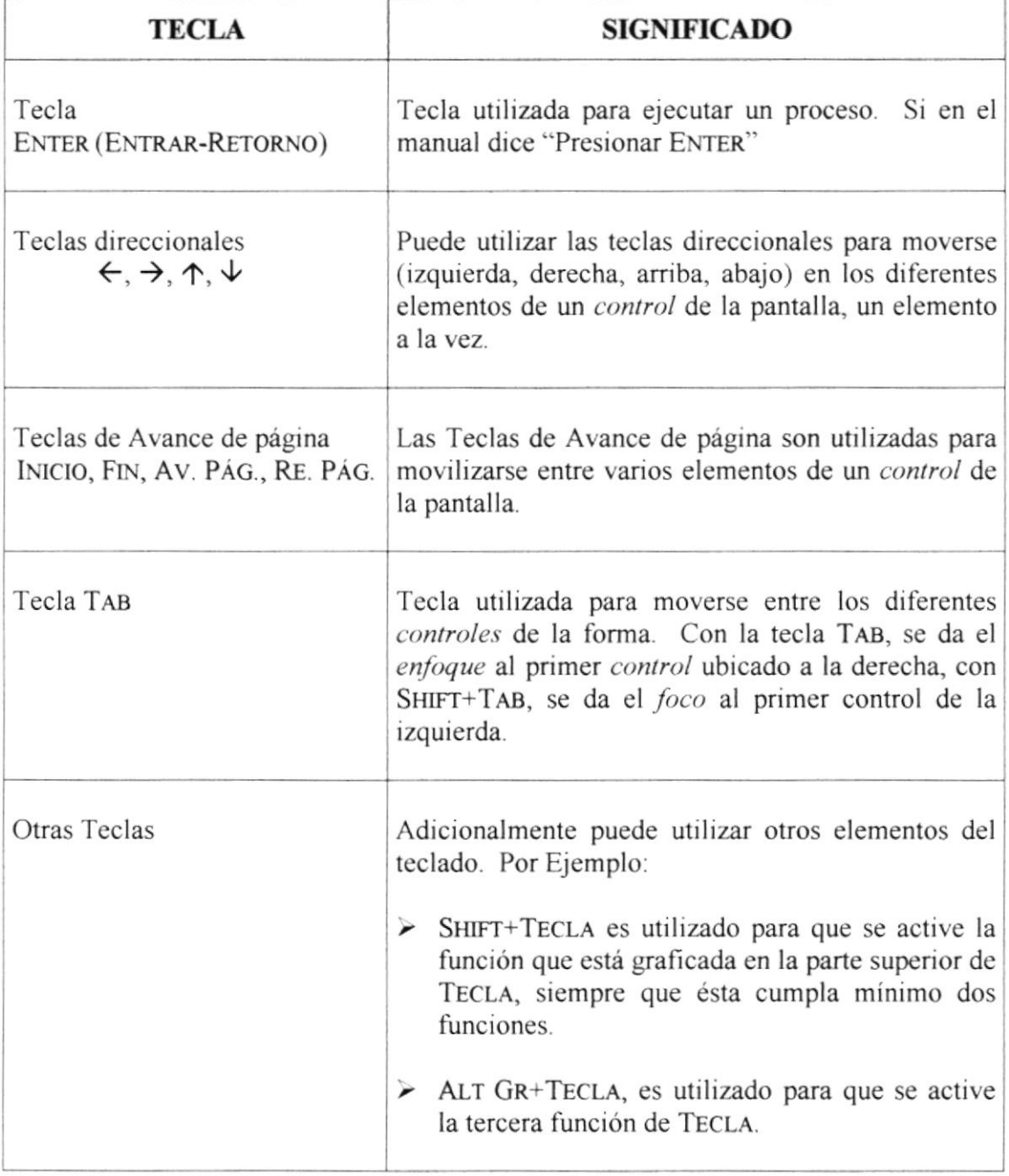

#### I.8. CONVENCIONES DE MENSAJES DE INFORMACIÓN

Notas: contiene información importante acerca del Sistema, las cuales deben ser revisadas por el Usuario

# **1.9. SOPORTE TÉCNICO**

Si tiene alguna duda acerca del funcionamiento de la página Web Paul Mitchell, revise cada uno de los temas de este manual.

Si desea una consulta más exhaustiva sobre el Sistema, puede ponerse en contacto con la oficina del Programa de Tecnología en Computación (PROTCOM), empresa desarrolladora del mismo.

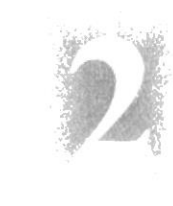

# Capítulo

# Explicación de la Interfaz Gráfica

Al terminar de leer este Capítulo el lector estará más familiarizado con el Ambiente Windows y sus utilidades.

# 2. EXPLICACIÓN DE LA INTERFAZ GRÁFICA

#### 2.1. INTRODUCCIÓN AL AMBIENTE WINDOWS

En esta sección le presenta el ambiente Windows y le permitirá poner manos a la obra rápidamente. Aquí aprenderá como realizar las tareas más comunes incluidas en Windows.

Si desea explorar Windows con mayor profundidad o aprender algunos de sus aspectos más técnicos, puede consultar la Ayuda de Windows. Podrá encontrar tareas comunes en Contenido y en Índice, y buscar un texto determinado mediante la ficha buscar.

Para iniciar la ayuda haga clic en el botón **Minicio** v a continuación en Avuda.  $\blacktriangleright$ 

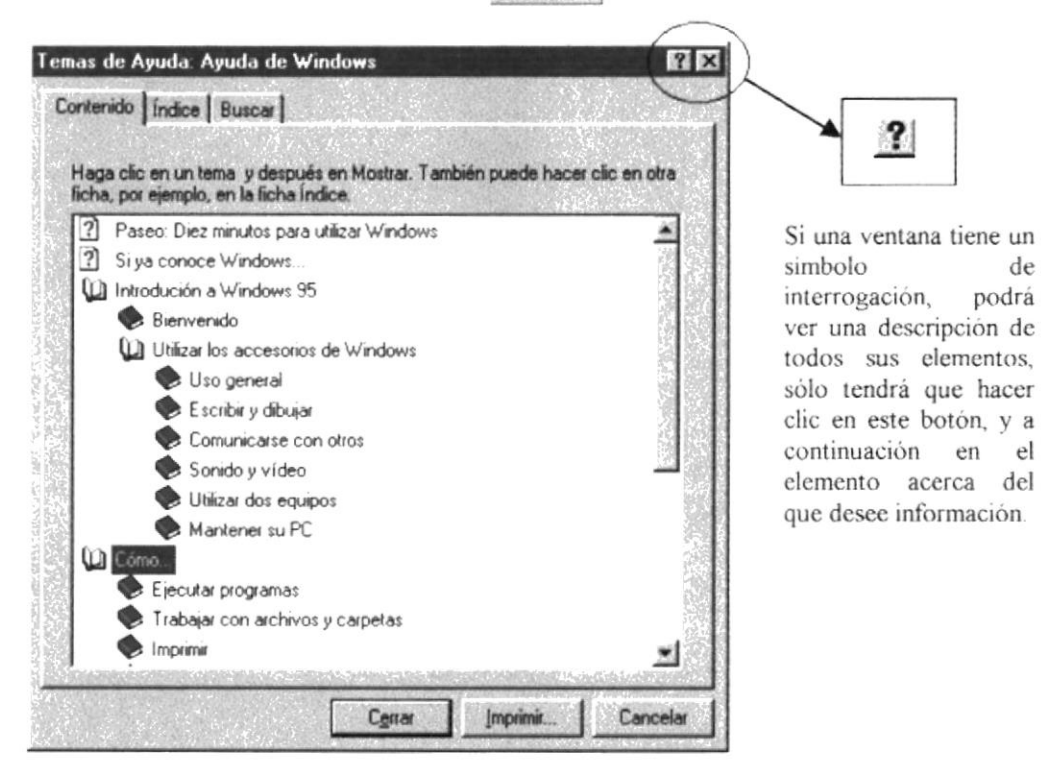

Figura 2.1 Pantalla de Ayuda de Windows

œЪ Nota: Algunos temas de Ayuda contienen texto verde subrayado. Al hacer clic en el texto verde verá una definición del término.

Sugerencia: Para desplazarse dentro del índice de ayuda, escriba las primeras letras del término que desee buscar. El índice está organizado como en el índice de un libro. Si no encuentra la entrada que desea inténtelo con otra.

 $d\rho$ 

#### 2.2. QUE HAY EN LA PANTALLA DE WINDOWS 95

Dependiendo de la instalación de su PC, al iniciar Windows aparecerán determinados iconos en su escritorio en la siguiente ilustración verá los más importantes.

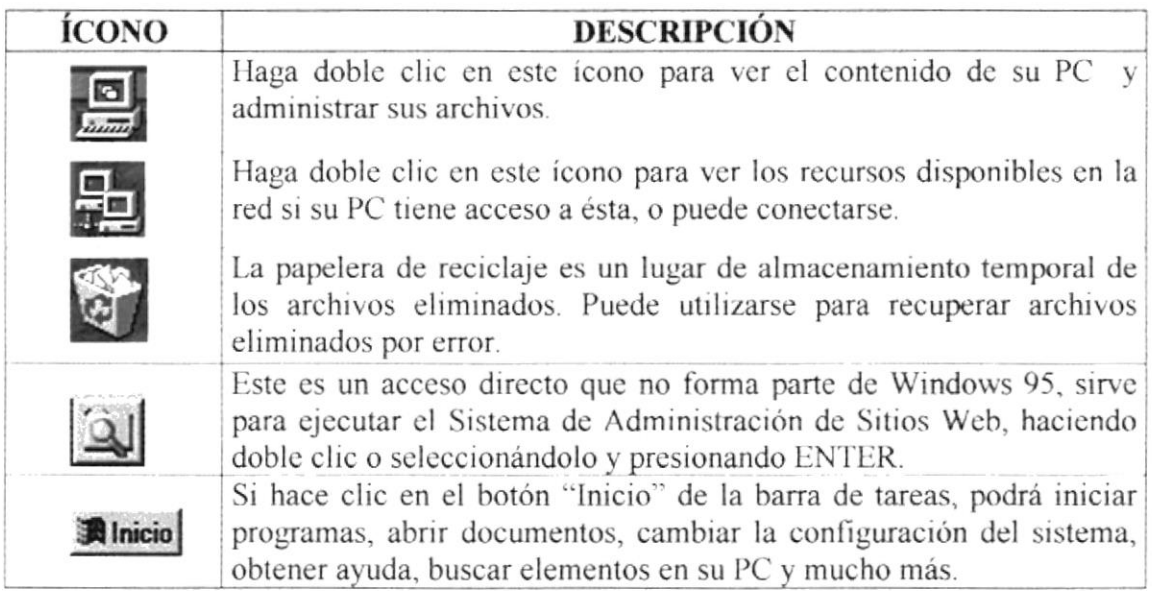

Tabla 2.1 Iconos principales del escritorio de Windows

#### 2.2.1 El botón Inicio y la barra de tareas

La primera vez que inicie Windows encontrará el botón "Inicio" y la barra de tareas en la parte inferior de la pantalla. Está predeterminado que siempre estén visibles cuando Windows este en ejecución.

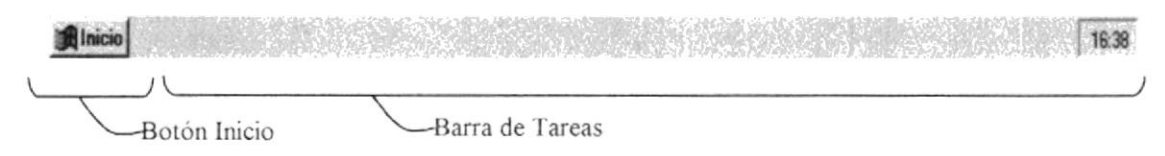

Figura 2.2 Botón Inicio y barra de tareas

#### 2.2.2 Iniciar el trabajo con el menú inicio

Al hacer clic en el botón inicio, verá un menú que contiene todo lo necesario para comenzar a utilizar Windows.

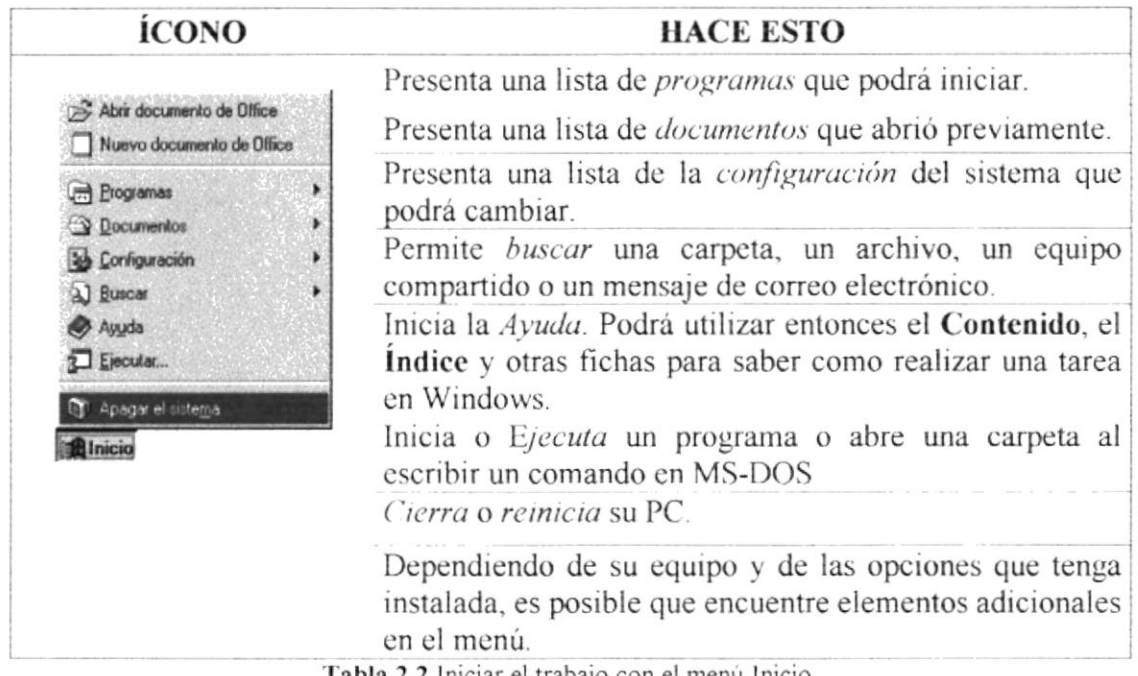

Tabla 2.2 Iniciar el trabajo con el menú Inicio

#### 2.2.3 La barra de tareas

Cada vez que inicie un programa o abra una ventana, en la barra de tareas aparecerá un botón que representa a dicha ventana. Para cambiar entre ventanas haga clic en el botón de la ventana que desee. Al cerrar una ventana, su botón desaparecerá de la barra de tareas.

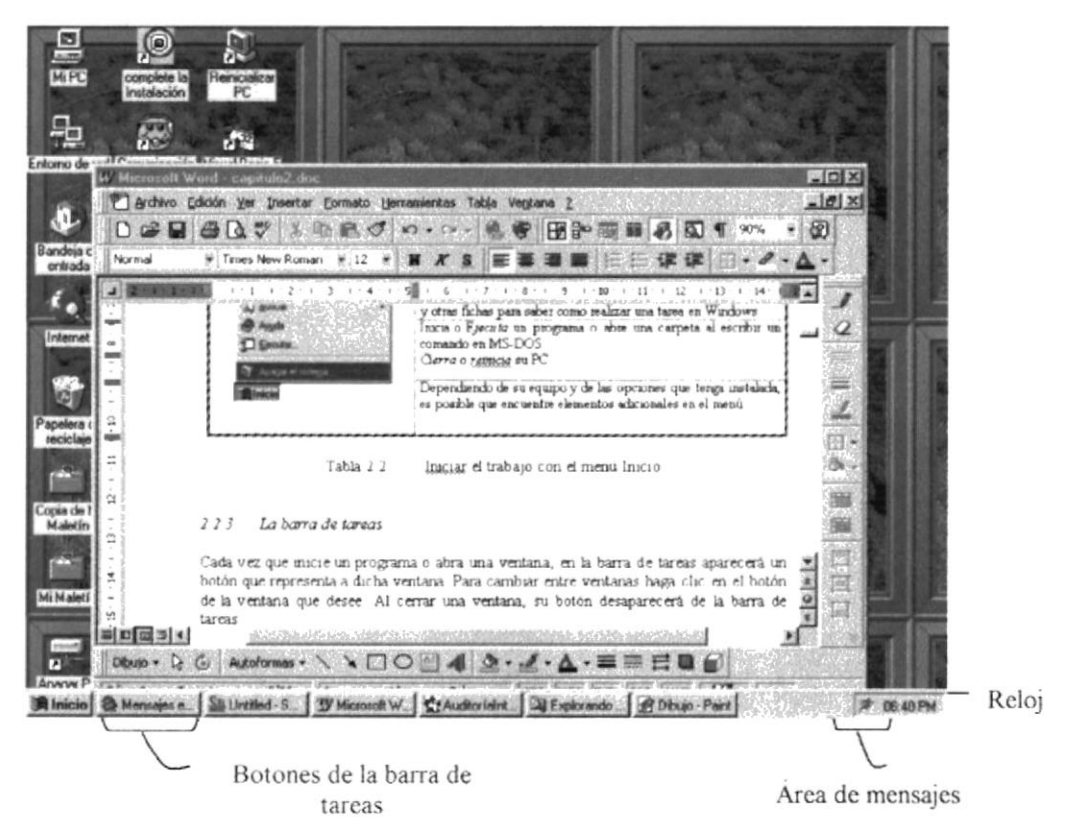

Figura 2.3 Botones de la barra de tareas

Según la tarea que esté realizando, es posible que aparezcan otros indicadores en el área de notificación de la barra de tareas, como por ejemplo una impresora para representar un trabajo de impresión o una batería que representa la energía de su PC portátil. En un extremo de la barra de tareas se verá el reloj. Para ver o cambiar una configuración no tendrá que hacer doble clic en el reloj o en cualquiera de los indicadores.

#### 2.3. ELEMENTOS PRINCIPALES DE UNA VENTANA WINDOWS

Una ventana Windows esta formada por varios elementos que facilitarán tareas como abrir y cerrar un archivo, mover una ventana, cerrar una ventana, cambiar el tamaño de una ventana, etc.

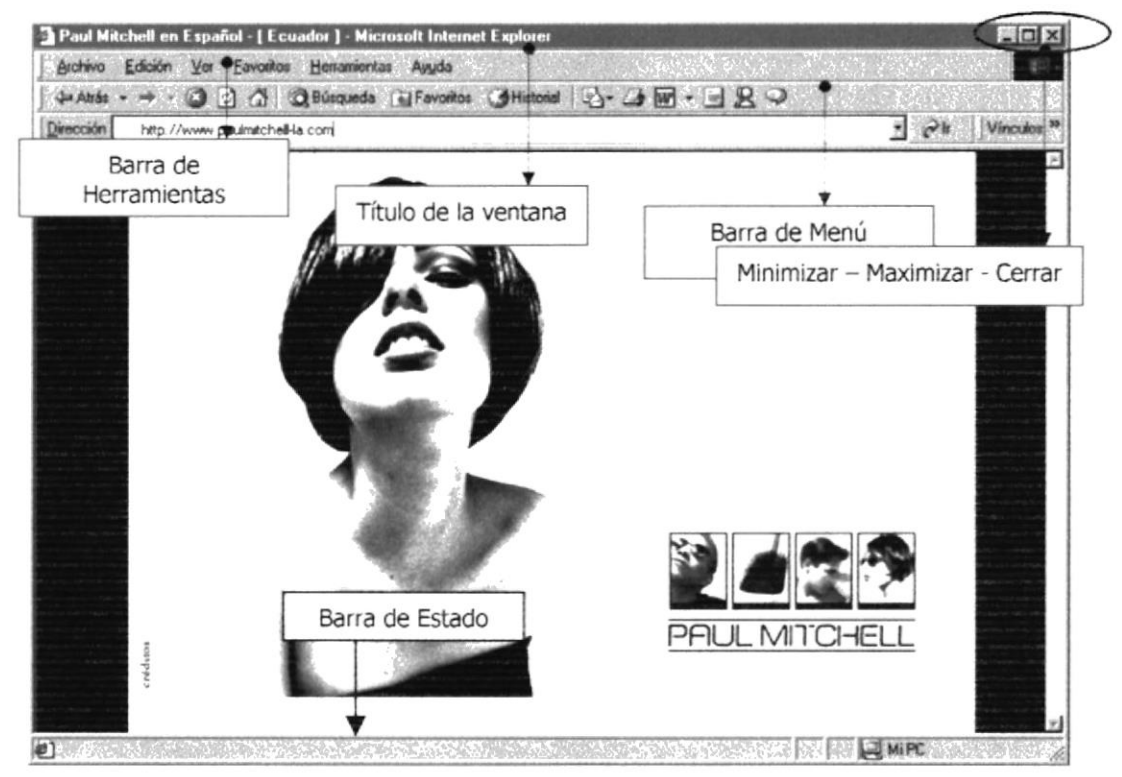

Figura 2.4 Elementos principales de una ventana Windows

#### 2.3.1 Título de la ventana

El título de la ventana es una breve descripción de lo que hace esa pantalla, este título tcndrá cada vcntana o pantalla dcl Sitio Web Paul Mitchcll System

#### 2.3.2 Cambiar el tamaño de las ventanas

Es posible cambiar el tamaño o la forma de una ventana para ver más de una cada vez o para ajustar el contenido que puede verse desde una ventana. A continuación presentamos dos métodos para cambiar el tamaño de las ventanas:

1. Utilice los botones situados en la esquina superior derecha de la ventana.

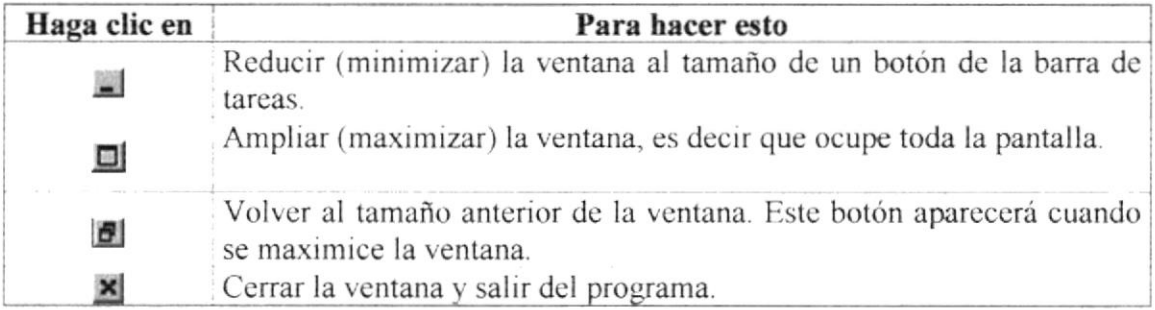

Figura 2.5 Cambiar el tamaño de una ventana

Desplace el puntero hasta el borde de la ventana. Cuando cambie la forma del puntero, arrastre el borde para ampliar o reducir la ventana, así como para cambiar su forma.

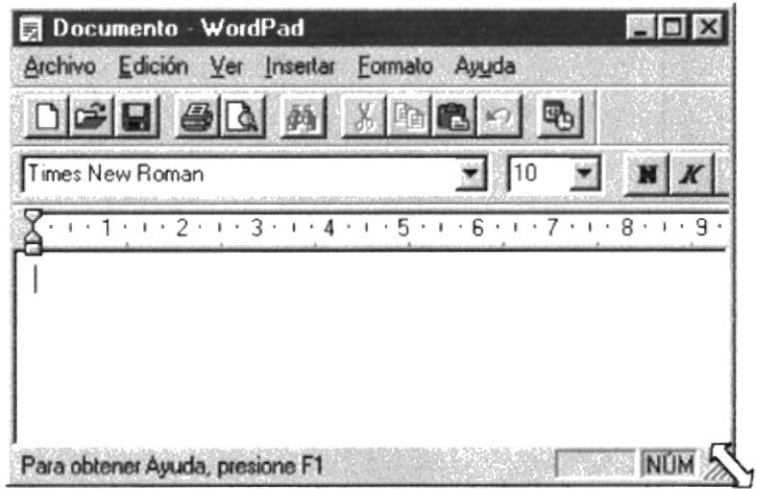

Figura 2.6 Cambiar el tamaño de una ventana. Otra Forma

#### 2.3.3 Barra de Herramientas

Las barras de herramientas permiten organizar los comandos de una aplicación de forma que se puedan encontrar y utilizar rápidamente. Las barras de herramientas se pueden personalizar fácilmente, por ejemplo, se pueden agregar y quitar menús y botones, crear barras de herramientas personalizadas, ocultarlas o mostrarlas y moverlas.

La mayoría de los botones de las barras de herramientas corresponden a un comando menú. Podrá averiguar cuál es la función de cada botón apoyando el puntero sobre el mismo. Aparecerá un cuadro que mostrará el nombre del botón.

| MIPC<br>Archivo Edición Ver Ayuda |                      |               |                     |            |                                 | $-0 x$ |
|-----------------------------------|----------------------|---------------|---------------------|------------|---------------------------------|--------|
| <b>B</b> MiPC                     |                      | 囿             | tal Yan             | <b>De</b>  | の XB 25 田田                      |        |
|                                   | count?               | $\frac{1}{2}$ | Subir un nivel      |            |                                 |        |
| Disco de 3½<br>[A:]               | Ibm_preload<br>(C: ) | [D!]          | Panel de<br>control | Impresoras | Acceso<br>telefónico a<br>redes |        |
| 6 objeto(s)                       |                      |               |                     |            |                                 |        |

Figura 2.7 Barra de herramientas

#### 2.3.4 Barra de Estado

La barra de estado, un área situada debajo de una ventana, proporciona información acerca del estado de lo que se está viendo en la ventana y cualquier otra información relativa al contexto.

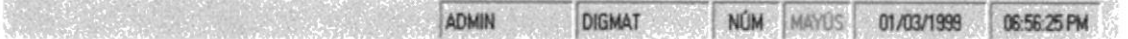

#### 2.3.5 Barra de Menú

Los menús son una forma cómoda y sencilla de agrupar coherentemente las funciones de una aplicación. Con los menús Usted estará en capacidad de realizar una serie de operaciones de acuerdo a sus necesidades.

Archivo Registro de Datos Compras Consultas/Reportes Ver Ventana Avuda

#### 2.3.6  $\angle$ Cómo accesar a los menús?

- Usando el teclado. Nótese en la figura anterior que en cada uno de los nombres de los módulos u opciones de cada módulo del menú hay una letra que se encuentra subrayada. En el caso de nombres de Módulos si presiona ALT + [letra subrayada] tendrá acceso rápido a dicho módulo. En caso de nombres de opciones basta con presionar la letra que se encuentra subravada y se ejecutará la opción deseada o desplácese con las flechas de movimiento hasta la opción deseada y presione ENTER.
- Usando el Mouse. Con el puntero del Mouse ubíquese en el módulo u opción deseada y haga un solo clic en esta.

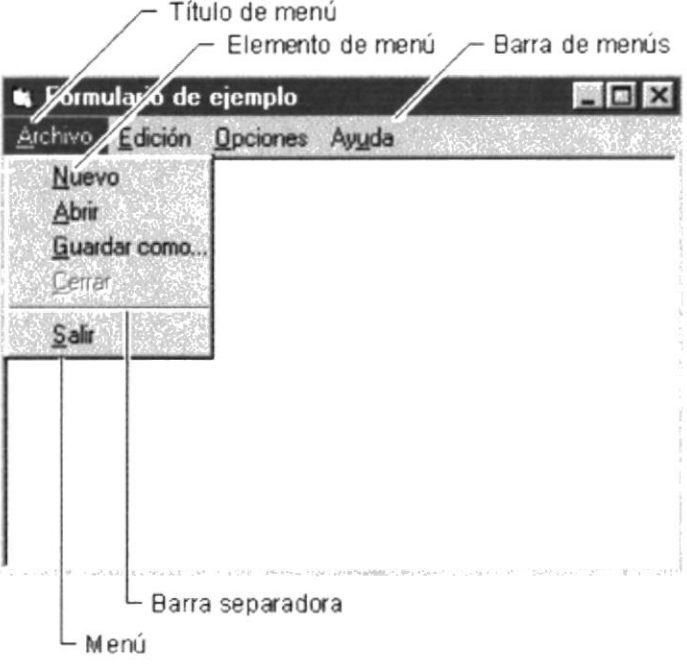

Figura 2.8 Elementos de un menú bajo ambiente Windows

#### 2.3.7 Mover Ventanas

Mover una ventana a una posición diferente de la pantalla puede facilitar ver simultáneamente más de una ventana, así como algún elemento que esté tapado por la ventana de una ubicación a otra hay dos formas de hacerlo.

- 1. Mueva una ventana a otra ubicación utilizando el Mouse, solo tiene que arrastrar la barra de título de la ventana a otro lugar del escritorio, sin soltar el clic del Mouse hasta donde desee ubicar la ventana.
- 2. En el Icono principal de la aplicación ubicado en la esquina superior izquierda de un clic en la opción mover, enseguida cambiará el puntero del Mouse y deberá moverlo sin soltarlo hacia la posición que desee.

#### 2.3.8 Seleccionando información

Se selecciona (resalta) texto, u otra información, antes de hacer algo con él, como presentarlo en negrita o copiarlo en otra parte del documento. Para seleccionar, sitúe el puntero del Mouse en la posición en la que desee comenzar la selección. A continuación, arrastre el puntero hacia la posición en la que desee que termine la selección

| Documento - WordPad                                                                                                    |    |  | $-10$          |
|----------------------------------------------------------------------------------------------------|----|--|----------------|
| Archivo Edición Ver Insertar Formato Auuda                                                                                                    |    |  |                |
| $\begin{picture}(150,10) \put(0,0){\line(1,0){10}} \put(15,0){\line(1,0){10}} \put(15,0){\line(1,0){10}} \put(15,0){\line(1,0){10}} \put(15,0){\line(1,0){10}} \put(15,0){\line(1,0){10}} \put(15,0){\line(1,0){10}} \put(15,0){\line(1,0){10}} \put(15,0){\line(1,0){10}} \put(15,0){\line(1,0){10}} \put(15,0){\line(1,0){10}} \put(15,0){\line($ |    |  |                |
| imes New Roman                                                                                                    | 24 |  | <b>THASSEE</b> |
| $1 + 1 + 1 + 2 + 1 + 3 + 1 + 4 + 1 + 5 + 1 + 6 + 1 + 7 + 1 + 8 + 1 + 9 + 1 + 10 + 1 + 11 + 1 + 12 + 1$                                                                                                    |    |  |                |
| La curiosidad es el principio de<br>la inteligencia activa"                                                                                                    |    |  |                |
|                                                                                                    |    |  |                |
| Para obtener Ayuda, presione F1                                                                                                    |    |  |                |

Figura 2.9 Seleccionando Información

#### 2.4. INICIAR Y SALIR DE UN PROGRAMA

Podrá utilizar el botón "Inicio" para iniciar cualquier programa que desee usar, como por ejemplo, el procesador de textos o su juego favorito.

- 1. Haga clic en el botón "Inicio" y a continuación, en Programas.
- 2. Señale la carpeta (por ejemplo Accesorios), que contenga el programa que este buscando y después haga clic en el programa.

# Sugerencia: Podrá agregar un programa a la parte superior del menú inicio arrastrando su ícono hasta el botón "Inicio".

Para salir de un programa existen varias formas, a continuación se describe alguna de ellas.

- 1. Haga clic en el botón "Cerrar" **×** de la esquina superior derecha de la ventana.
- 2. Presionado ALT+F4 desde el teclado.
- 3. En el menú archivo de cada programa si es que lo tiene.
- 4. En el icono de la aplicación, que aparece en la esquina superior izquierda.

Podrá ejecutar simultáneamente todos los programas que la capacidad de su PC lo permita. Windows facilita el cambio entre programas o entre ventanas.

#### 2.5. PASAR DE UN PROGRAMA A OTRO

Para pasar de un programa a otro existen varios métodos que se mencionan a continuación:

- 1. Haga clic en el botón de la barra de tareas correspondiente al programa que desec ejecutar.
- 2. Si las vcntanas no ocupan toda la pantalla es decir no cstán maximizadas solo haga clic en la venta que desee activar.

En ambos casos dicho programa aparecerá delante de las demás venlanas. El cambio no cierra la ventana con la que estaba trabajando, sólo cambia la presentación en pantalla.

# 2.6. USO DE CUADROS DE DIÁLOGO

Los cuadros de dialogo son objetos que permiten ingresar o visualizar los datos de una aplicación. El conjunto de estos obietos mas las ventanas lorman la interlace o medio de comunicación entre el usuario y la computadora.

A continuación se describen los cuadros de diálogos más común en una aplicación Windows, como es el caso del Sistema de Administración de Sitios Web. Es de mucha importancia el entendimiento de estos cuadros de diálogos por cuanto forman la base para el entendimiento de este manual y la operación del sistema.

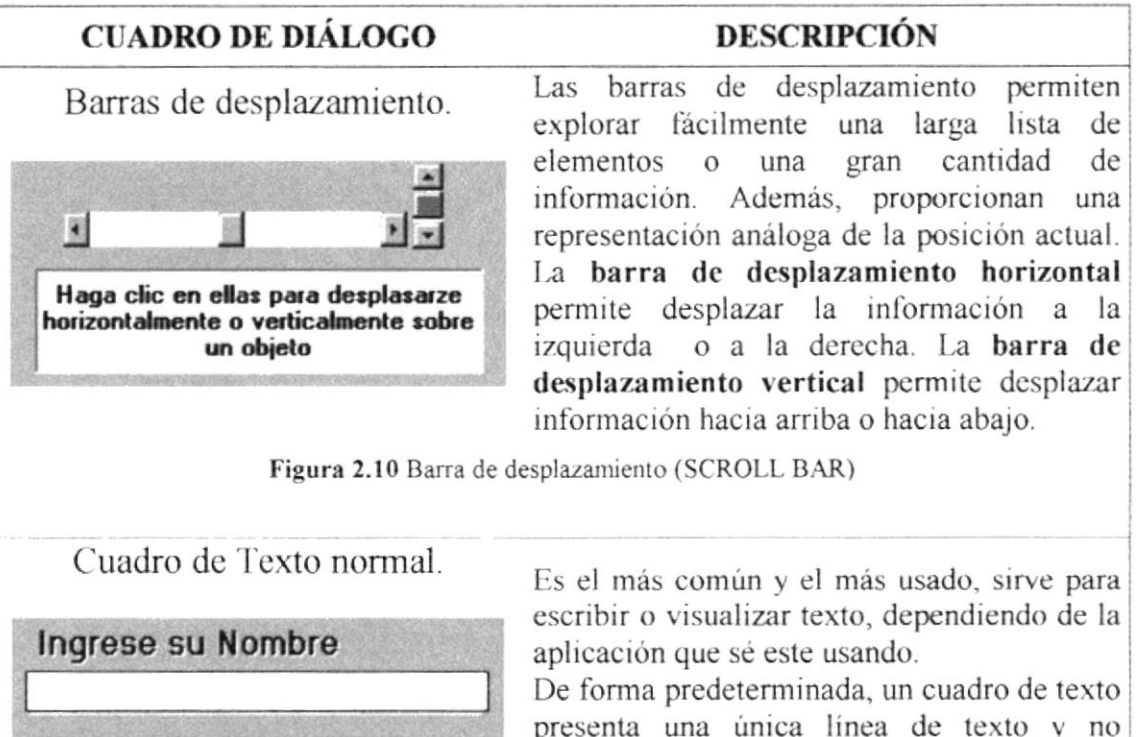

presenta una única linea de texto y no presenta barras de desplazamiento. Si el texto es más largo que el espacio disponiblc, sólo será visible parte del texto.

Figura 2.11 Cuadro de texto

E scriba el texto deseado.

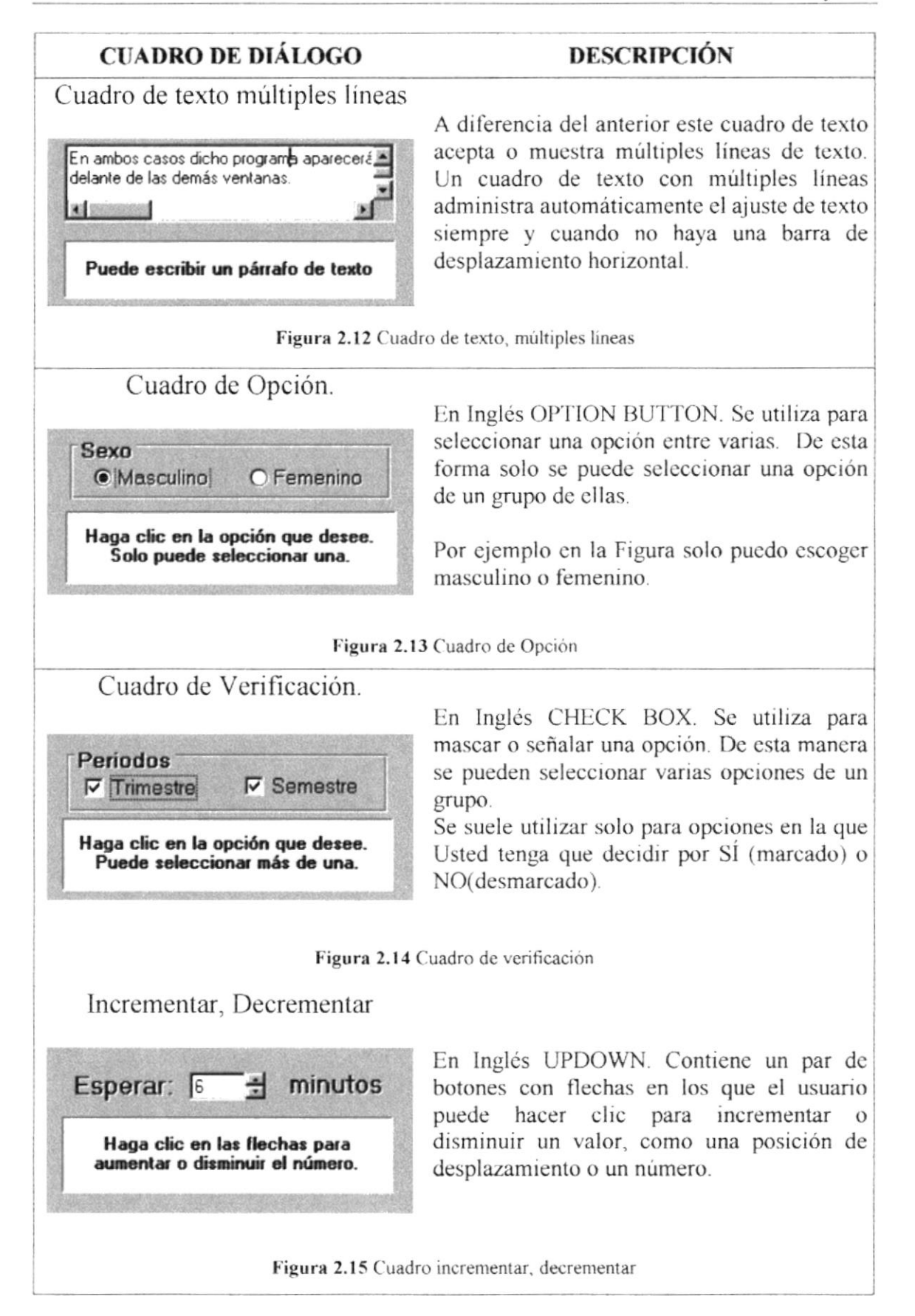

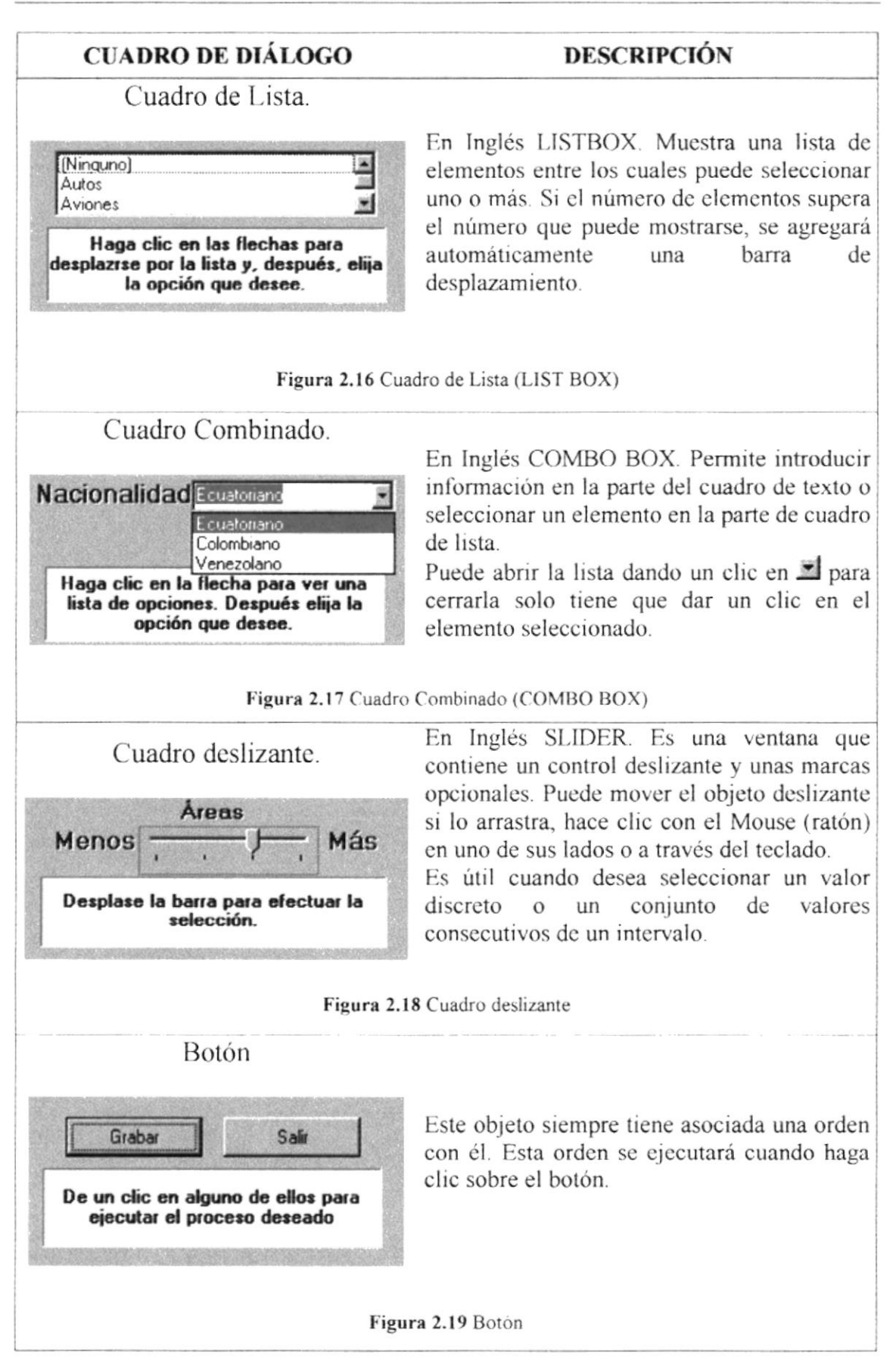

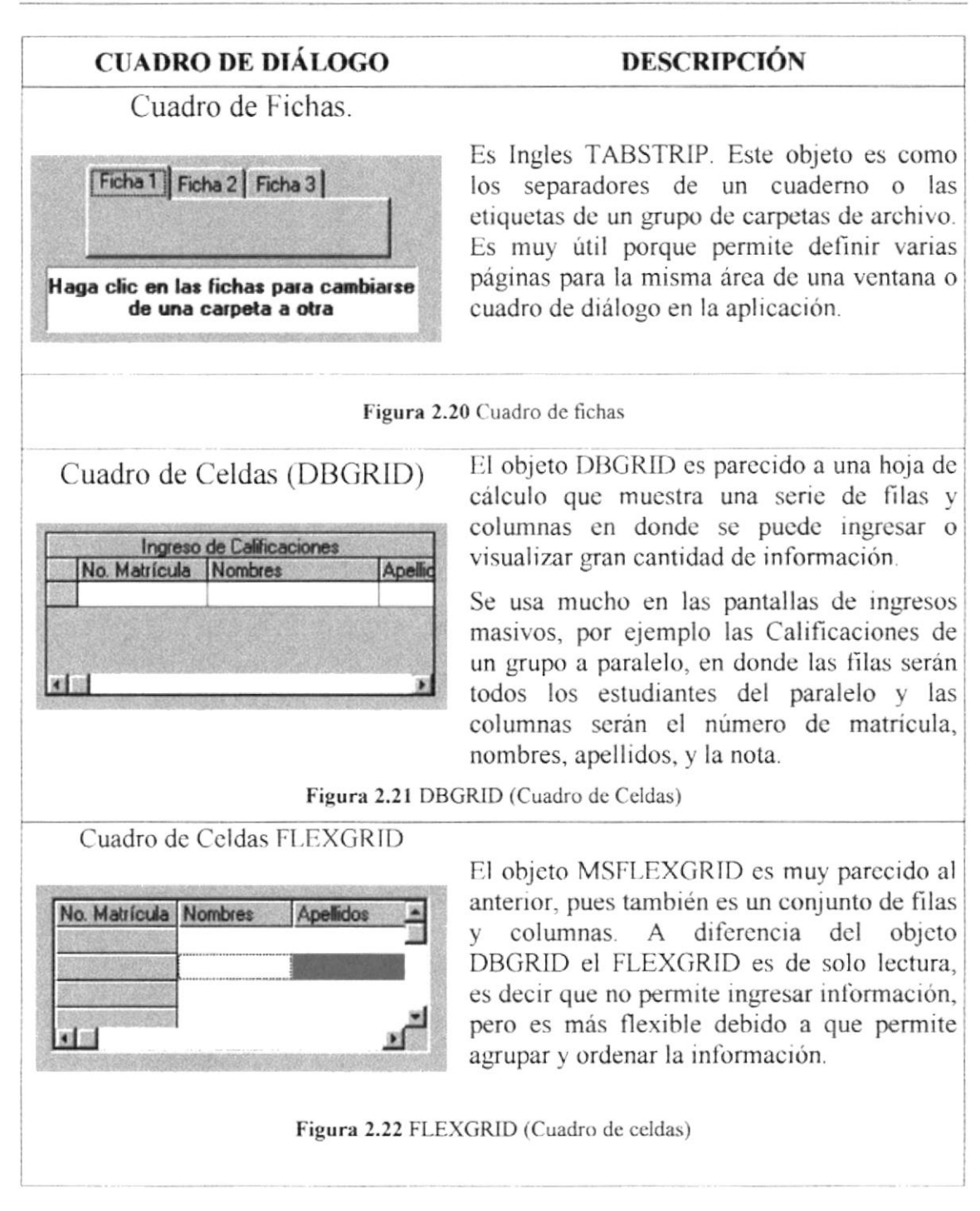

Tabla 2.3 Cuadros de Diálogos

#### 2.7. MENSAJES DE WINDOWS

En una aplicación Windows es muy común emitir mensajes ya sea para notificar que hubo un error, para informar acerca un evento, para advertir o para confirmar algo. A continuación se presentan los mensajes más comunes junto con su significado.

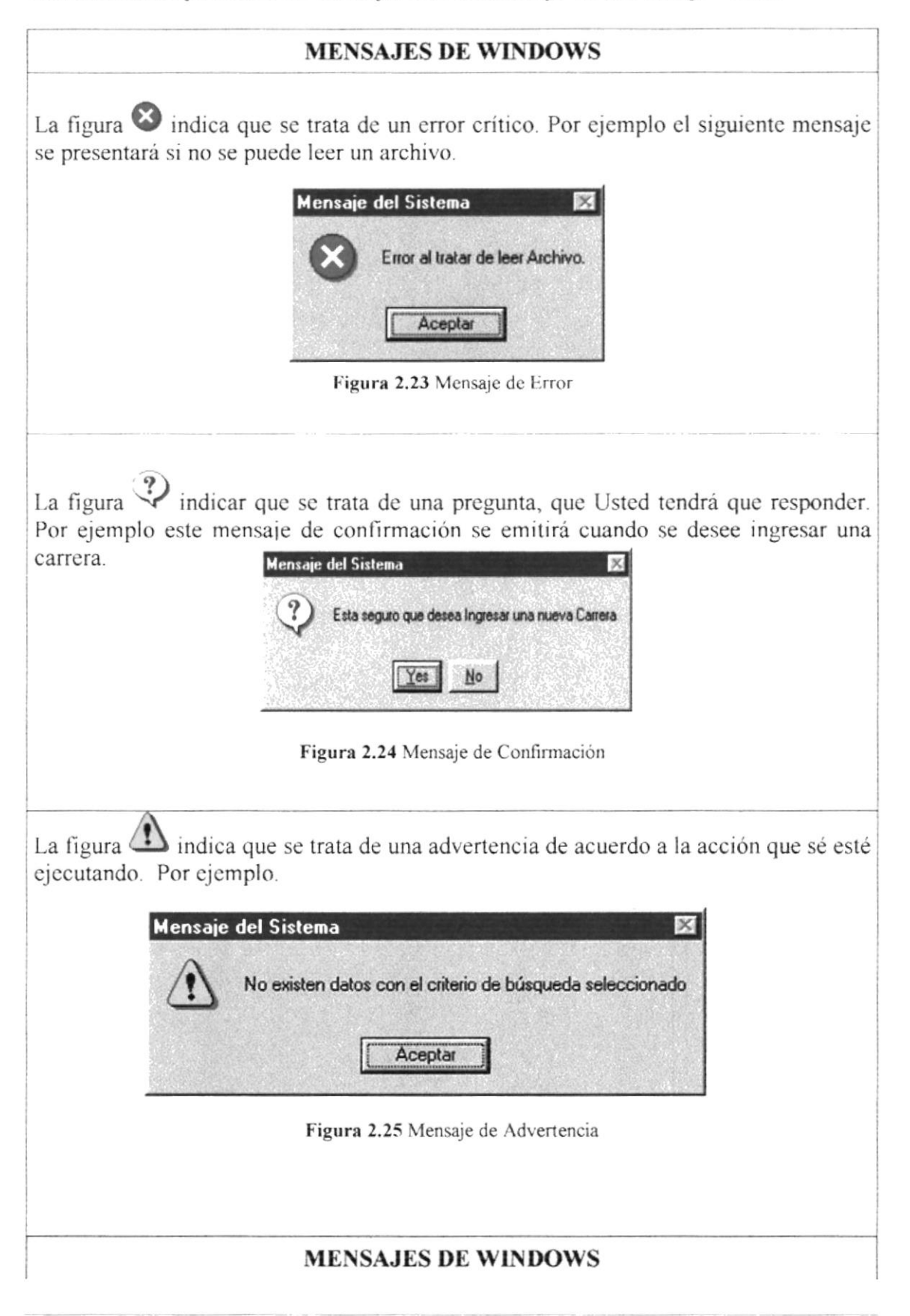

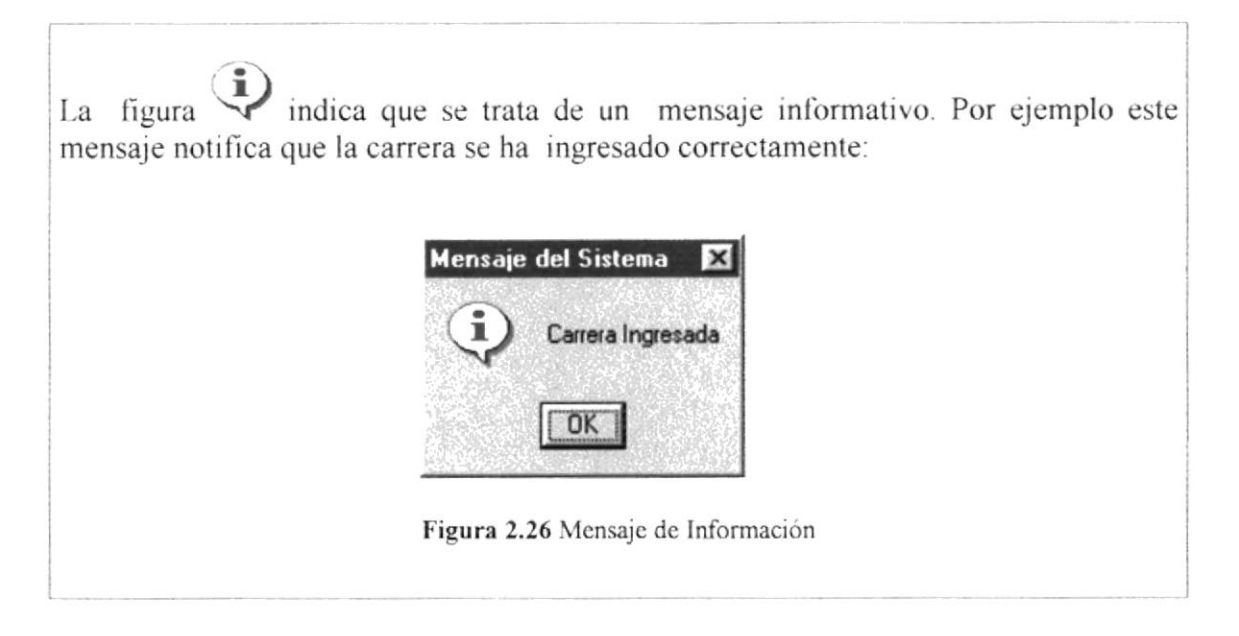

#### 2.8. VER EL CONTENIDO DE SU PC

En Windows, el trabajo se almacena en carpetas, tal como lo haría en su oficina o en casa. Puede examinar sus archivos y carpetas haciendo clic en Mi PC. Dentro de Mi PC, puede ver una lista de todas las unidades de disco existentes en su equipo.

Sólo tiene que hacer doble clic en cualquier icono para ver su contenido. Si abre una unidad de disco, podrá ver los archivos y carpetas que contiene. Las carpetas, a su vez, pueden contener archivos, programas y otras carpetas.

| $\Box$ Mi PC        |                           |               |                      |            |                                 | $\Box$ o $\times$ |
|---------------------|---------------------------|---------------|----------------------|------------|---------------------------------|-------------------|
|                     | Archivo Edición Ver Ayuda |               |                      |            |                                 |                   |
| <b>J</b> MiPC       |                           | 面             | X<br>権               | E          | X <sub>e</sub>                  | 1227              |
|                     | <b>Service</b>            | $\frac{1}{2}$ | Subir un nivel<br>-W |            |                                 |                   |
| Disco de 3½<br>(A.) | Ibm_preload<br>(C)        | [D!]          | Panel de<br>control  | Impresoras | Acceso<br>telefónico a<br>redes |                   |
| 6 objeto(s)         |                           |               |                      |            |                                 | h.                |

Figura 2.27 Viendo el contenido de su PC.

Sugerencia: Para volver a la carpeta anterior, haga clic en **tal** de la barra de herramientas, o bien presione la tecla RETROCESO. Si la barra de herramientas no está visible, haga clic en el menú Ver y, a continuación, en Barra de herramientas.

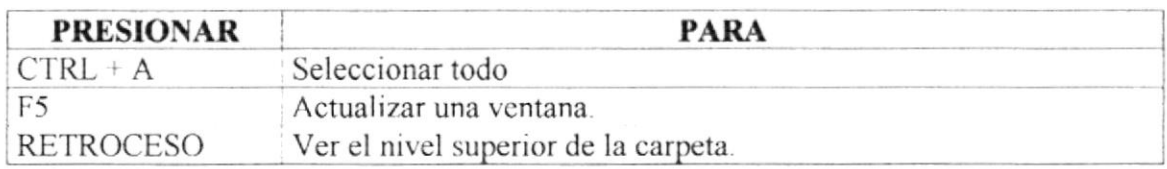

Tabla 2.4 Teclas de acceso directo para Mi PC y el Explorador.

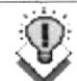

Sugerencia: Para ver la jerarquía de todas las carpetas de su PC, podrá utilizar el Explorador de Windows. Haga clic en el menú Inicio, elija Programas y, a continuación, haga clic en Explorador de Windows.

#### 2.9. BUSCAR RÁPIDAMENTE UN ARCHIVO O CARPETA

Resulta fácil localizar archivos y carpetas en su PC. Siempre puede examinar las carpetas en Mi PC, pero si desea encontrar algo rápidamente, puede utilizar el comando Buscar del menú Inicio.

En el cuadro de diálogo Buscar, sólo tiene que escribir el nombre del archivo o de la carpeta que esté buscando y, después, hacer clic en "Buscar ahora".

Para acelerar la búsqueda, puede escribir el nombre de la carpeta principal (de alto nivel), si lo conoce. Por ejemplo, si sabe que el archivo se encuentra en algún lugar de la carpeta Windows en la unidad C, escriba c:\windows.

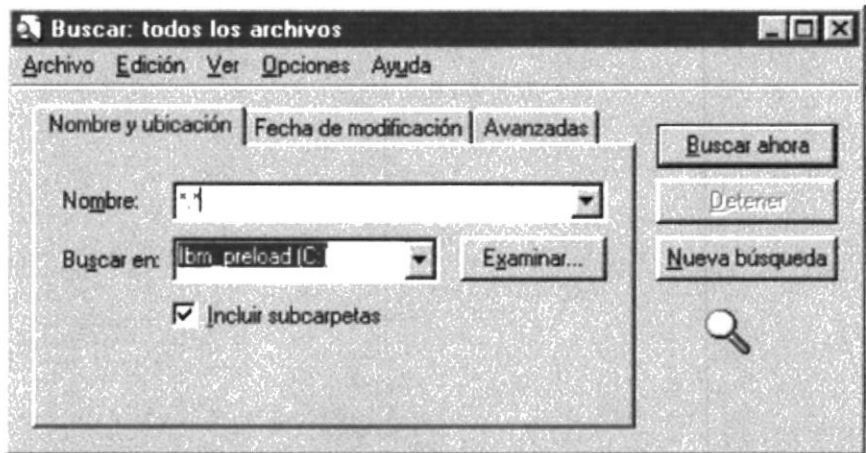

Figura 2.28 Buscando archivos o carpetas.

Sugerencia: Una vez que haya hecho doble clic en el ícono de resultados de la búsqueda, podrá reiniciar la búsqueda o actualizar los resultados de la búsqueda haciendo clic en "Buscar ahora".
### **2.10.EXAMINAR CON EL EXPLORADOR DE WINDOWS**

Puede utilizar el Explorador de Windows para ver todas las carpetas y archivos existentes en su PC. En el menú Inicio elija Programas y, a continuación, haga clic en Explorador de Windows. En la parte derecha del Explorador de Windows aparece el contenido de la unidad o de la carpeta que se elija en la izquierda.

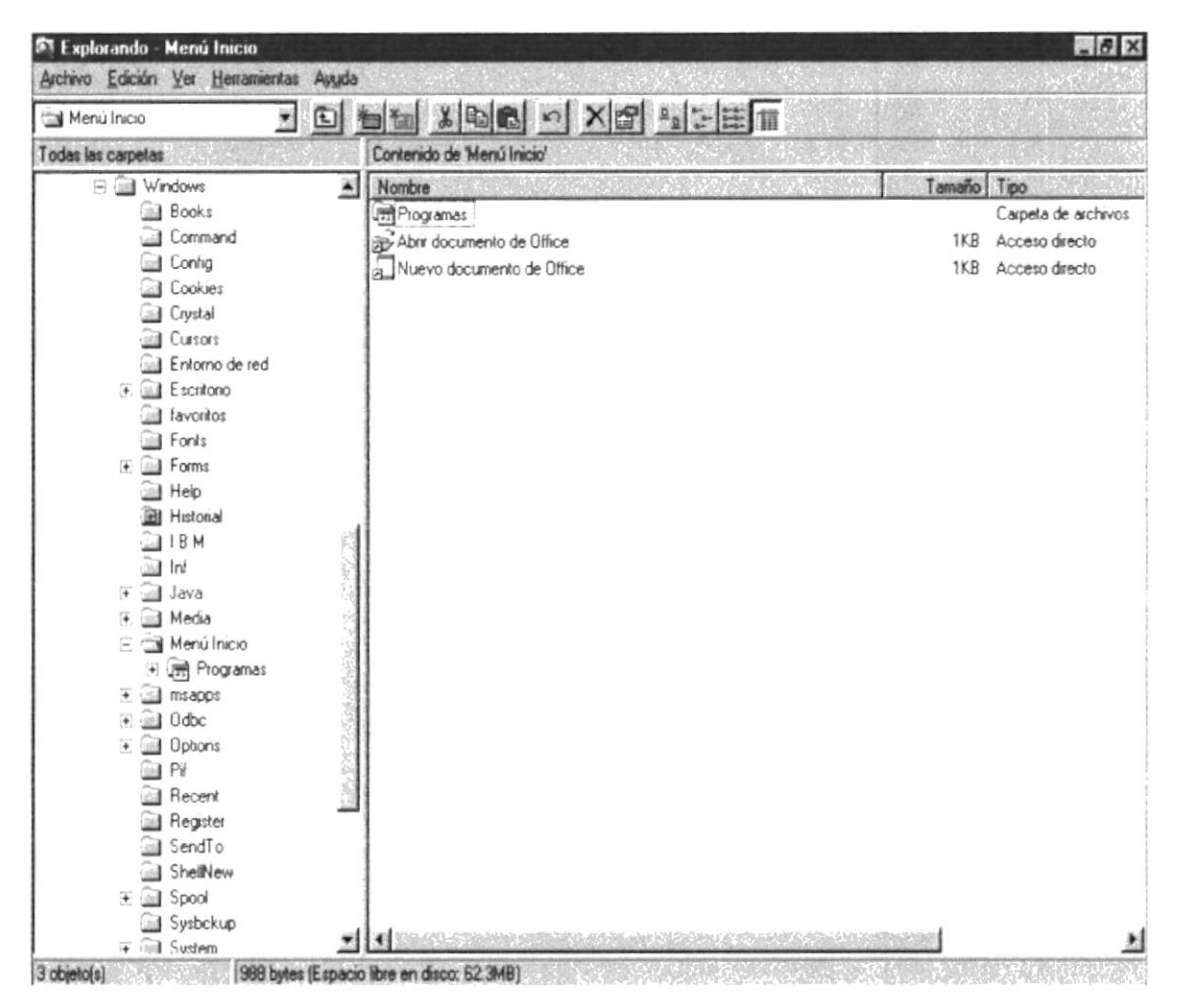

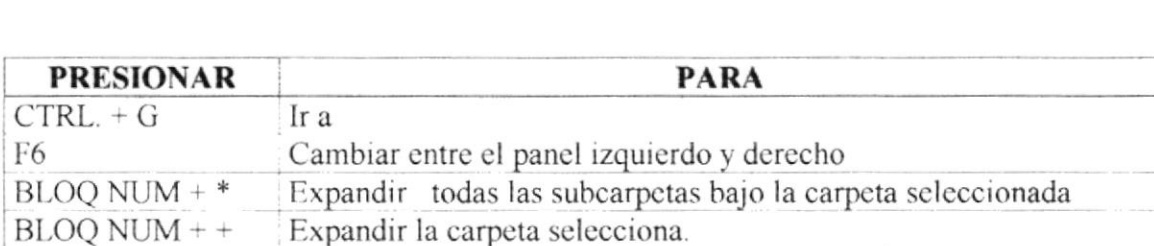

Tabla 2.5 Teclas de acceso directo del explorador de Windows.

Expandir la selección actual sí esta contraida.

 $BLOQ$  NUM  $+$  -

### 2.11.MANTENIMIENTO DE SU PC

### 2.11.1 Utilizar Backup para hacer copias de seguridad de los archivos

Puede utilizar Backup para hacer copias de seguridad de archivos en su disco duro, para proteger sus archivos contra pérdidas en caso del fallo de su disco duro o de sobrescritura o eliminación accidental de datos. Puede hacer copias de seguridad en discos, en una unidad de cinta o en otro equipo de su red. Las copias de seguridad pueden utilizarse para restaurar los archivos originales, cuando éstos se dañen o se pierdan.

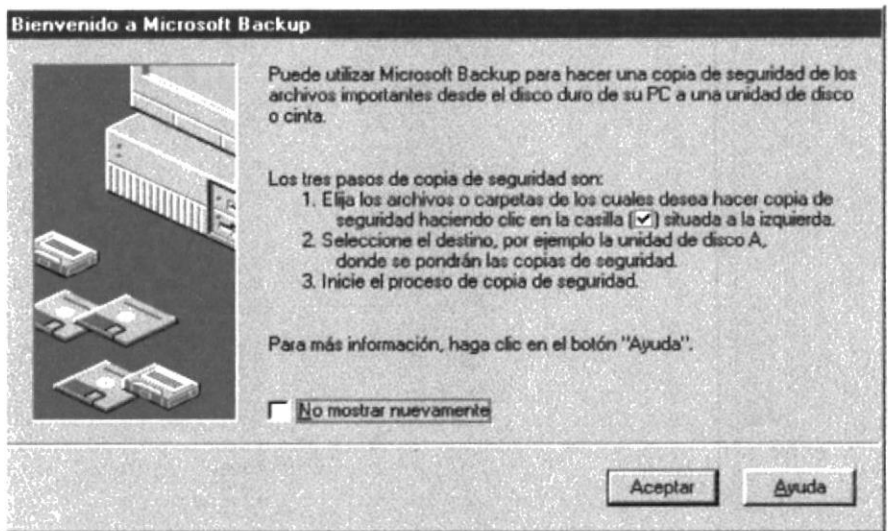

Figura 2.30 Pasos para realizar un respaldo en Windows.

| Copia de seguridad   Restaurar   Comparar                                                                                                    |        |                                                                                |        |                  |  |
|----------------------------------------------------------------------------------------------------|--------|--------------------------------------------------------------------------------|--------|------------------|--|
| Copia de seguridad de:                                                                                                    |        | <paso anterior<="" th=""><th></th><th>Siquiente pasa &gt;</th><th></th></paso> |        | Siquiente pasa > |  |
| Seleccione archivos para copiar<br>Escritorio                                                                                                | Nombre |                                                                                | Tamaño | Tipo             |  |
| <b>MiPC</b><br>Đ<br>Disco de 3½ (A:)<br>[4]<br>E call lbm_preload (C:)<br>$\boxplus$ $\Box$ $\Longrightarrow$ $\Box$<br>(+) 哪 Entorno de red | BM HPC | Entorno de red                                                                 |        |                  |  |
|                                                                                                    |        |                                                                                |        |                  |  |

Figura 2.31 Respaldo de archivos.

### 2.11.2 Detectando y Reparando errores de disco con ScanDisk

Puede utilizar ScanDisk para detectar errores lógicos y físicos en su disco duro, y para reparar las áreas dañadas.

 $\mathbf{T}$ Sugerencia: Si desea especificar cómo debe reparar ScanDisk cualquier error que detecte, asegúrese de que la casilla de verificación "Reparar errores automáticamente" no esté activada.

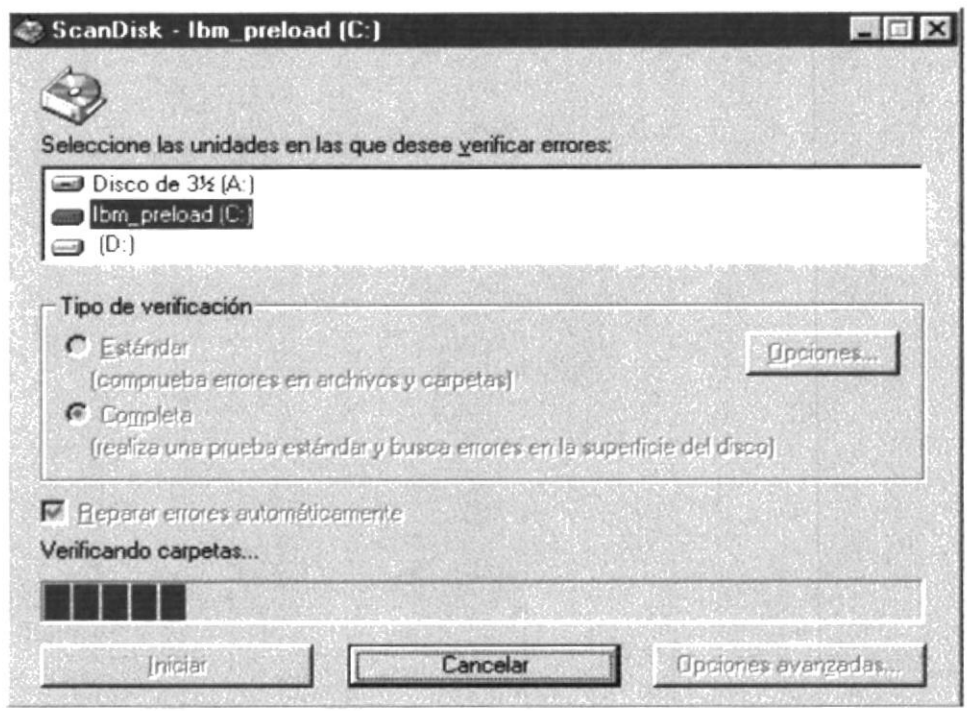

Figura 2.32 Verificando errores del disco con Scandisk.

Sugerencia: Para obtener Ayuda acerca de un elemento de la pantalla principal de ScanDisk, con el botón secundario del Mouse haga clic en dicho elemento y, a continuación, haga clic en el comando ¿Qué es esto?.

### 2.11.3 Utilizar el Defragmentador de disco para acelerar el disco duro

Con el paso del tiempo, los archivos pueden quedar divididos en fragmentos almacenados en diferentes lugares del disco duro. Estos archivos aparecen enteros al abrirlos pero su PC tarda más tiempo en leerlos y escribir en ellos.

Puede utilizar el Defragmentador de disco para reorganizar archivos y espacio no usado de su disco duro, con el fin de que los programas se ejecuten más rápidamente.

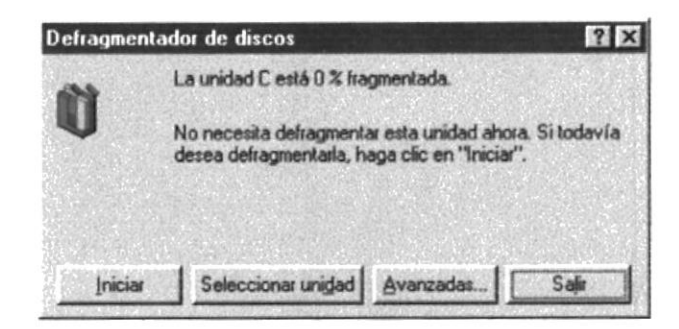

Figura 2.33 Defragmentando el disco duro. Paso 1.

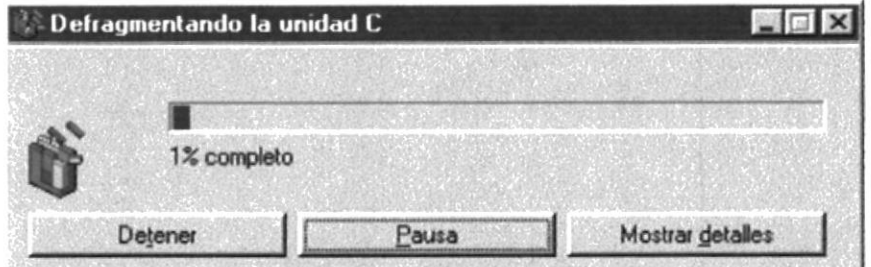

Figura 2.34 Defragmentando el disco duro. Paso 2.

### 2.11.4 Vaciar la Papelera de reciclaje

Cada cierto tiempo debe depurar los archivos eliminados, almacenados en la papelera de reciclaje para liberar el espacio ocupado por ellos y aumentar el espacio en su disco duro

Para vaciar la papelera de reciclaje siga los siguientes pasos:

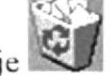

- 1. Haga doble clic en el ícono Papelera de reciclaje
- 2. En el menú Archivo, haga clic en Vaciar Papelera de reciclaje.

| Vaciar Papelera de reciclaje | ΓŁ.                     | $X$ to a $\sim$ $X$ of | $\frac{a_0}{\sqrt{2}}$ : |
|------------------------------|-------------------------|------------------------|--------------------------|
| Crear acceso directo         | original                | Fecha eliminación      | Tipo                     |
| <b>Eliminar</b>              |                         | 20/02/1999 16:4        | Formato RTF              |
| Cambiar nombre               |                         | 20/02/1999 16:4        | Formato RTF              |
| Propredades                  | lаl                     | 20/02/1999 16:4        | Formato RTF              |
|                              | ы                       | 20/02/1999 16:4        | Formato BTF              |
| Cerrar<br>সারতবাব            | o. <del>mompor</del> al | 20/02/1999 16:4        | Formato RTF              |
|                              |                         |                        |                          |

Figura 2.35 Vaciando la papelera de reciclaje.

 $\overline{1}$ Sugerencia: Si desea quitar sólo algunos elementos de la Papelera de reciclaje, mantenga presionada la tecla CTRL mientras hace clic en cada elemento. Haga clic en el menú Archivo y, a continuación, en Eliminar.

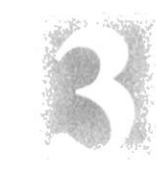

# Capítulo

### Características del Sitio Web Paul Mitchell System

En este capítulo, se detallan los benefícios del Sitio Web y además contiene un breve resumen de todo Io que contiene el sitio web

#### CARACTERÍSTICAS DEL 3. **SITIO** WEB PAUL. MITCHELL EN ESPAÑOL

#### **INTRODUCCIÓN**  $3.1.$

Hace más de 20 años, dos amigos tenían una visión "fundar una compañía para los estilistas" que mantendría herramientas de éxito, los estilistas, sus salones, y la industria de belleza entera.

Hoy, su visión se ha vuelto realidad.

En 1979, John Paul DeJoria y Paul Mitchell decidieron lanzar un sistema para el cuidado profesional del cabello. Ellos previeron una compañía establecida por peluqueros, en 1980, establecieron una sociedad con un préstamo de \$750.00 que en el futuro se conoció como John Paul Mitchell Systems. Los dos compañeros empezaron comercializando sus productos bajo la marca de fábrica Paul Mitchell, Inicialmente, Paul Mitchell Systems enfrentó muchos desafios. Según Sr. De Joria, "Nosotros debemos de haber quebrado quizás 50 veces durante el primer año. Hoy, Paul Mitchell Systems tienen ventas al menudo anuales de aproximadamente \$600 millones. La compañía produce más de 90 productos actualmente (incluso las marcas Paul Mitchell, Moderno, Elixirs™, y JPMS el color™).

#### $3.2.$ **BENEFICIOS**

- $\bullet$ Saber cuales son los productos que posee Paul Mitchell System.
- Ofrecer un producto para cada necesidad. ٠
- Poder adquirir el producto de manera confiable en locales autorizados.
- Mantener informado al cliente sobre nuevos productos.

### 3.3. DESCRIPCIÓN DE PÁGINAS

### 3.3.1. Menú Principal

Se describen cada una de las opciones que conforman la Página Web Paul Mitchell.

Está formada por las siguientes opciones:

### L. Nosotros.

Esta página contiene la historia de cómo se formó Paul Mitchell System.

2. Salones.

Esta página nos da a conocer los locales donde se puede adquirir los productos Paul Mitchell de manera confiable en Ecuador.

### 3. Productos.

Nos permite conocer cada uno de los productos que conforman el Sistema Paul Mitchell de acuerdo a las necesidades de cada cliente.

### 4. Novedades.

Esta página permite conocer nuevos productos que saldrán al mercado.

### 3.3.2. Página de Productos

Aquí encontramos el Menú de cada unos de los pasos que forman el Sistema Paul Mitchell

Tiene las siguientes opciones:

### l. Champí

Contiene información dctallada de todos los champúes

#### 2 Acondicionador.

Permite consultar todos los acondicionadores de acuerdo a cada tipo de cabello y necesidad.

#### 3. Peinado.

Permite consultar todos los productos utilizados en el tercer paso del sistema que es el poinado.

#### 4. Acabado.

Permite consultar todos los productos que se pueden utilizar en el paso 4 del Sistema Paul Mitchcll.

### 4. Salón.

En esta página sc puede obscrvar todos los productos quc son utilizados cn salones de helleza

### 3.3.3. Requerimientos de Hardware

| <b>EQUIPO</b> | <b>CARACTERÍSTICAS</b>              | <b>DESCRIPCIÓN</b> |
|---------------|-------------------------------------|--------------------|
| PС            | Procesador Pentium II<br>de 300 Mhz |                    |
|               | Disco de 2 Gigas                    |                    |
|               | 32 en Ram                           |                    |
|               | Monitor SVGA de 14'                 |                    |
|               |                                     |                    |

Tabla 3.1 Requerimientos de Hardware.

œ Nota: el sistema puede correr con 16 MB de memoria RAM, pero el rendimiento no sería el mismo.

### 3.3.4. Requerimientos de Software

| <b>LOGOTIPO</b>                                                                                                    | <b>DESCRIPCIÓN DEL PROGRAMA</b> |  |
|----------------------------------------------------------------------------------------------------|---------------------------------|--|
| Internet<br>Netscape<br>Explorer<br>Communicator                                                                                     | Netscape o Internet Explorer    |  |
| <b>FLASH4</b><br>all un francisco a chieferio companie a fini<br>former & W. F.W. More Life a Chance of consideration of 1.40 cm and | Macro media Flash 4.0           |  |

Tabla 3.2 Requerimientos de Software.

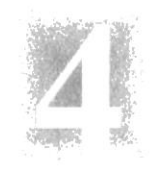

# Capítulo

### lnstalación del Sitio Web Paul Mitchell System

En este Capítulo se explica como va a funcionar el Sitio y el software que se requiere para visitar la página

### 4. INSTALACIÓN DEL SITIO WEB PAUL MITCHELL **SYSTEM**

Debido a que el Sitio Web Paul Mitchell System trabaja en internet no es necesario que se instale ningún software adicional ya que la página estará alojada en el servidor del proveedor de internet que sea elegido por el cliente.

El único software que se necesitaría para para poder visitar la página es el Internet Explorer o el Netscape Comunicator como ya se ha explicado en el Capítulo anterior.

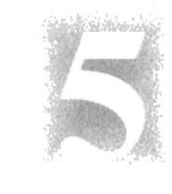

# Capítulo

### Arranque del Sitio Web Paul Mitchell System

En este capítulo. se detallan los pasos a seguir para poder visitar el sitio Web Paul Mitchell System en Internet

### 5. ARRANQUE DEL SITIO WEB PAUL MITCHELL **SYSTEM**

### **5.1 ENCENDER LA COMPUTADORA**

- 1. Encienda el switch de potencia del CPU (Power ON).
- 2. Encienda el switch de potencia del monitor (Power ON).
- 3. El Sistema Operativo Win 95 o Win 98, dependiendo de cual tenga instalado, empezará a cargarse y mostrará finalmente una pantalla como esta.

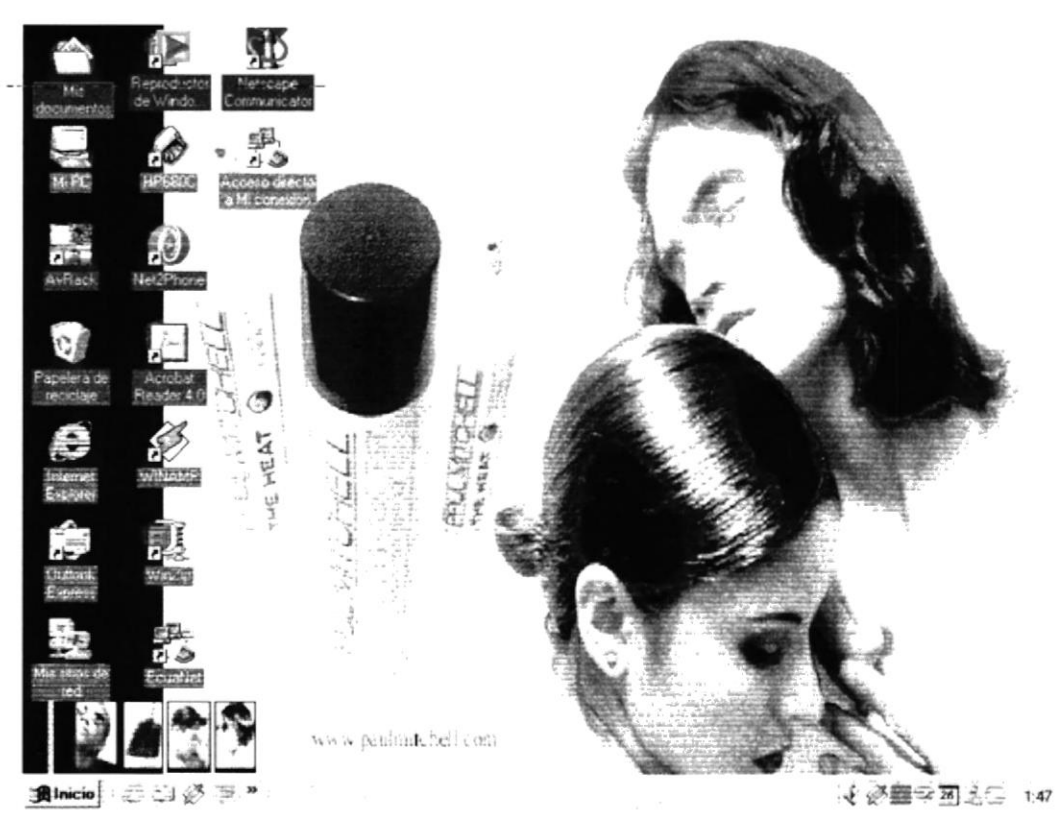

Figura 5.2 Escritorio de Windows.

4. A continuación debe conectarse a Internet haciendo doble clic en el icono 鹗。

[Hiconessón] de conexión a Internet y le va a salir una ventana como se muestra a continuación.

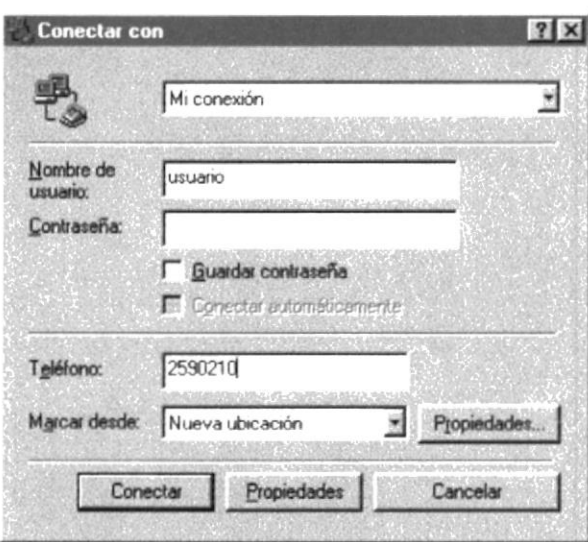

Figura 5.2 Conexión a Internet

- 5. Luego de estar conectado debe buscar el ícono del Internet Explorer Netscape Comunicator  $\overline{AD}$  que son navegadores de Internet.
- · Si Usted encuentra cualquiera de los dos íconos sobre el escritorio solo tiene que dar doble clic sobre él.
- · Si no lo encuentra debe buscarlo en el botón Inicio luego de un clic en Programas, busque cualquiera de los dos navegadores, como se muestra en la siguiente figura:

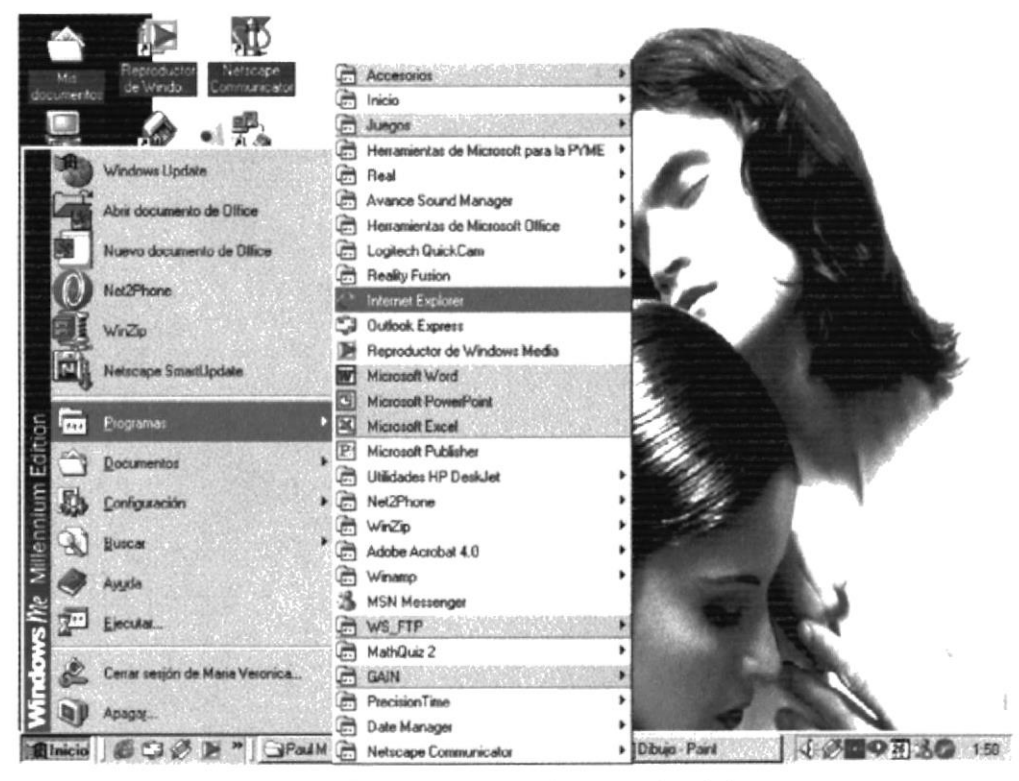

Figura 5.4 Buscando navegador de internet

6. Luego que ejecute el navegador mostrará una ventana como la siguiente

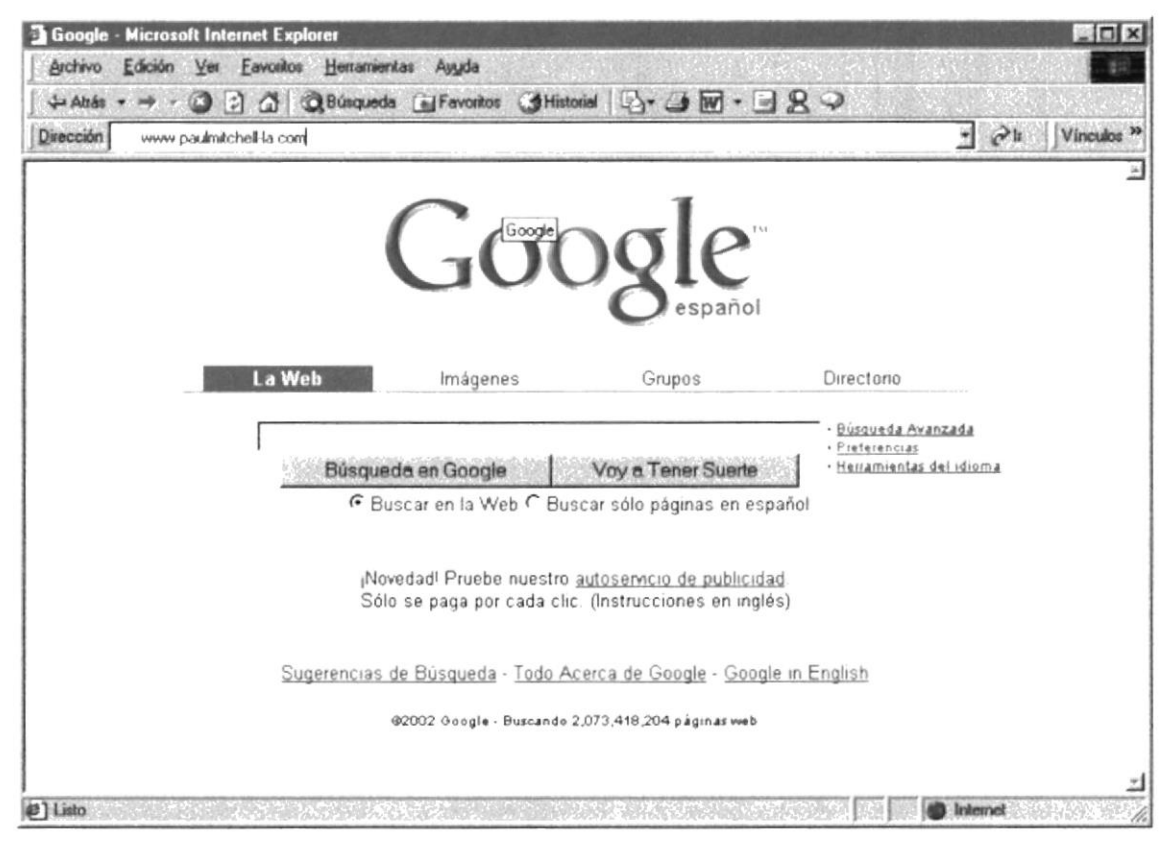

Figura 5.5 Ingresando al navegador

7. A continuación en dirección escribimos el nombre de la página que es: www.paulmitchell-la.com y luego presiona la tecla Enter

Dirección www.paulmitchell-la.com

Figura 5.6 Nombre de la página

Ξ

De esta manera se va a cargar el Sitio Web Paul Mitchell System.

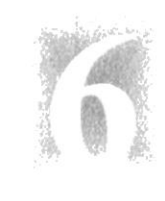

# Capítulo

### lniciando la Operación del Sitio Web Paul Mitchell System

Este Capítulo explica muy detalladamente las opciones que posee el Sitio Web Paul Mitchell Systern al explorarla

#### **NAVEGANDO** EN  $L_{\rm A}$ **PAGINA PAUL** 6. **WER** MITCHELL EN ESPAÑOL

La página Web Paul Mitchell en Español es completamente amigable, muy fácil de explorar, está orientado a todas aquellas personas que desean saber más acerca de los Paul Mitchell, sean estos estilistas profesionales o personas interesadas en el producto.

### 6.2 PANTALLA PRINCIPAL DE LA PÁGINA WEB PAUL MITCHELL EN ESPAÑOL

En el menú principal de la página Web Paul Mitchell en Español nos indica claramente las opciones que el usuario tiene para escoger.

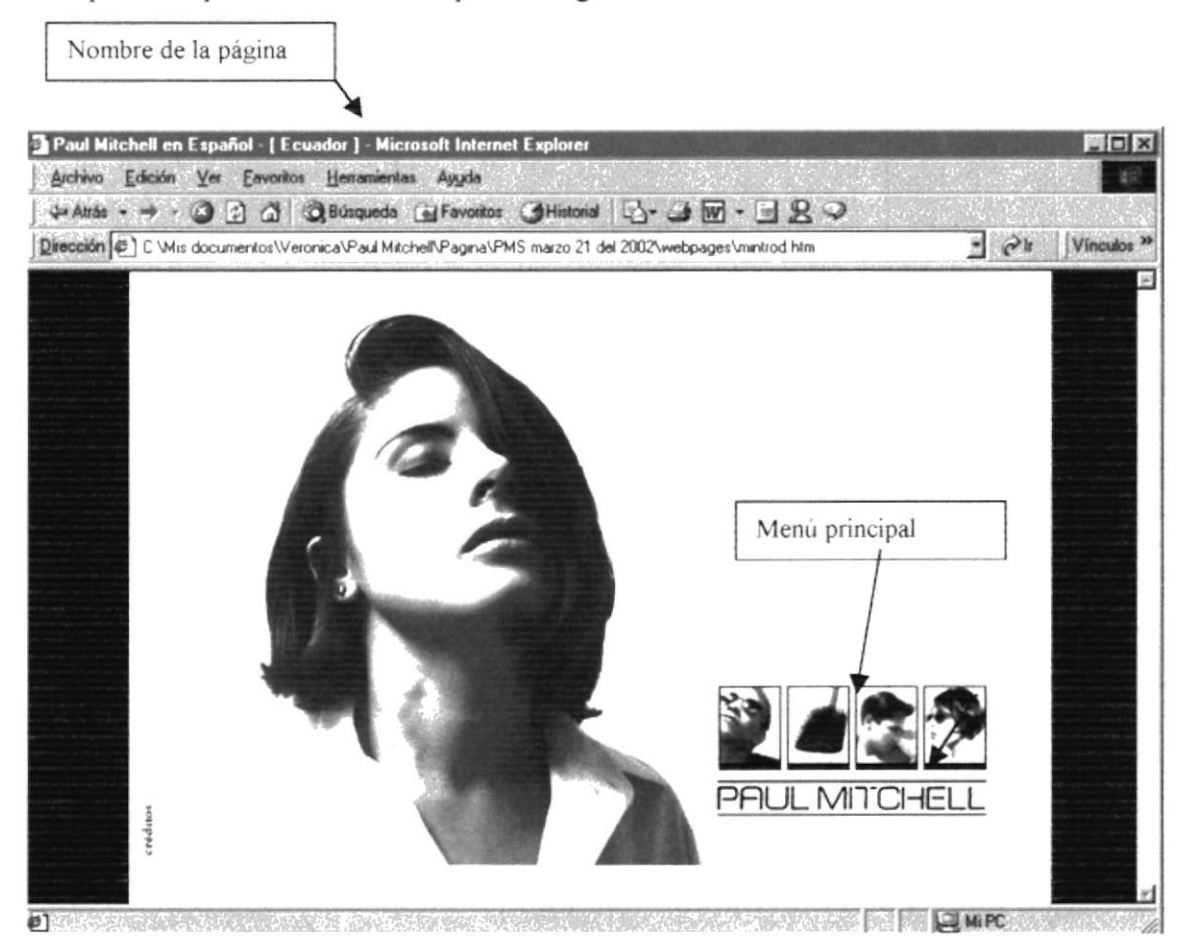

Figura 6.1 Pantalla Principal de la página web Paul Mitchell

### 6.1.1. Titulo de la Ventana

Indica el nombre de la página web "Paul Mitchell en Español - [Ecuador]".

### 6.2 BOTONES DEL MENÚ PRINCIPAL DE LA PÁGINA WEB PAUL MITCHELL EN ESPAÑOL

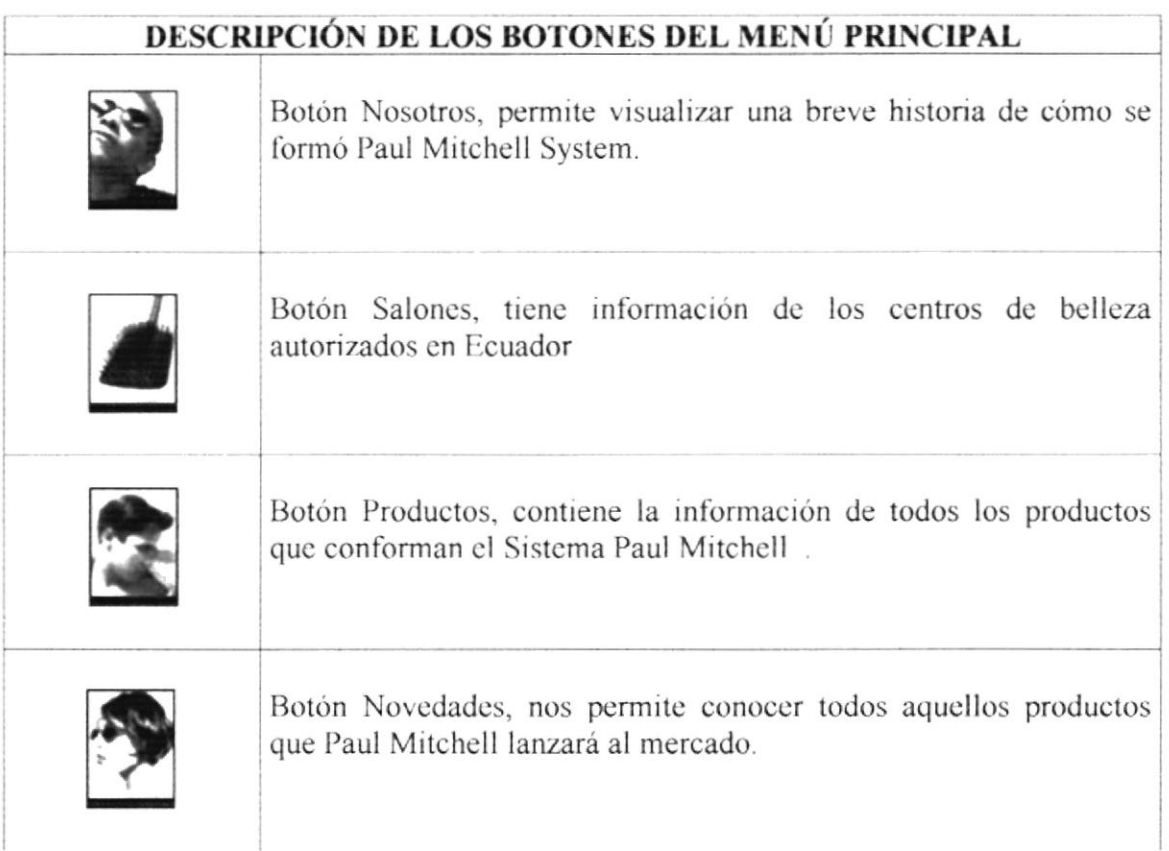

### 6.2 MENSAJES GENERALES DE LA PÁGINA WEB PAUL MITCHELL EN ESPAÑOL

A continuación se muestran los mensajes que pueden aparecer en el Sistema por diferentes motivos.

### 6.1.2. Mensajes de Error

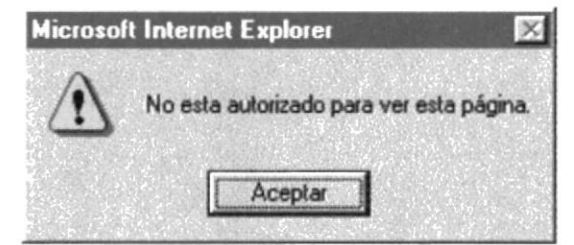

Figura 6.2 Se produjo un error al intentar conectarse con la Base de Datos

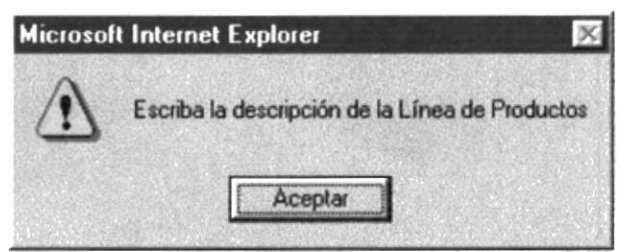

Figura 6.3 Mensaje de Ingreso de datos completos

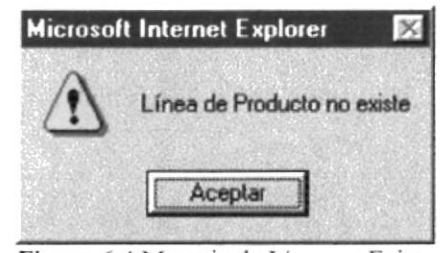

Figura 6.4 Mensaje de Línea no Existe

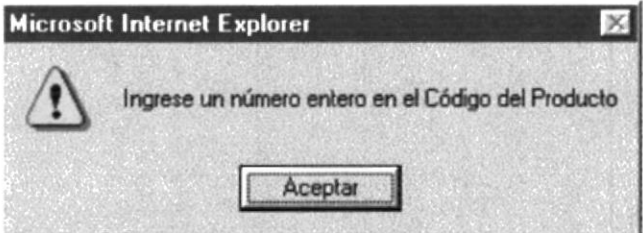

Figura 6.5 Ingreso de datos incompletos

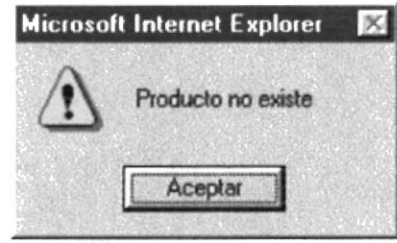

Figura 6.6 Producto no existe

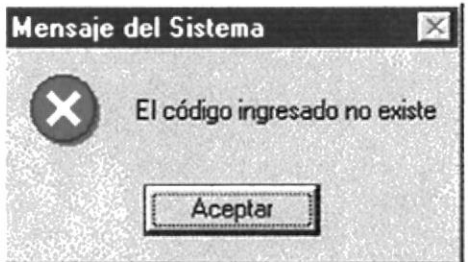

Figura 6.7 Código no existe

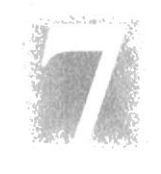

### Capítulo

### Menú Principal

En este capítulo se explica cada una de las opciones del Menú Principal del sitio

### 7. BOTONES DEL MENÚ PRINCIPAL

Dentro de este Menú podemos ir a todas las opciones que nos ofrece la página.

### 7.1. NOSOTROS

aparece la siguiente pantalla. Luego de darle un clic en el botón nosotros

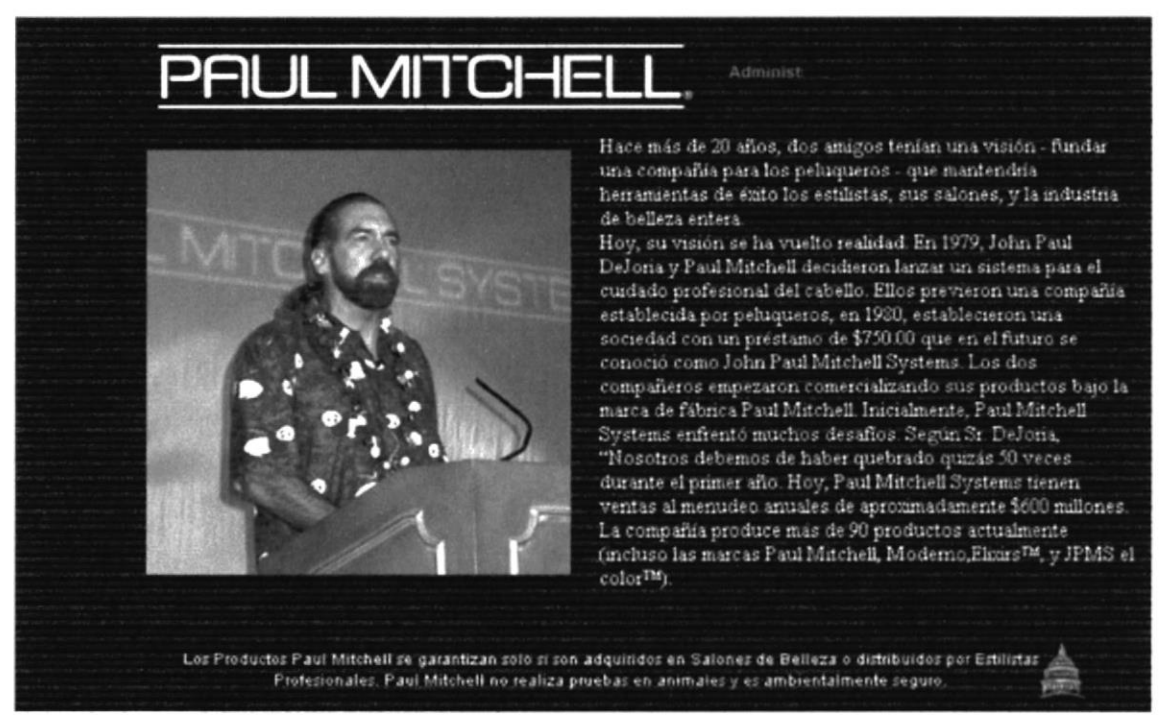

Figura 7.1 Página Historia del Sistema Paul Mitchell

Para regresar al Menú Principal le damos un clic en

# Capítulo

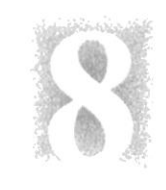

### Estandarizaciones y Formatos

En este capítulo. se da a conocer los salones autorizados por Paul Mitchell y adernás la opción de poder adquirir el producto en Internet y de manera confiable

### **8. SALONES**

Aquí podemos obtener información de los centros de belleza autorizados en Ecuador para poder adquirir el producto.

aparece la siguiente pantalla. Luego de darle un clic en el botón nosotros!

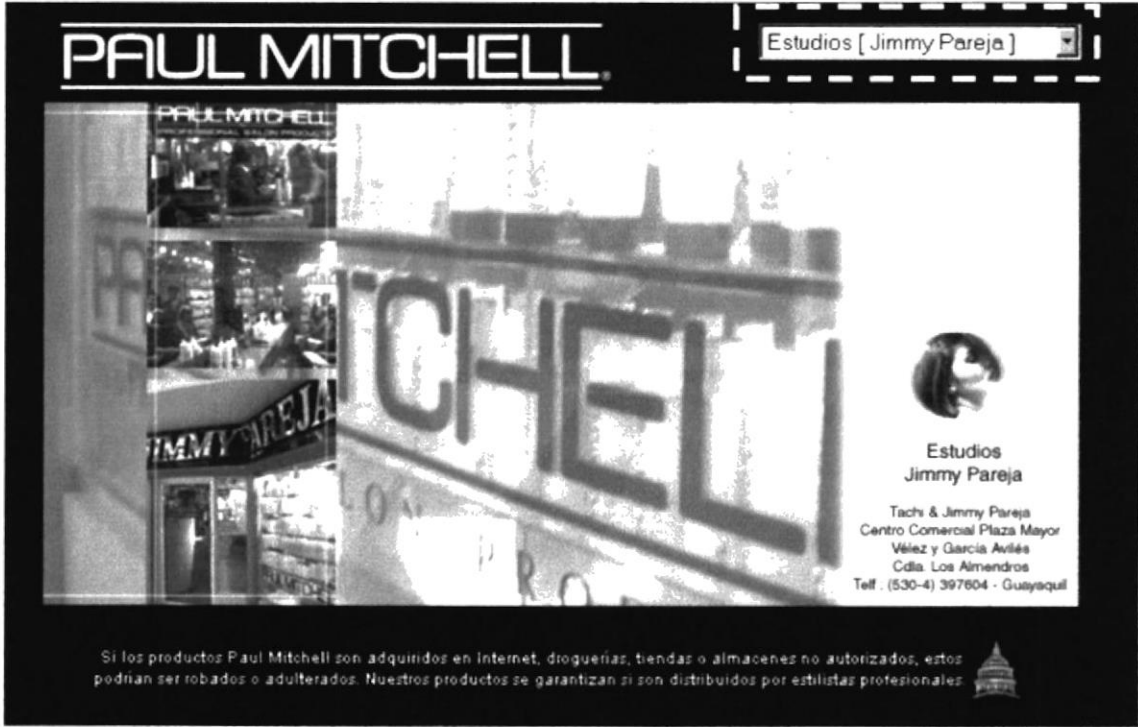

Figura 8.1 Salones Autorizados

Para seleccionar entre los diferente salones le damos un clic en el rectángulo señalado en el gráfico.

### 8.1.1 OPCIÓN ADMINIS.

Para ingresar datos en la Base se debe hacer clic sobre el Botón de Adminis ubicado en la página de Salones Paul Mitchell Systems e inmediatamente aparecerá la siguiente pantalla de acceso:

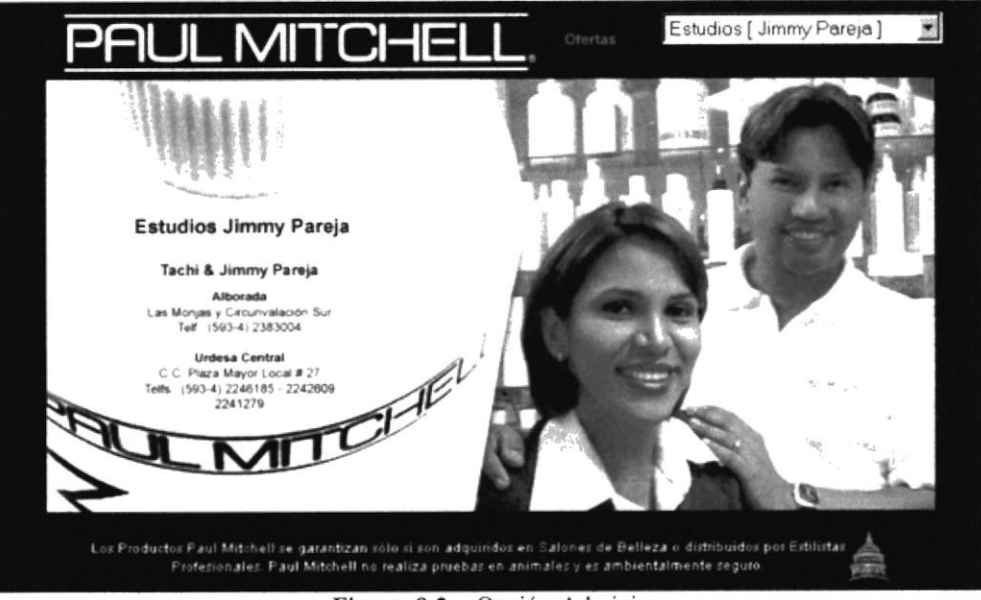

Figura 8.2 Opción Adminis

### **8.1.2 PANTALLA DE ACCESO AL SISTEMA**

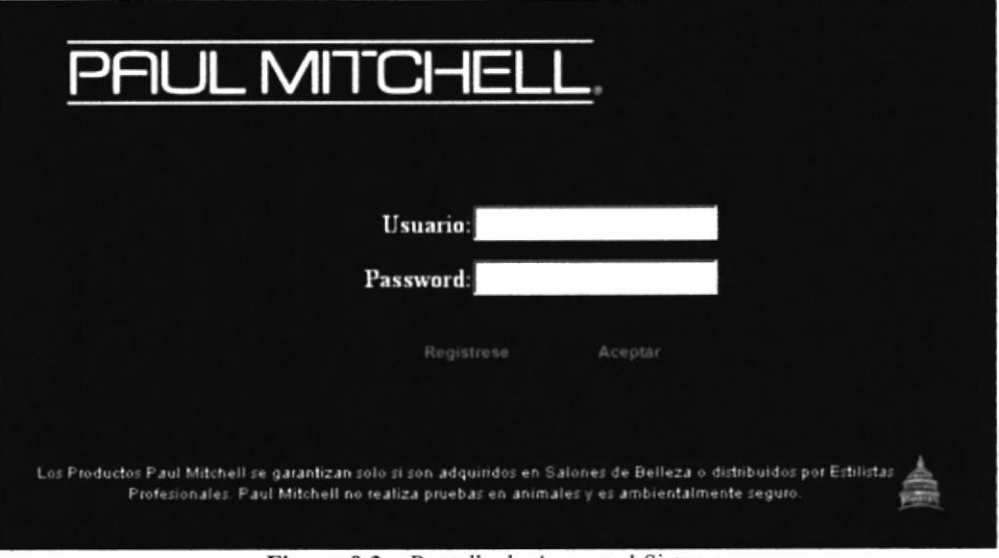

Figura 8.3 Pantalla de Acceso al Sistema

- · Esta pantalla le permite a los usuarios administrador y consumidor / distribuidor, acceder a sus respectivos menús.
- Además le permite a los nuevos visitantes de la página su respectivo Registro.
- · En primer lugar, vamos a explicar la funcionalidad del Menú del Sistema (Administrador de la Base de Datos).

### 8.1.3 MENÚ DEL SISTEMA (ADMINISTRADOR)

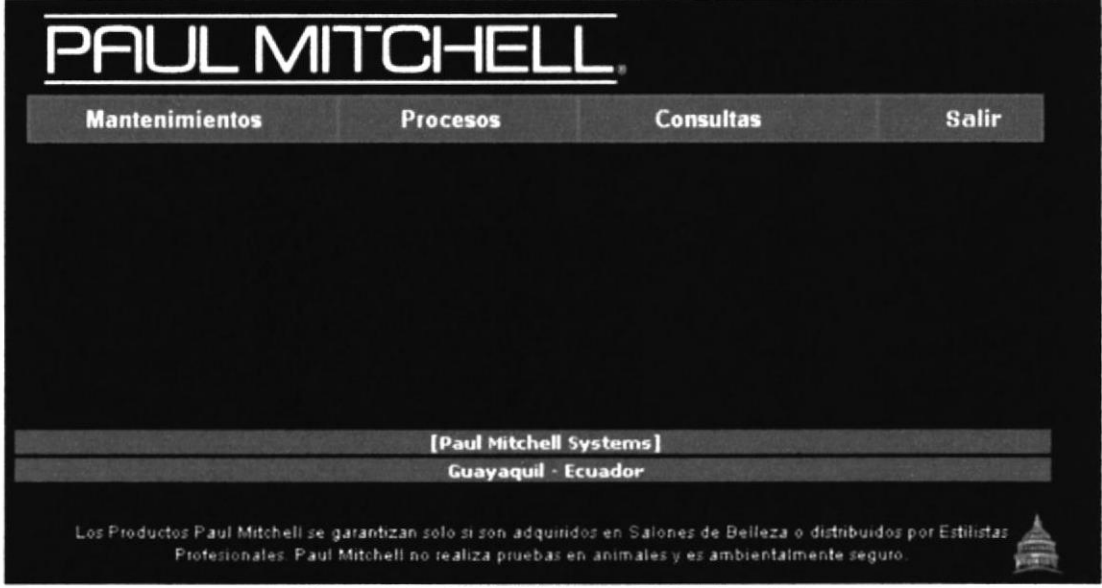

Figura 8.4 Menú del Sistema (Administrador)

· Como podemos observar en la Figura anterior, este menú cuenta con cuatro opciones que le permitirán al Administrador de la Sistema manipular toda la información concerniente a toda la línea de Paul Mitchell Systems.

### **8.1.4 MENÚ DE MANTENIMIENTOS**

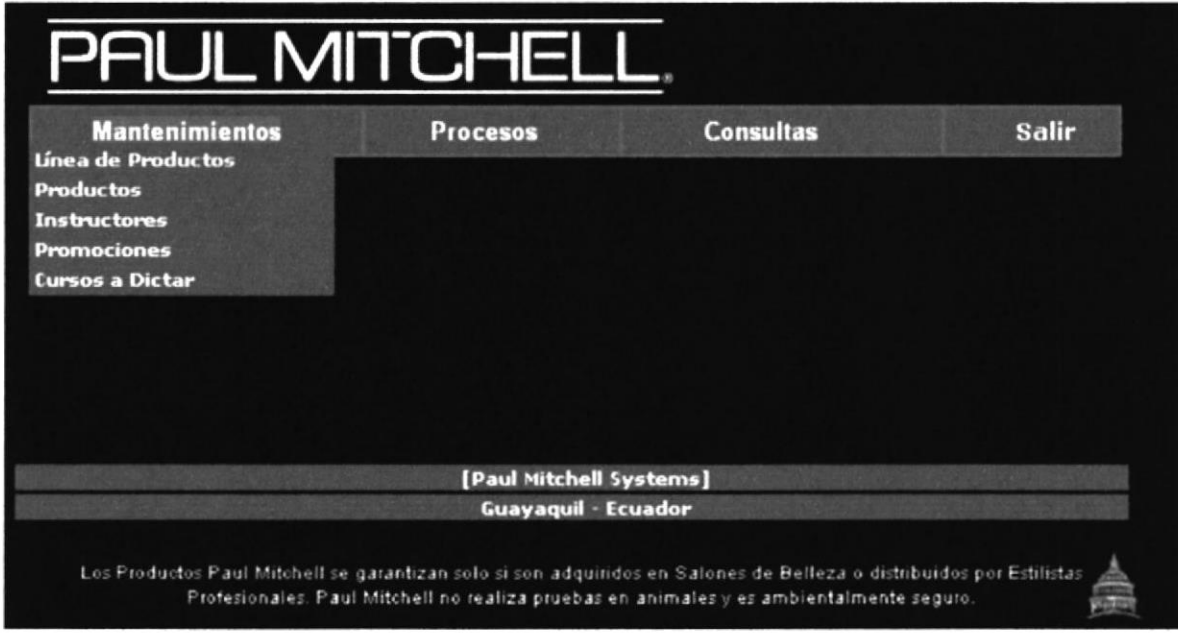

Figura 8.5 Menú Mantenimientos

### 8.I.5 MANTENIMIENTO DE LÍNEA DE PRODUCTOS

Esta opción le presentará la siguiente pantalla

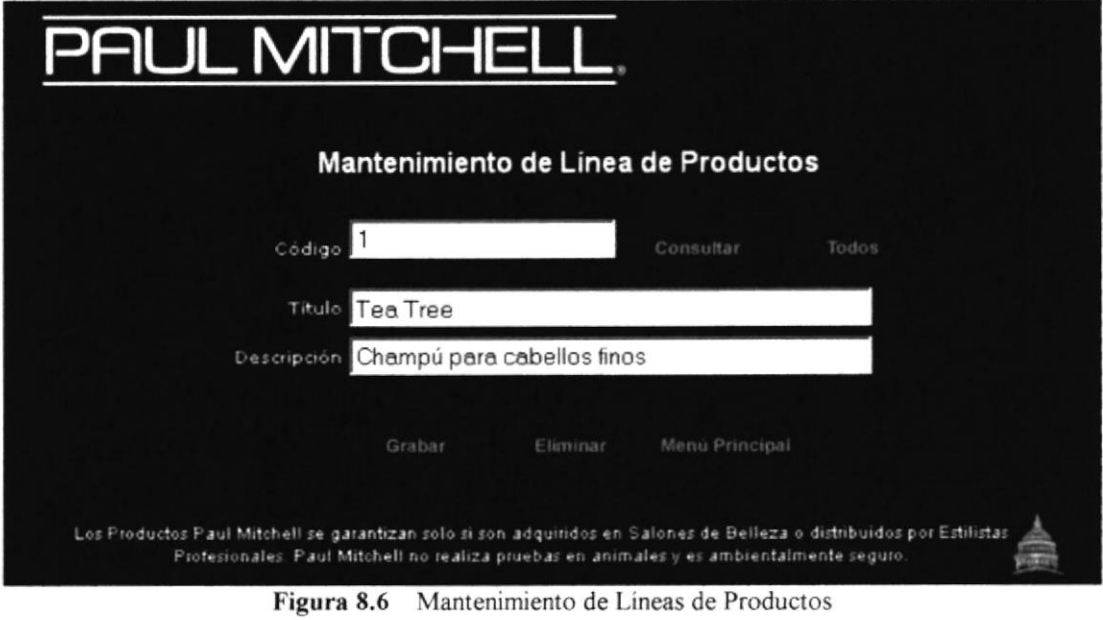

- Esta pantalla permite dar mantenimiento a todas la línea Paul Mitchell; es decir, le permitirá ingresar, Consultar, Modificar y Eliminar.
- Si desea gabar, es necesario que ingrese los datos completos, de lo contrario  $\bullet$ aparecerán varios mensajes de error, por ejemplo:

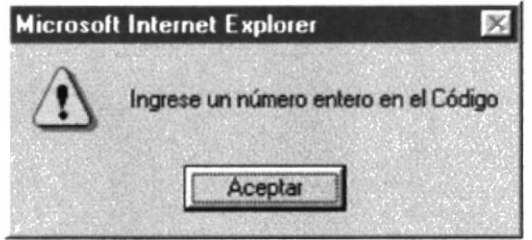

Figura 8.7 Mensaje de Ingreso de datos completos

Una vez que ingrese todos los datos se procede a grabar y se lo realiza haciendo clic sobre el botón Grabar,

Si desea eliminar se dehen seguir los siguientes pasos

- L lngresar el código de la Línea del Producto.
- 2. Presionar el botón Consultar.
- 3. Si Ia línea existe, Ios datos serán presentados y se procede a eliminar el registro <sup>a</sup> través del botón Eliminar, caso contrario aparecerá el siguiente mensaje de error.

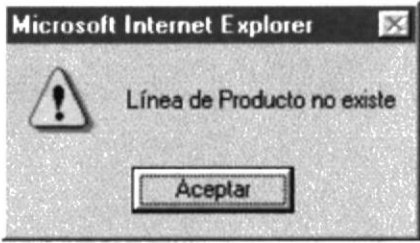

Mensaje de Linea no Existe Figura 8.8

En caso de haber olvidado la información de alguna(s) línea(s) en especial se puede presionar el botón Todos y a continuación serán presentadas.

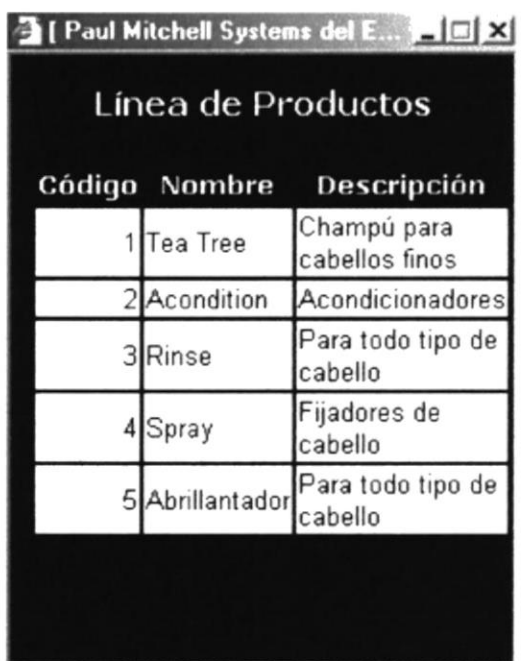

Figura 8.9 Todas las Líneas de Productos

Para regresar al menú del sistema se presiona el botón Menú Principal.

### **8.1.6 MANTENIMIENTO DE PRODUCTOS**

Esta opción le presentará la siguiente pantalla:

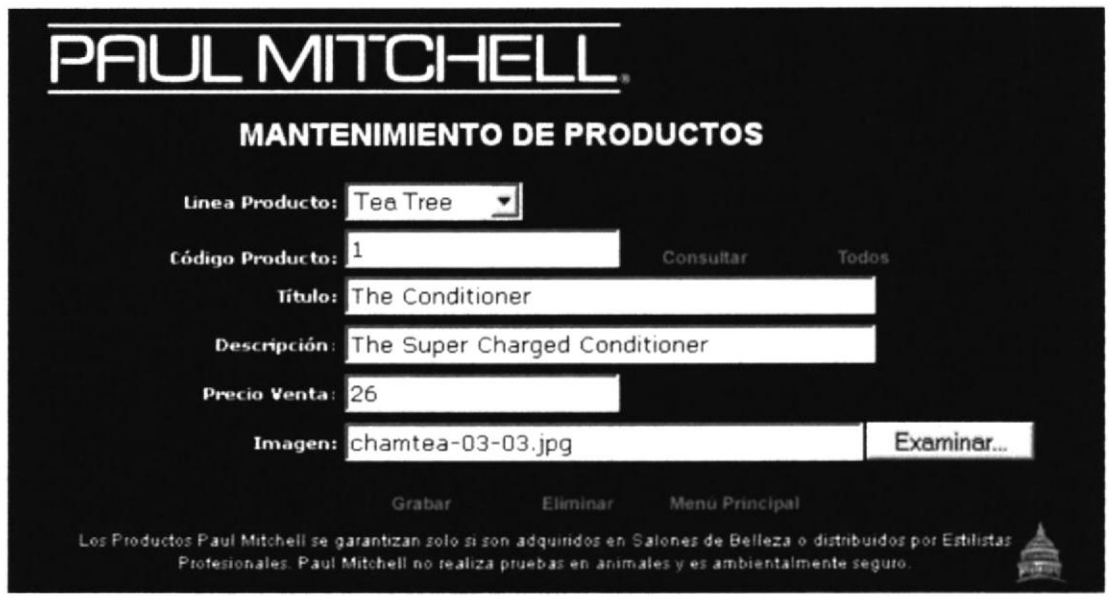

Figura 8.10 Mantenimiento de Productos

Esta pantalla permite dar mantenimiento a todos los productos Paul Mitchell; es decir, le permitirá ingresar, Consultar, Modificar y Eliminar.

Si desea grabar, es necesario que ingrese los datos completos, de lo contrario aparecerán varios mensajes de error, por ejemplo:

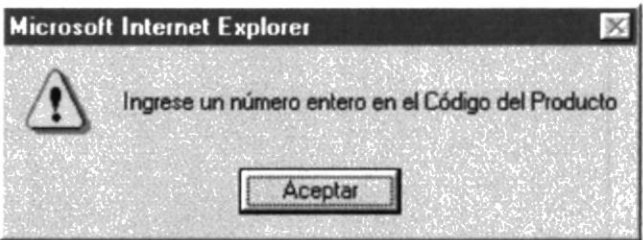

Figura 8.11 Mensaje de Ingreso de datos completos

Una vez que ingrese todos los datos se procede a grabar y se lo realiza haciendo clic sobre el botón Grabar

Si desea eliminar se deben seguir los siguientes pasos:

- 1. Ingresar el código del Producto.
- 2. Presionar el botón Consultar.
- 3. Si el código existe, los datos serán presentados y se procede a eliminar el registro a través del botón Eliminar, caso contrario aparecerá el siguiente mensaje de error.

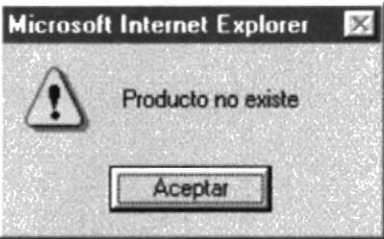

Figura 8.12 Producto no Existe

En caso de haber olvidado la información de los productos se puede presionar el botón Todos y a continuación serán presentados.

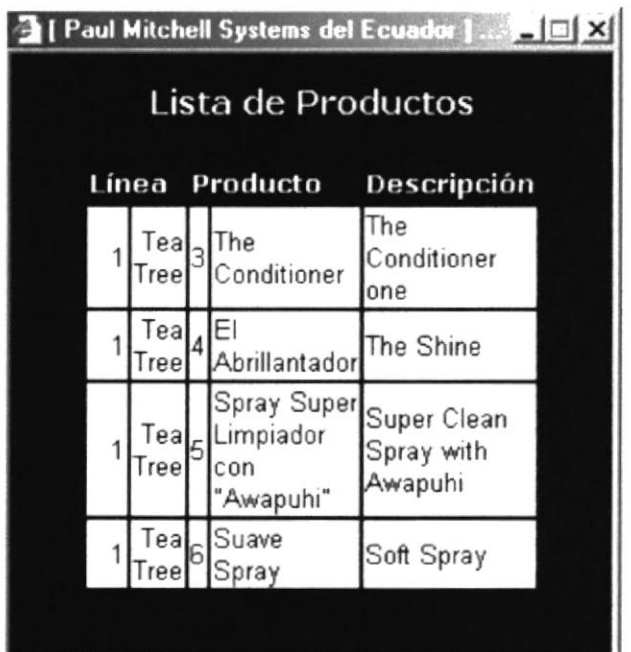

Figura 8.13 Todos los Productos

Para regresar al menú del sistema se presiona el botón Menú Principal.

### **8.1.7 MANTENIMIENTO DE INSTRUCTORES**

Esta opción le presentará la siguiente pantalla:

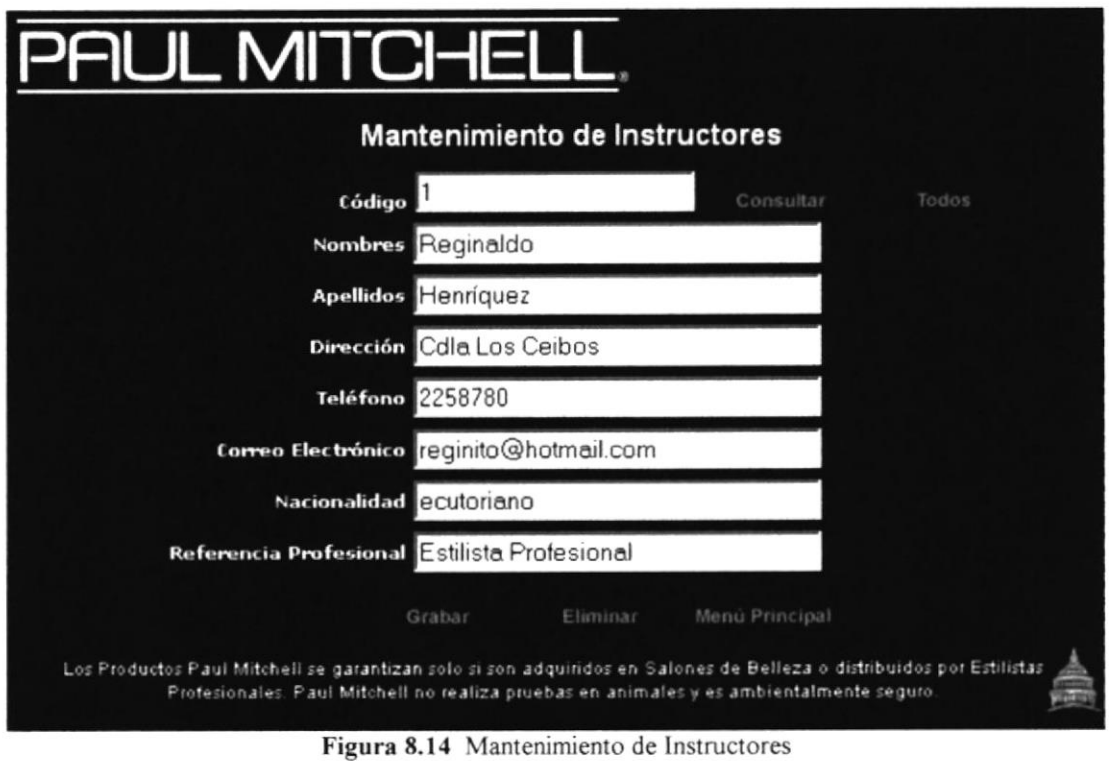

Esta pantalla permite dar mantenimiento a toda la información concerniente a los instructores de los cursos a dictar; es decir, le permitirá ingresar, Consultar, Modificar y Eliminar.

Si desea grabar, es necesario que ingrese los datos completos, de lo contrario aparecerán varios mensajes de error, por ejemplo:

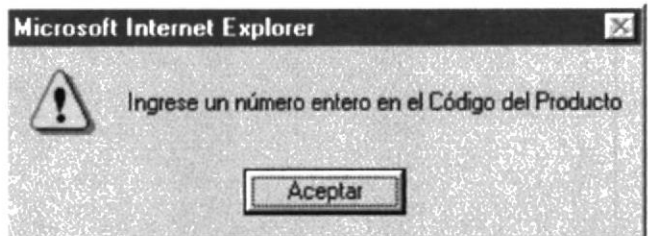

Figura 8.15 Mensaje de Ingreso de datos completos

Una vez que ingrese todos los datos se procede a grabar y se lo realiza haciendo clic sobre el botón Grabar.

- 1. Si desea eliminar se deben seguir los siguientes pasos:
- l. lngresar el código del Instructor.
- 2. Presionar el botón Consultar.
- 3. Si el código existe, los datos serán presentados y se procede a eliminar el registro a través del botón Eliminar, caso contrario aparecerá el siguiente mensaje de error.

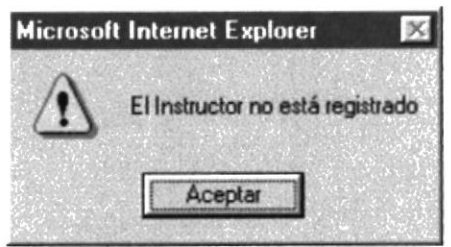

Figura 8.16 Mensaje de Instructor no Existe

En caso de haber olvidado la información de los instructores se puede presionar el botón Todos y a continuación serán presentados.

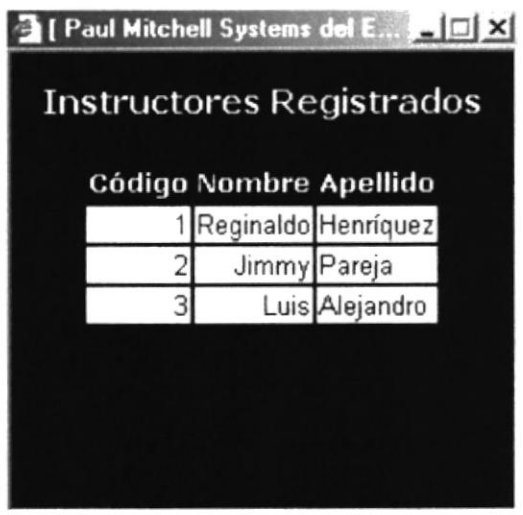

Figura 8.17 Todos los Instructores

Para regresar al menú del sistema se presiona el botón Menú Principal.

### **8.1.8 MANTENIMIENTO DE PROMOCIONES**

Esta opción le presentará la siguiente pantalla:

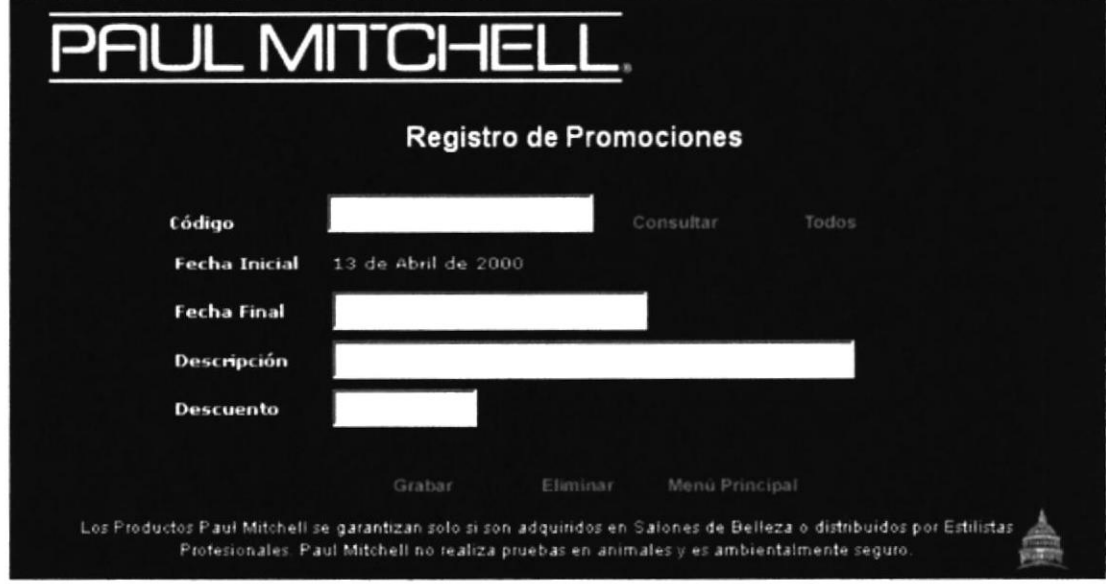

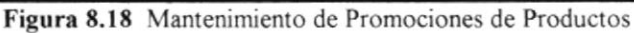

Esta pantalla permite dar mantenimiento a todas las promociones de los productos o lineas Paul Mitchell; es decir, le permitirá ingresar, Consultar, Modificar y Eliminar.

Si desea grabar, es necesario que ingrese los datos completos, de lo contrario aparecerán varios mensajes de error, por ejemplo:

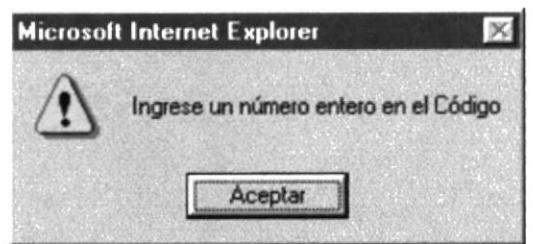

Figura 8.19 Mensaje de Ingreso de datos completos

Una vez que ingrese todos los datos se procede a grabar y se lo realiza haciendo clic sobre el botón Grabar.

- o Si desea eliminar se deben seguir los siguientes pasos:
- l. Ingresar el código de Ia Promoción.
- 2. Presionar el botón Consultar.
- 3. Si la promoción existe, los datos serán presentados y se procede a eliminar el registro a través del botón Eliminar, caso contrario aparecerá el siguiente mensaje de error

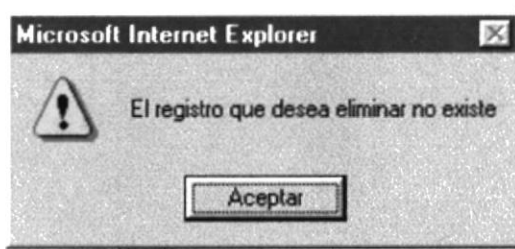

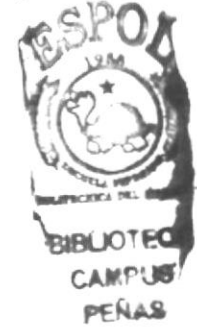

Figura 8.20 Mensaje de Promoción

En caso de haber olvidado la información de alguna promoción en especial se puede presionar el botón Todos y a continuación serán presentadas.

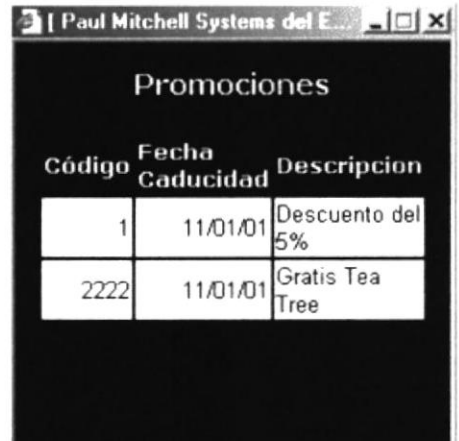

Figurs 8.21 Todas las Promociones de Productos

Para regresar al menú del sistema se presiona el botón Menú Principal

### 8.1.9 MANTENIMIENTO DE CURSOS A DICTAR

Esta opción le presentará la siguiente pantalla

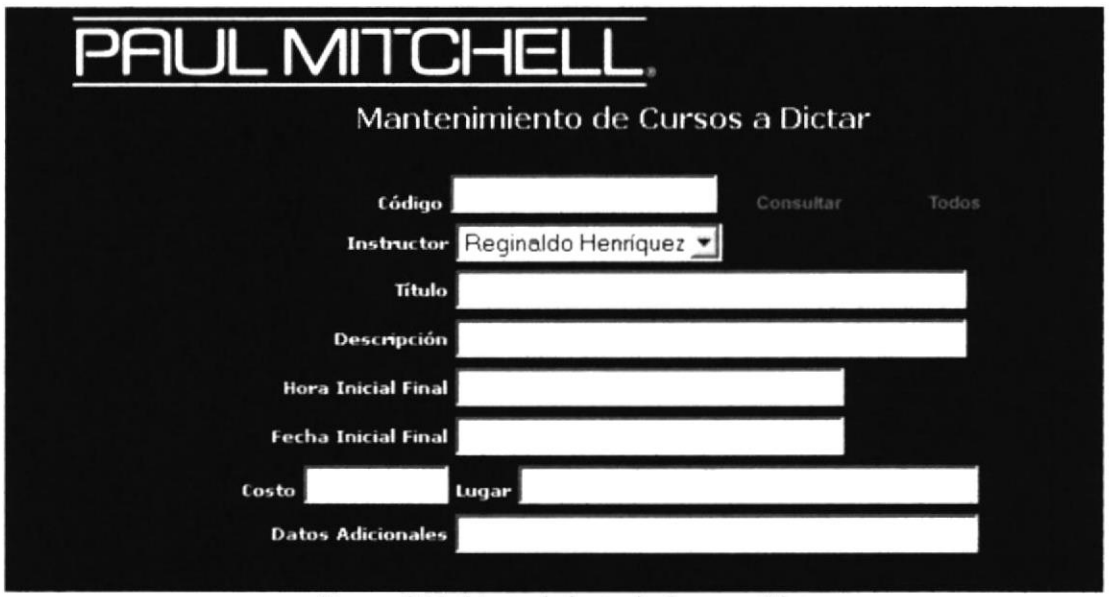

Figura 8.22 Mantenimiento de Cursos a Dictar

Esta pantalla permite dar mantenimiento a todos los cursos a dictar a los clientes de Paul Mitchell; es decir, le permitirá ingresar, Consultar, Modificar y Eliminar.

Si desea grabar, es necesario que ingrese los datos completos, de lo contrario aparecerán varios mensajes de error, por ejemplo.

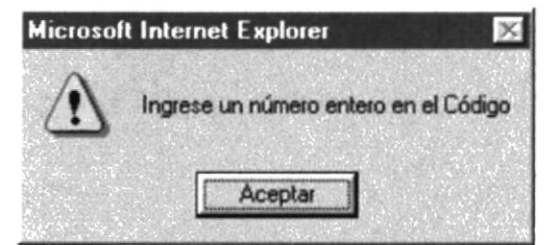

Figura 8.23 Mensaje de Ingreso de datos completos

Una vez que ingrese todos los datos se procede a grabar y se lo realiza haciendo clic sobre el botón Grabar.

- o Si desea eliminar se deben segurr los siguientes pasos:
- 1. Ingresar el código del curso a dictar.
- 2. Presionar el botón Consultar.
- 3. Si el curso existe, los datos serán presentados y se procede a eliminar el registro <sup>a</sup> través del botón Eliminar, caso contrario aparecerá el siguiente mensaje de error.

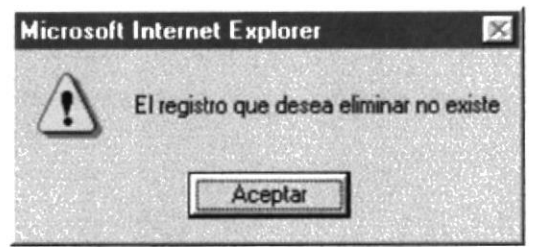

Figura 8.24 Mensaje de Curso no existe

En caso de haber olvidado la información de los cursos a dictar se puede presionar el botón Todos y a continuación serán presentadas.

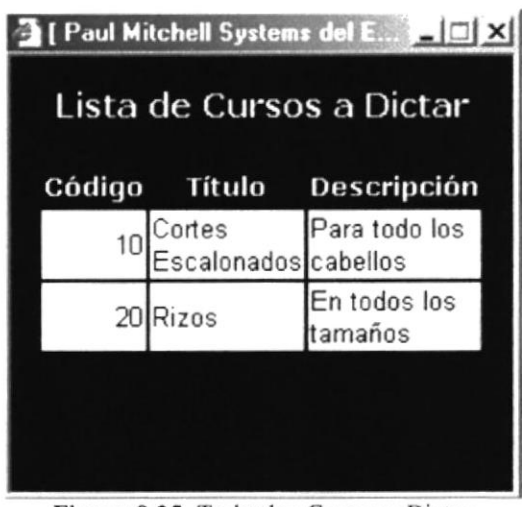

Figura 8.25 Todas los Cursos a Dictar

Para regresar al menú del sistema se presiona el botón Menú

# ⊳⊄พิ

### 8.1.10 MENÚ DE PROCESOS

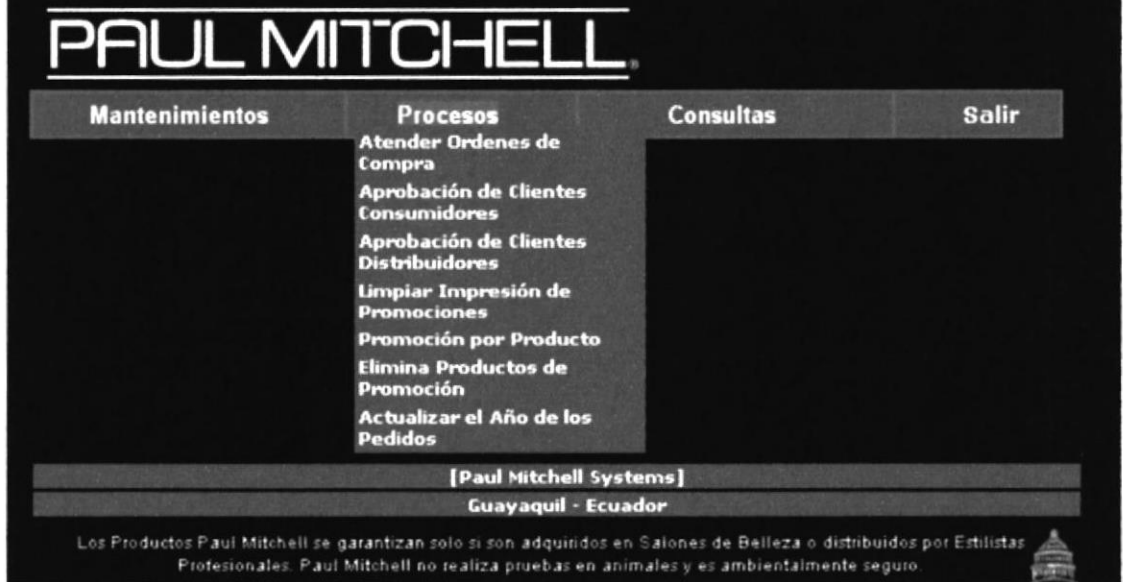

Figura 8.26 Menú Procesos

### **8.1.11PROCESO ATENDER ORDENES DE COMPRA**

Esta opción presentará todas las órdenes de compra que han realizado los clientes, pero en caso de que los clientes no hayan realizado pedidos aparecerá el siguiente mensaje de error.

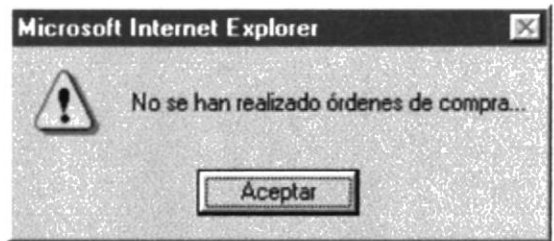

Figura 8.27 Mensaje Ordenes de Compra

En caso de que los clientes hayan ordenado aparecerá la siguiente pantalla:

| IJГ | _MITCHEL       |                    |                                                                                                    |
|-----|----------------|--------------------|----------------------------------------------------------------------------------------------------|
|     |                | ORDENES DE COMPRA  |                                                                                                    |
|     | Número         | Fecha              | <b>Cliente</b>                                                                                                    |
|     |                | 11/3/2002          | a a                                                                                                    |
|     | 3              | 11/3/2002          | aa                                                                                                    |
|     | $\frac{4}{1}$  | 11/3/2002          | a a                                                                                                    |
|     | $\overline{5}$ | 11/3/2002          | a a                                                                                                    |
|     |                | Anterior Siguiente |                                                                                                    |
|     |                | Menù Principal     |                                                                                                    |
|     |                |                    | Los Productos Paul Mitchell se garantizan solo si son adquiridos en Salones de Belleza o distribuidos por Estilistas<br>Profesionales. Paul Mitchell no realiza pruebas en animales y es ambientalmente seguro. |

Figura 8.28 Proceso Atender Ordenes de Compra

El Número de la orden de compra le permitirá revisarla al detalle, apareciendo la siguiente pantalla:
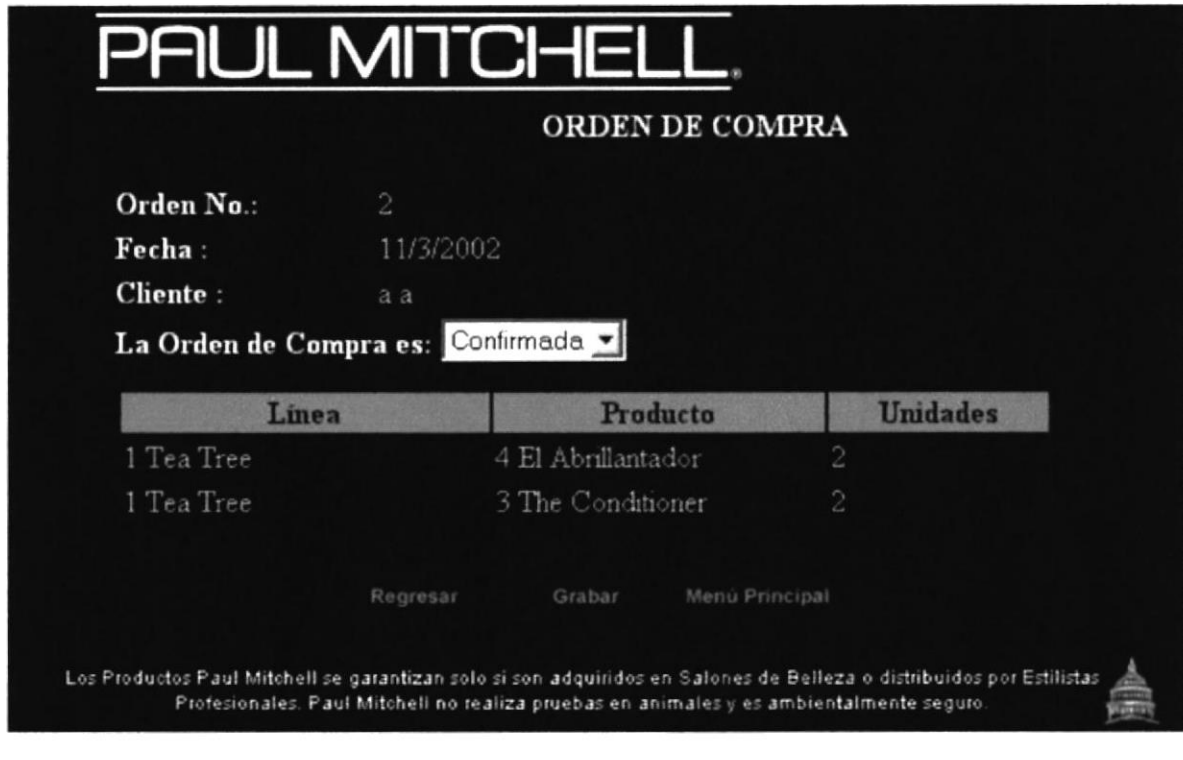

Figura 8.29 Ordenes de Compra detalladas

El administrador tiene la opción de Confirmar, Reprobar o dejar Pendiente de Aprobación a la orden de compra, luego debe presionar el botón Grabar.

### **8.1.12PROCESO APROBACIÓN DE CLIENTES CONSUMIDORES**

Esta opción le presentará la siguiente pantalla:

|  |                    |               | APROBACION DE CLIENTES                                         |                 |                    |                  |                                             |
|--|--------------------|---------------|----------------------------------------------------------------|-----------------|--------------------|------------------|---------------------------------------------|
|  |                    |               | Seleccione del siguiente listado los chentes que desee aprobar |                 |                    |                  |                                             |
|  | Nombre             | Dirección     | Profesión                                                      | Teléfono Ciudad |                    | Tipo.<br>Cliente | Datos Adicionales                           |
|  | Carlos<br>Figueroa | Los<br>Ceibos | Analista                                                       |                 | 256699 Guayaquil 3 |                  | Ustedes distribuyen<br>excelentes productos |
|  | Geovanna<br>Thaili |               | Pradera Licenciada 433666 Quito                                |                 |                    |                  | Me encantan sus<br>productos                |
|  |                    |               | Aprobar                                                        |                 | Menu Principal     |                  |                                             |

Figura 8.30 Proceso Aprobación de Clientes Consumidores

Esta pantalla permitirá aprobar los clientes Consumidores, únicamente debe marcar el casillero de la izquierda y hacer clic sobre el botón Aprobar.

En caso de no haber clientes consumidores registrados aparecerá el siguiente mensaje:

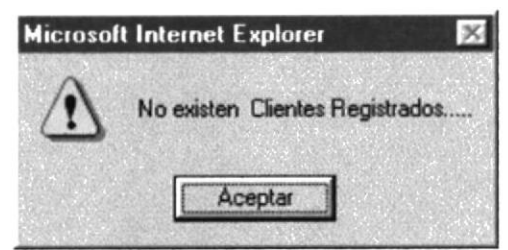

Figura 8.31 Clientes no existe

### **8.1.13PROCESO APROBACIÓN DE CLIENTES DISTRIBUIDORES**

Esta opción le presentará la siguiente pantalla:

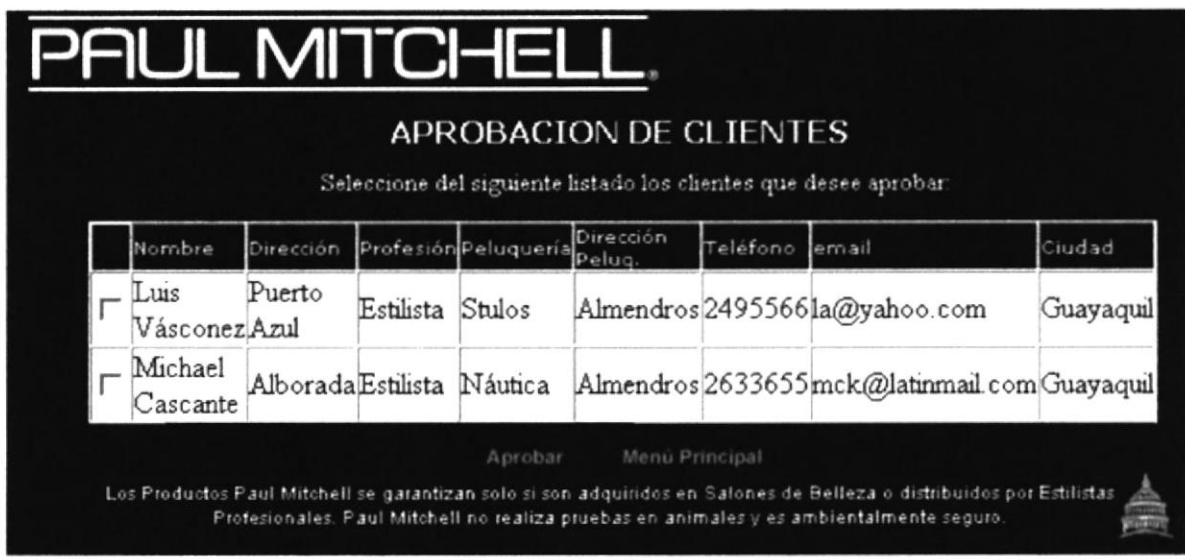

Figura 8.32 Proceso Aprobación de Clientes Distribuidores

Esta pantalla permitirá aprobar los clientes Distribuidores, únicamente debe marcar el casillero de la izquierda y hacer clic sobre el botón Aprobar.

En caso de no haber clientes consumidores registrados aparecerá el siguiente mensaje:

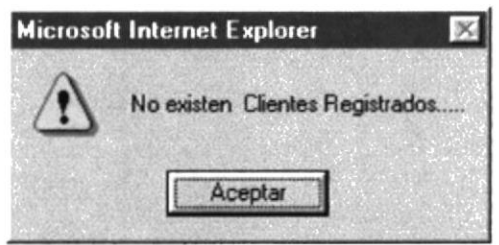

Figura 8.33 Clientes no existe

### 8.I.I4PROCESO LTMPIAR IMPRESIÓN DE PROMOCIONES

Esta opción le presentará la siguiente pantalla

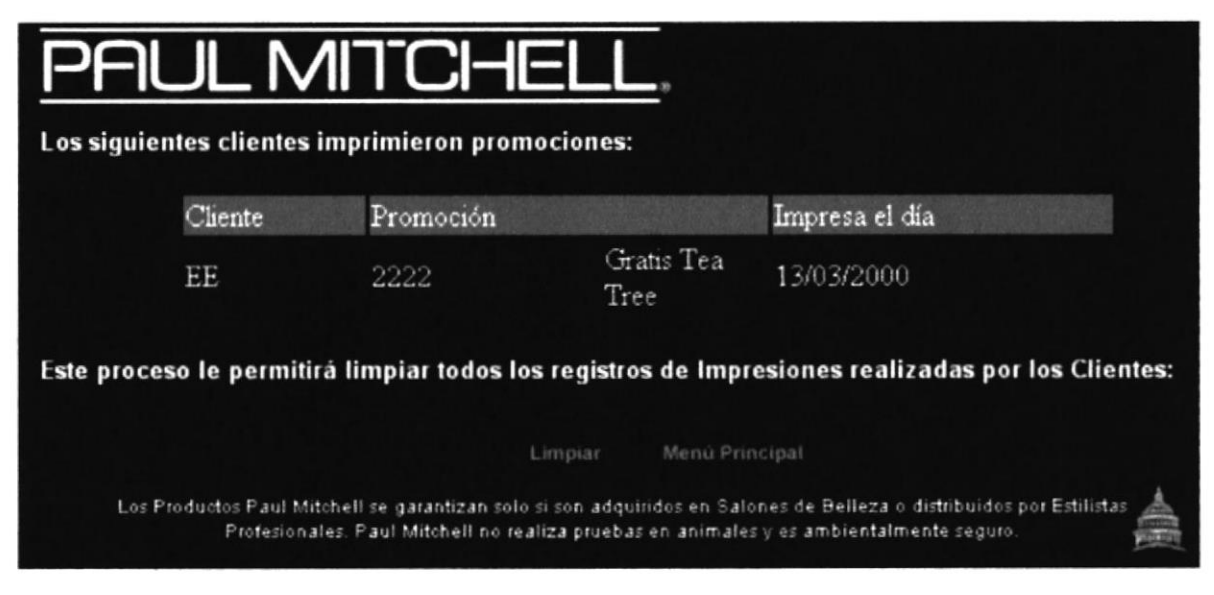

Figura 6.34 Proceso Limpiar impresión de Promociones

Esta pantalla permitirá eliminar todos los registros de las promociones que han sido impresas por los clientes, lo cual se realiza presionando el botón Limpiar.

En caso de no haber promociones impresas aparecerá el siguiente mensaje

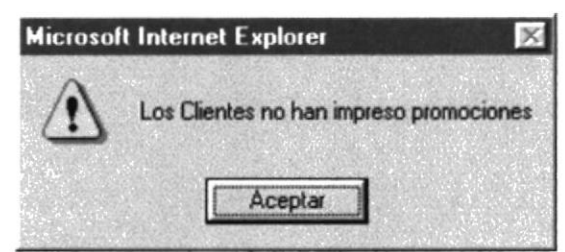

Figura 8.35 No hay promociones Impresas

## 8.1.15PROCESO ASIGNACIÓN DE PROMOCIÓN A PRODUCTOS

Esta opción le presentará la siguiente pantalla:

| Promoción  | Gratis Tea Tree          | [ ASIGNACIÓN DE PROMOCIÓN A PRODUCTOS] |
|------------|--------------------------|----------------------------------------|
| Linea      | Nombre                   | Descripción                            |
| Acondition | he Conditioner           | The Conditioner one                    |
|            | Anterior Siguiente       |                                        |
|            | Menu Principal<br>Grabar |                                        |

Figura 8.36 Proceso Asignación de Promoción a Productos

Esta pantalla permitirá asignar una promoción específica a uno o varios productos, marcando los productos que desee.

## **8.1.16PROCESO ELIMINA PRODUCTOS DE PROMOCIÓN**

Promoción Gratis Tea Tree Descripción Imagen Producto **Timinar** Linea Super Clean Spray Super Limpiador Tea Tree Spray with ⊽ con "Awapuhi" Awapuhi Anterior Siguiente Menú Principal Los Productos Paul Mitchell se garantizan solo si son adquiridos en Salones de Belleza o distribuidos por Estilistas Profesionales. Paul Mitchell no realiza pruebas en animales y es ambientalmente seguro.

Esta opción le presentará la siguiente pantalla:

Figura 8.37 Proceso Elimina Productos de Promoción

En caso de que el Administrador haya asignado por error un producto a una promoción, esta pantalla permitirá corregir ese pequeño percance, solo debe marcar los productos que desee eliminar de la promoción y presionar la palabra

# 8.1.17PROCESO ACTUALIZA EL AÑO DE LOS PEDIDOS

Esta opción le presentará la siguiente pantalla:

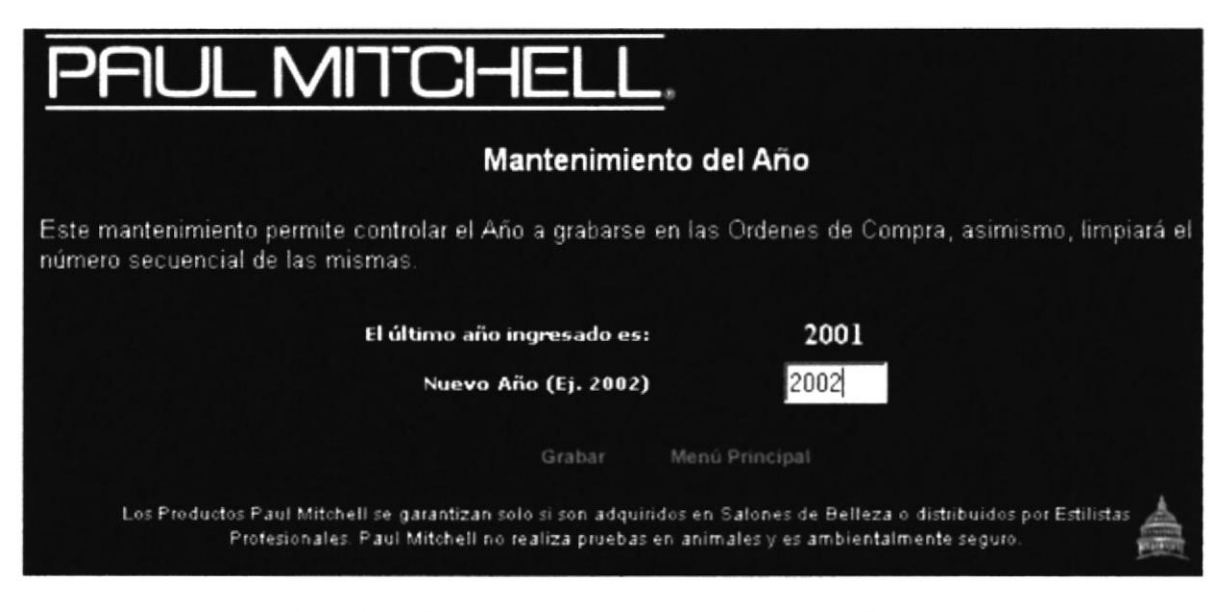

Figura 8.38 Proceso Actualización del año de los pedidos

Esta pantalla permite actualizar el año con el que se grabarán las órdenes de pedido. Este proceso debe realizarse al final del año.

En caso de querer modificar el año sólo deber ingresarlos y hacer clic sobre el botón **Grabar** 

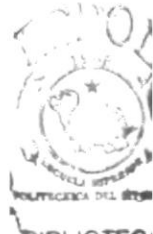

#### **JOTEC CAMPUS** PERM

#### **8.1.18 MENÚ DE CONSULTAS**

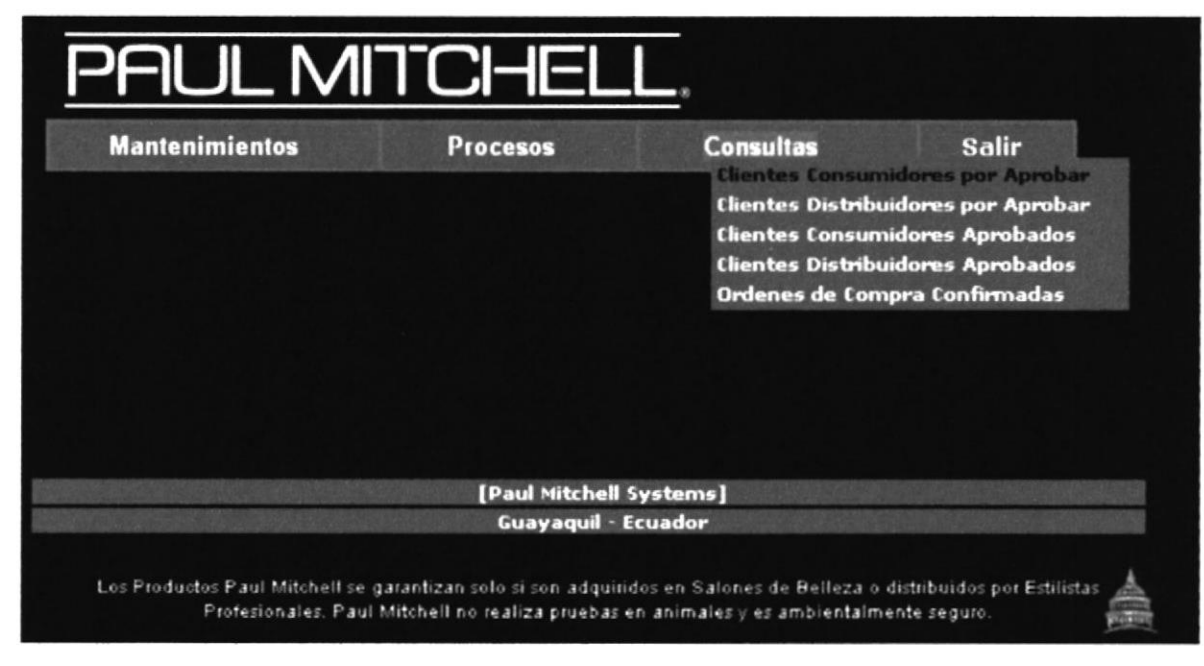

Figura 8.39 Menú Consultas

#### 8.1.19CONSULTA DE **CLIENTES CONSUMIDORES** POR **APROBAR**

Esta opción le permitirá consultar los clientes de tipo Consumidor que se han registrado y están pendientes de autorización de acceso al sistema.

Si no se ha registrado ningún cliente, aparecerá el siguiente mensaje de error:

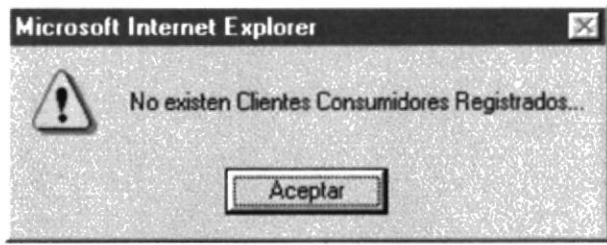

Figura 8.40 No hay Clientes Registrados

Caso contrario, la pantalla de consulta es la siguiente:

|                |                  |                  | Consulta de Clientes Finales |           |                 |                                              |
|----------------|------------------|------------------|------------------------------|-----------|-----------------|----------------------------------------------|
| <b>Nombres</b> | <b>Apellidos</b> | <b>Dirección</b> | Profesión                    | Ciudad    | <b>Teléfono</b> | <b>Datos Adicionales</b>                     |
| Carlos         | Figueroa         | Los Ceibos       | Analista                     | Guayaquil | 256699          | Ustedes distribuy<br>excelentes<br>productos |
| Geovanna       | Thaili           | Pradera          | Licenciada                   | Quito     | 433666          | Me encantan sus<br>productos                 |
|                |                  |                  | Anterior Siguiente           |           |                 |                                              |

Figura 8.41 Consulta de Clientes Consumidores

#### 8.1.20CONSULTA DE **CLIENTES DISTRIBUIDORES POR APROBAR**

Esta opción le permitirá consultar los clientes de tipo Distribuidor que se han registrado y están pendientes de autorización de acceso al sistema.

Si no se ha registrado ningún cliente, aparecerá el siguiente mensaje de error:

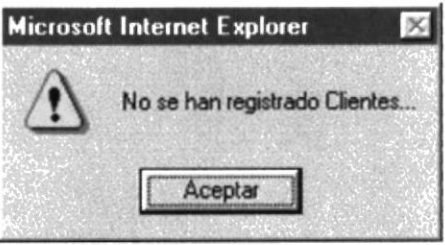

Figura 8.42 No hay Clientes Registrados

Caso contrario, la pantalla de consulta es la siguiente:

|                |                  |                      |           | Consulta de Clientes Distribuidores |             |                   |          |
|----------------|------------------|----------------------|-----------|-------------------------------------|-------------|-------------------|----------|
|                |                  |                      |           | <b>Estilistas y Peluquerias</b>     |             |                   |          |
| <b>Nombres</b> | <b>Apellidos</b> | Dirección            | Profesión | Peluquería                          | Dir. Pelug. | Ciudad            | Teléfono |
| Luis           |                  | Vásconez Puerto Azul | Estilista | Stulos                              | Almendros   | Guayaquil 2495566 |          |
| Michael        |                  | Cascante Alborada    | Estilista | Náutica                             | Almendros   | Guayaquil 2633655 |          |
|                |                  |                      |           | Anterior Siguiente                  |             |                   |          |
|                |                  |                      |           | Menu Principal                      |             |                   |          |

Figura 8.43 Consulta de Clientes Distribuidores

# **8.1.21 CONSULTA DE CLIENTES CONSUMIDORES APROBADOS**

Esta opción le permitirá consultar los clientes de tipo Consumidor que se han aprobado por el usuario administrador.

Si no se ha aprobado ningún cliente, aparecerá el siguiente mensaje de error:

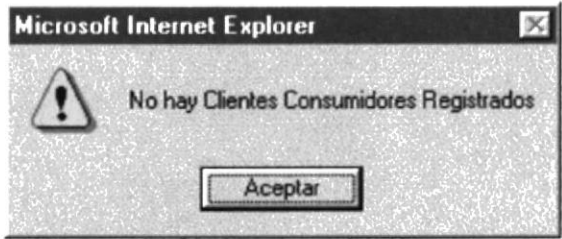

Figura 8.44 No hay Clientes Registrados

Caso contrario, la pantalla de consulta es la siguiente:

| PAUL MITCHELL              |           |                                                                                                    |           |          |                                             |  |  |
|----------------------------|-----------|----------------------------------------------------------------------------------------------------|-----------|----------|---------------------------------------------|--|--|
|                            |           | <b>Consulta de Clientes Consumidores</b>                                                                                                    |           |          |                                             |  |  |
| <b>Nombres</b>             | Dirección | Profesión                                                                                                    | Ciudad    | Teléfono | <b>Datos Adicionales</b>                    |  |  |
| Carlos Figueroa Los Ceibos |           | Analista                                                                                                    | Guayaquil | 256699   | Ustedes distribuyen<br>excelentes productos |  |  |
| Geovanna Thaili Pradera    |           | Licenciada                                                                                                    | Ouito     | 433666   | Me encantan sus<br>productos                |  |  |
|                            |           | Anterior Siguiente                                                                                                    |           |          |                                             |  |  |
|                            |           | Menú Principal                                                                                                    |           |          |                                             |  |  |
|                            |           | Los Productos Paul Mitchell se garantizan solo si son adquiridos en Salones de Belleza o distribuidos por Estilistas<br>Profesionales. Paul Mitchell no realiza pruebas en animales y es ambientalmente seguro. |           |          |                                             |  |  |

Figura 8.45 Consulta de Clientes Consumidores

#### **CLIENTES** 8.1.22 CONSULTA DE **DISTRIBUIDORES APROBADOS**

Esta opción le permitirá consultar los clientes de tipo Distribuidor que se han aprobado por el usuario administrador.

Si no se ha aprobado ningún cliente, aparecerá el siguiente mensaje de error:

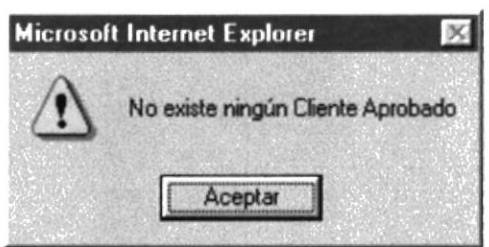

Figura 8.46 No hay Clientes Aprobados

Caso contrario, la pantalla de consulta es la siguiente:

|                       |                    |           |         |                                            |                    | Consulta de Clientes Distribuidores: Estilistas y Peluquerías |             |
|-----------------------|--------------------|-----------|---------|--------------------------------------------|--------------------|---------------------------------------------------------------|-------------|
| <b>Nombres</b>        |                    |           |         | Dirección Profesión Peluquería Dir. Peluq. | Ciudad             | e Mail                                                        | Web Site    |
| Luis<br>VásconezlAzul | Puerto             | Estilista | Stulos  |                                            |                    | Almendros Guayaquilla@yahoo.com                               | www lus com |
| Michael<br>Cascante   | Alborada Estilista |           | Náutica |                                            |                    | Almendros Guayaquilmck@latinmail.com www.nautica.com          |             |
|                       |                    |           |         |                                            | Anterior Siguiente |                                                               |             |
|                       |                    |           |         |                                            | Menu Principal     |                                                               |             |

Figura 8.47 Consulta de Clientes Distribuidores

# **8.1.23CONSULTA DE ÓRDENES DE COMPRA CONFIRMADAS**

Esta opción le permitirá consultar las órdenes de compra que han sido confirmadas por el usuario administrador.

Si no se ha confirmado ninguna orden de compra, aparecerá el siguiente mensaje de error:

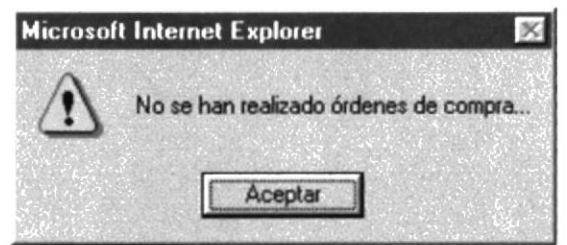

Figura 8.48 No hay órdenes de compra aprobadas

Caso contrario, la pantalla de consulta es la siguiente:

| PAUL MITCHELL                                                                                                    |                               |     |                |
|----------------------------------------------------------------------------------------------------|-------------------------------|-----|----------------|
|                                                                                                    |                               |     |                |
|                                                                                                    |                               |     |                |
|                                                                                                    | ORDENES DE COMPRA CONFIRMADAS |     |                |
| Número                                                                                                    | Fecha                         |     | <b>Cliente</b> |
| $\overline{2}$                                                                                                    | 11/3/2002                     | a a |                |
| $\mathfrak{S}$                                                                                                    | 11/3/2002                     | aa  |                |
|                                                                                                    | Anterior Siguiente            |     |                |
|                                                                                                    | Menu Principal                |     |                |
|                                                                                                    |                               |     |                |
| Los Productos Paul Mitchell se garantizan solo si son adquiridos en Salones de Belleza o distribuidos por Estilistas<br>Profesionales. Paul Mitchell no realiza pruebas en animales y es ambientalmente seguro. |                               |     |                |

Figura 8.49 Consulta de Órdenes de Compra Confirmadas

Para consultar un orden específica solo debe hacer clic sobre el número de la orden y automáticamente se presenta la consulta detallada de órdenes de compra, y es la siguiente:

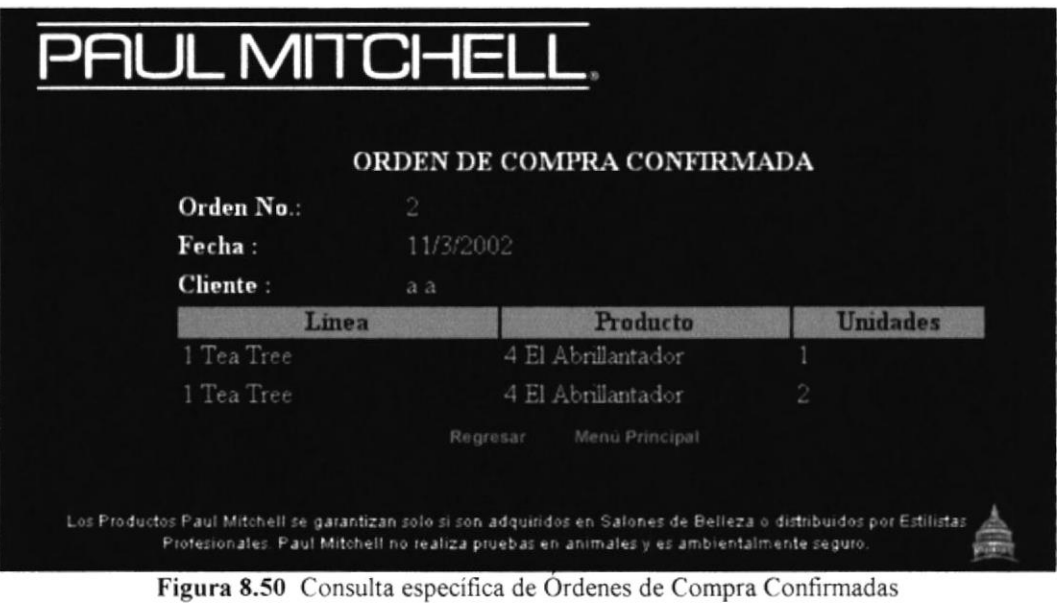

#### 8.1.24 OPCIÓN SALIR.

Esta opción del menú del sistema le permitirá abandonar el mismo.

Ahora vamos a explicar la funcionalidad del Menú de los Usuarios Finales: Consumidores y/o Distribuidores.

# 8.1.25MENÚ DE USUARIOS

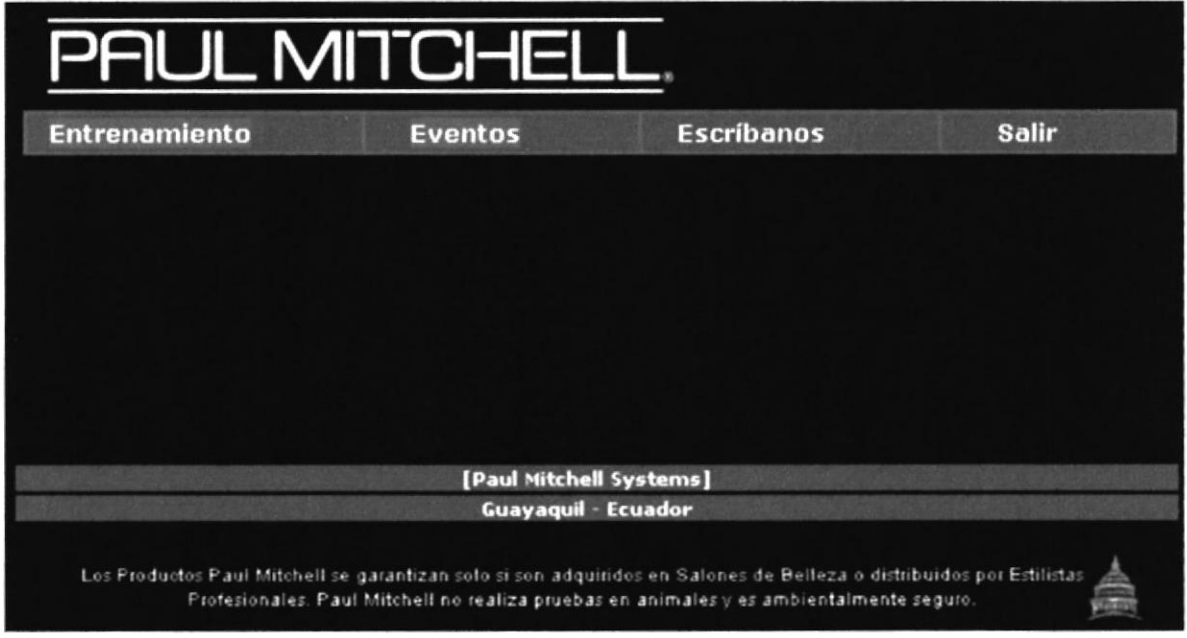

Figura 8.51 Menú de Usuarios

Como podemos observar en la Figura anterior, este menú cuenta con cuatro opciones que le permitirán al usuario final consultar ponerse al día con lo último en productos Paul Mitchell lanzados al mercado.

# **8.1.26 MENÚ ENTRENAMIENTO**

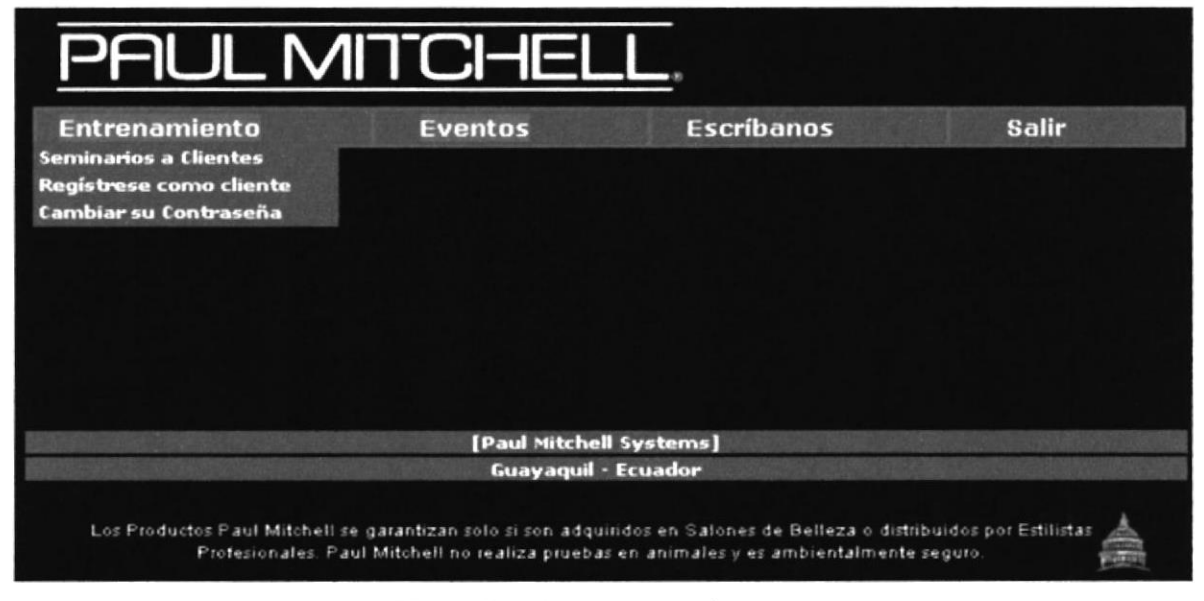

Figura 8.52 Menú Entrenamiento

## **8.1.27SEMINARIOS A CLIENTES**

Esta opción le presentará la siguiente pantalla:

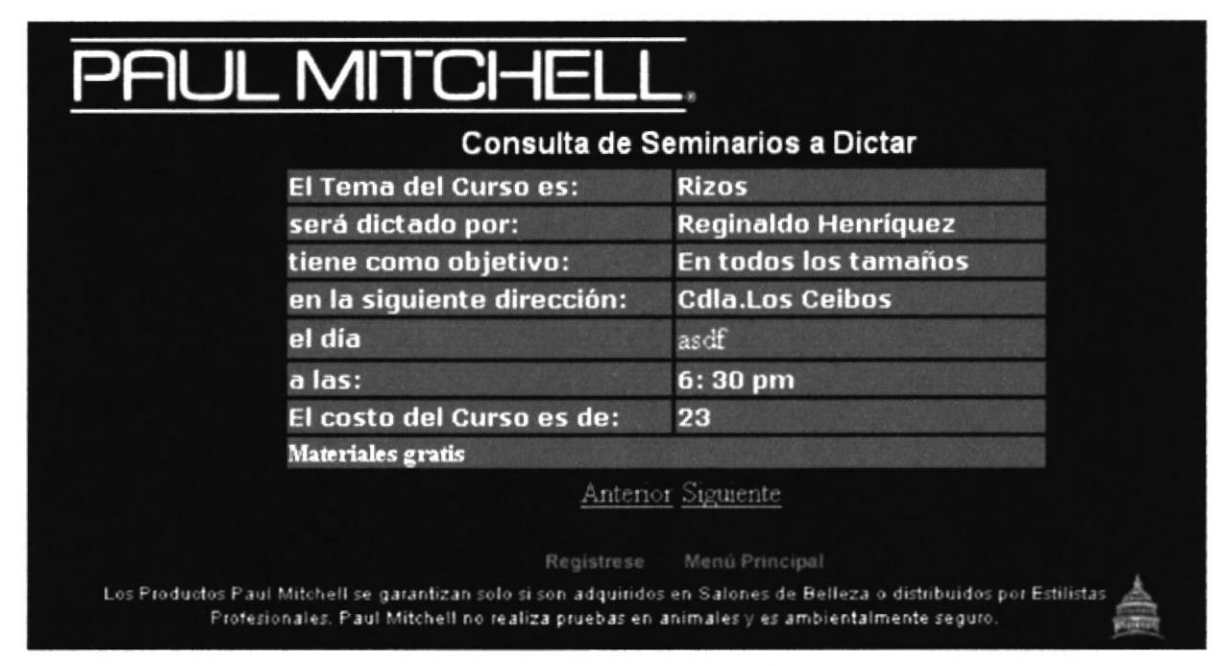

Figura 8.53 Consulta de Cursos a Dictar

Esta pantalla permite a los usuarios registrarse en un curso a la vez, para esto es necesario presionar el botón Regístrese.

En caso de que el cliente ya esté registrado aparecerá el siguiente mensaje de advertencia:

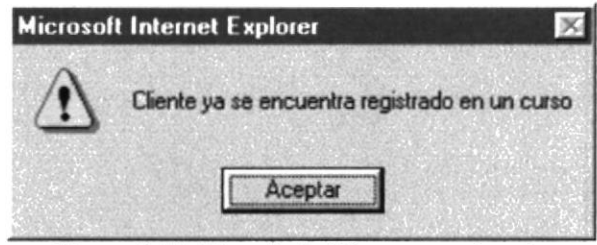

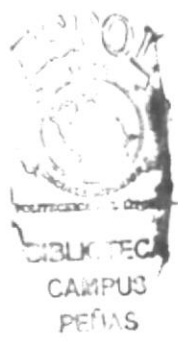

Figura 8.54 Mensaje de Cliente ya registrado

Para regresar al menú de usuarios se presiona el botón Menú Principal.

## **8.1.28 REGÍSTRESE COMO CLIENTE**

Esta opción le presentará la siguiente pantalla:

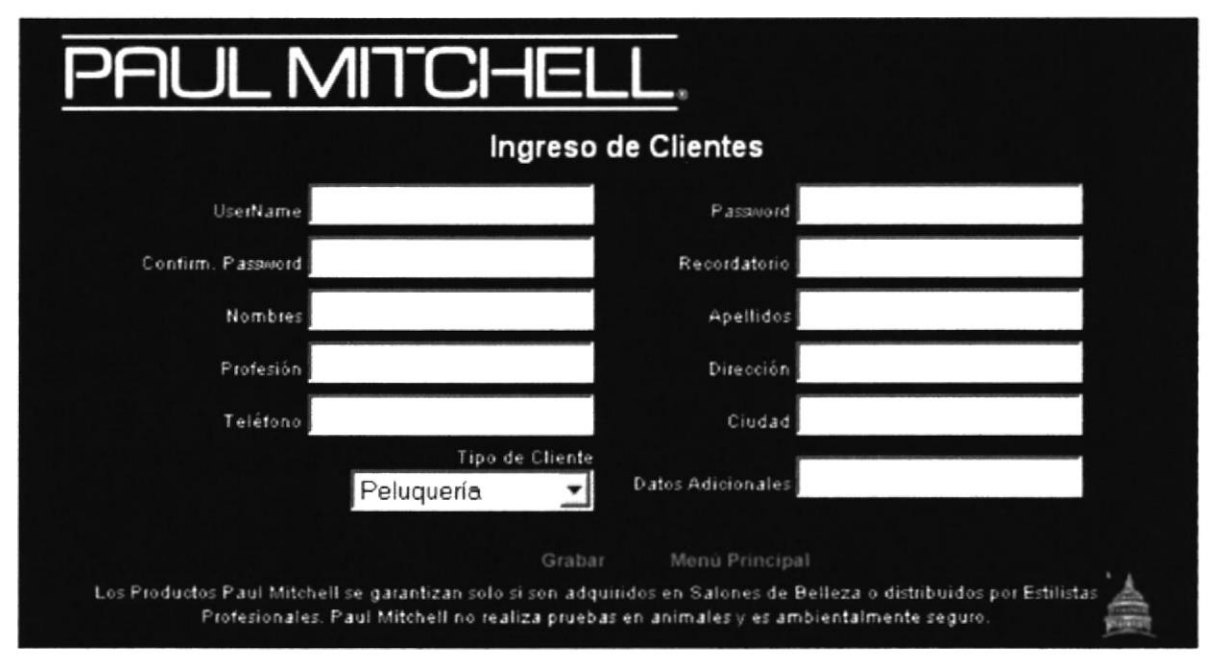

Figura 8.55 Registro de Clientes

Esta pantalla permite a los usuarios registrarse como clientes de los productos Paul Mitchell, para lo cual será necesario ingresar los datos completos.

En vista de que el Username debe ser único, el sistema lo verifica y en caso de ya existir aparecerá el siguiente mensaje de advertencia:

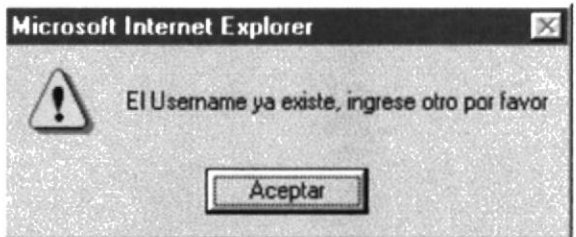

Figura 8.56 Mensaje Username ya existe

Para regresar al menú de usuarios se presiona el botón Menú Principal.

Si el Tipo de Cliente escogido es Distribuidor será necesario ingresar datos adicionales tal como se presenta en la siguiente pantalla:

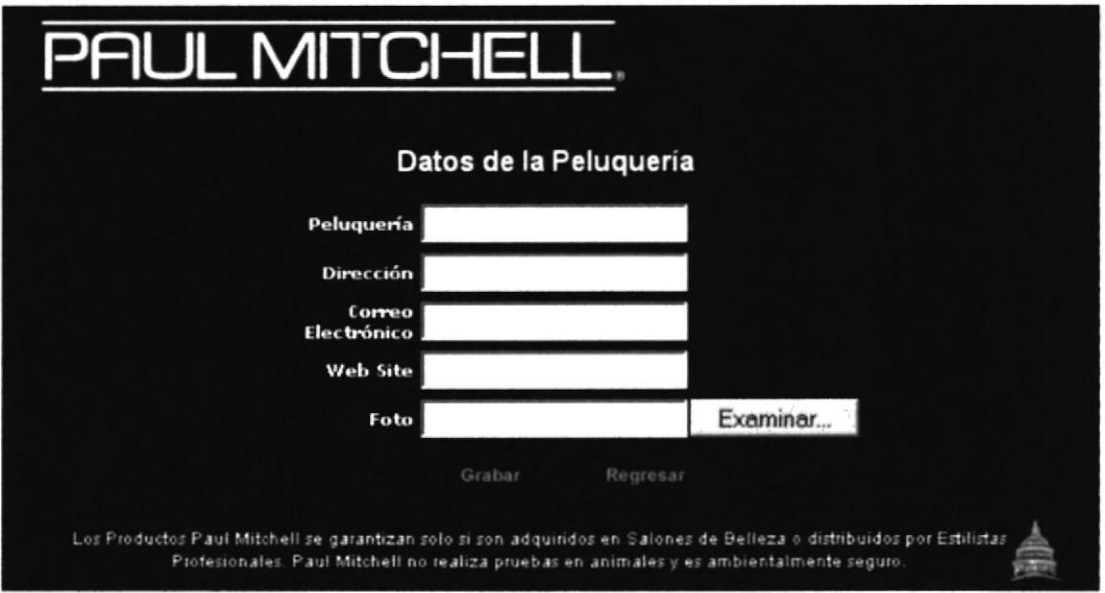

Figura 8.57 Pantalla adicional de Distribuidores

En caso de ingresar los datos incorrectamente aparecerán mensajes de error como por ejemplo:

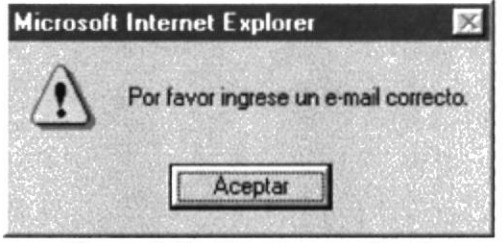

Figura 8.58 Mensaje error Email

Una vez ingresados los datos correctamente, se procede a grabar el nuevo usuario haciendo uso del botón Grabar.

#### **8.1.29 CAMBIAR SU CONTRASEÑA**

Esta opción le presentará la siguiente pantalla:

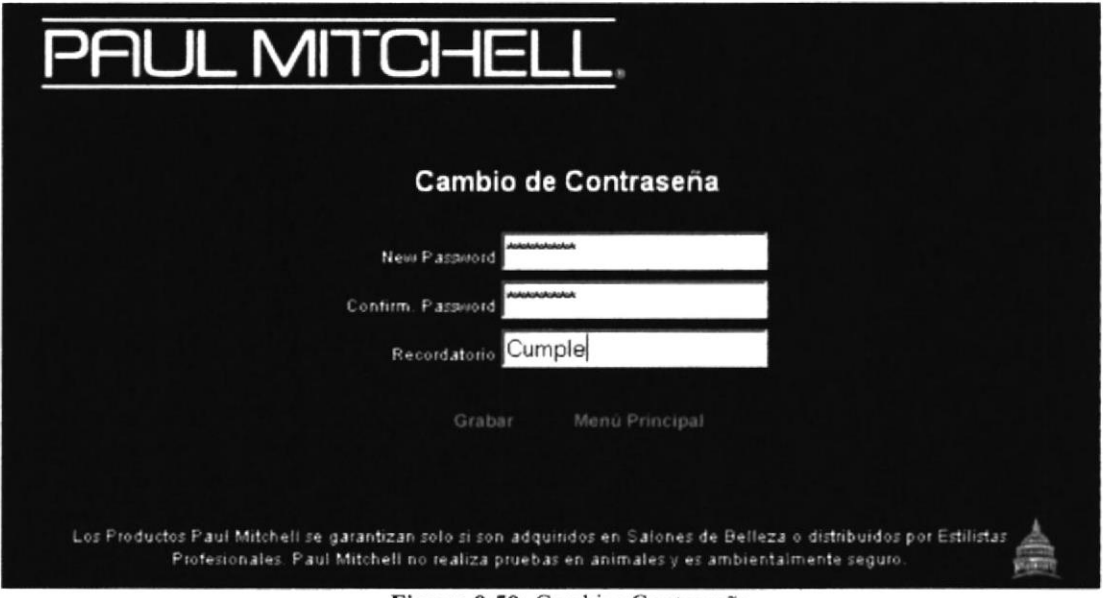

Figura 8.59 Cambiar Contraseña

Esta pantalla permite a los usuarios cambiar su contraseña haciendo uso del botón Grabar.

En caso de que el usuario desee abandonar esta pantalla debe presionar el botón Menú Principal.

Si el usuario ingresa algún dato incorrectamente, por ejemplo, la confirmación de la clave aparecerá el siguiente mensaje de error:

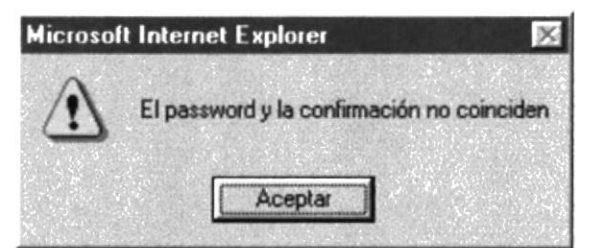

Figura 8.60 Mensaje de confirmación de password

# 8.1.30 MENÚ EVENTOS

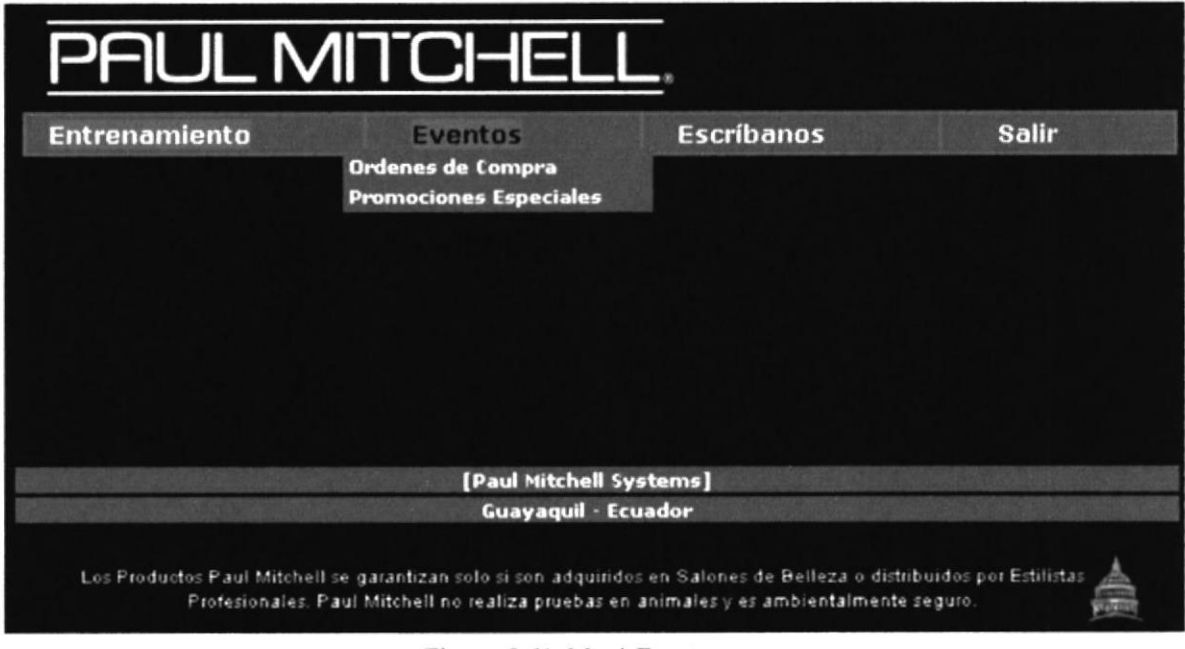

Figura 8.61 Menú Eventos

### **8.1.31 ORDENES DE COMPRA**

Esta opción le presentará la siguiente pantalla:

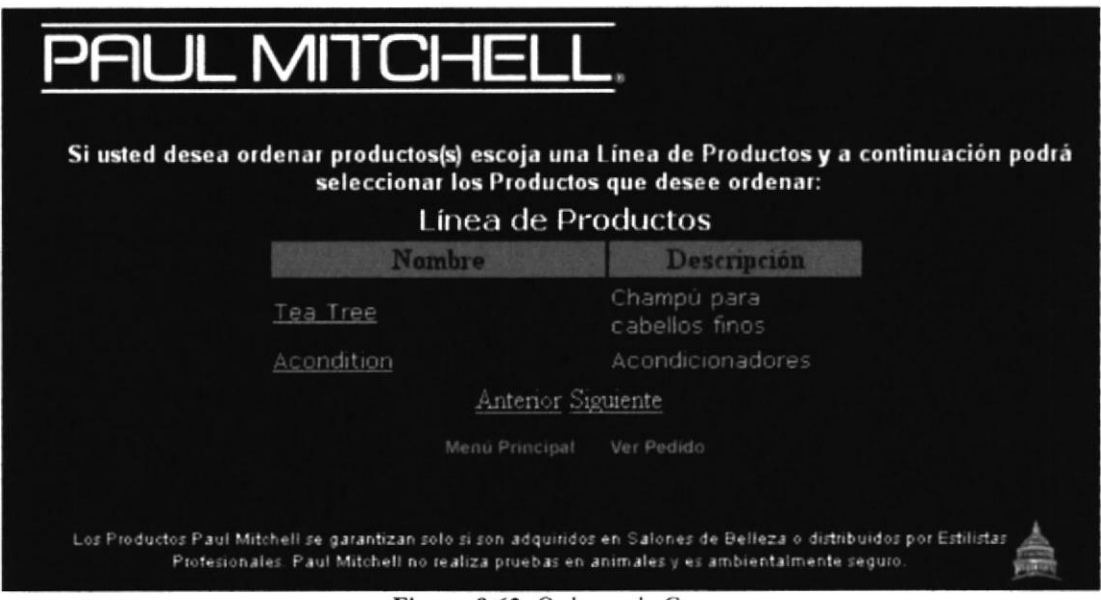

Figura 8.62 Ordenes de Compra

Esta pantalla permite a los usuarios realizar un pedido a Paul Mitchell Systems. Para esto debe hacer clic sobre la línea de productos deseada, y aparecerá la siguiente pantalla:

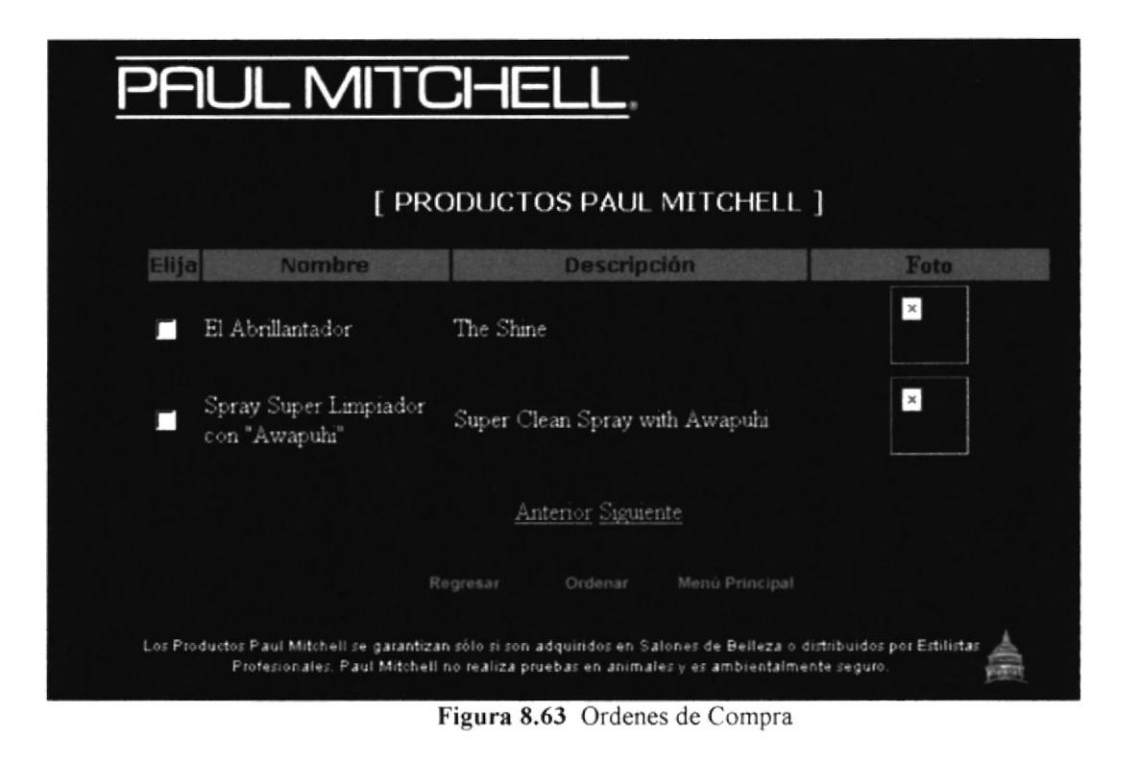

En esta pantalla se escogen los productos que el usuario desee ordenar, solo debe marcar en el casillero Elija.

Entre los mensajes de error tenemos:

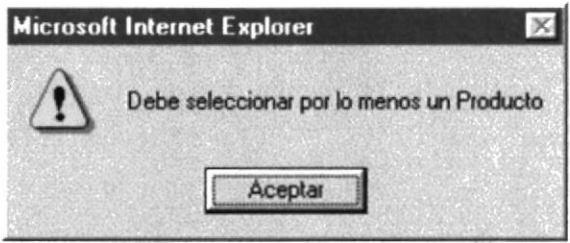

Figura 8.64 Mensaje de producto seleccionado

Una vez escogidos los productos se presiona el botón Ordenar, en la siguiente pantalla usted podrá visualizar el pedido a través de la siguiente pantalla.

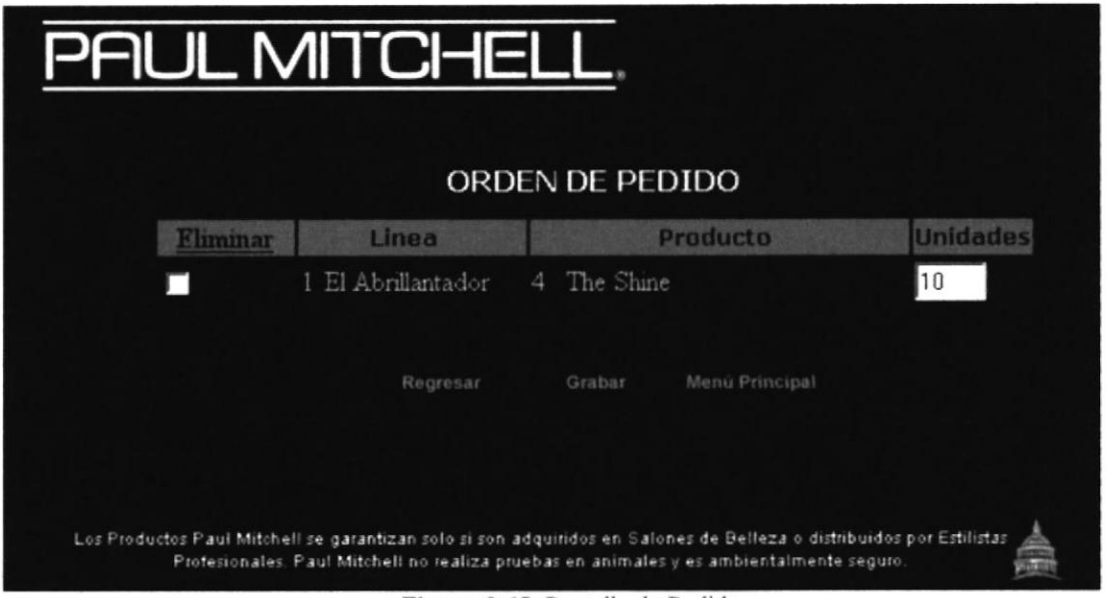

Figura 8.65 Pantalla de Pedido

Como usted puede observar, debe especificar las unidades a ordenar, de lo contrario aparecerá el siguiente mensaje de error:

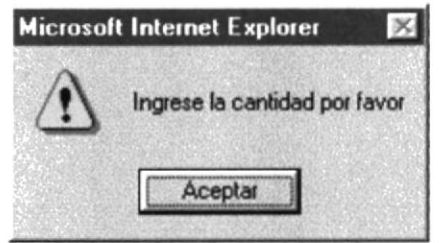

Figura 8.66 Mensaje de cantidad ingresada

Para regresar al menú de usuarios se presiona el botón Menú Principal, o regresar para volver a la pantalla de selección de productos.

Finalmente, se grabará su orden para lo cual debe aparecer el siguiente mensaje de confirmación:

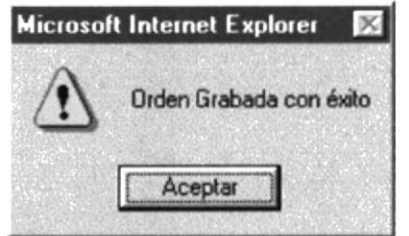

Figura 8.67 Mensaje de confirmación de orden

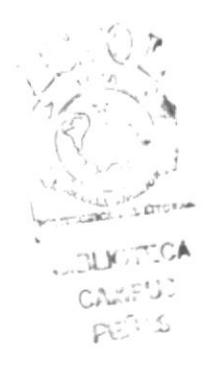

## **8.1.32 PROMOCIONES ESPECIALES**

Esta opción le presentará la siguiente pantalla:

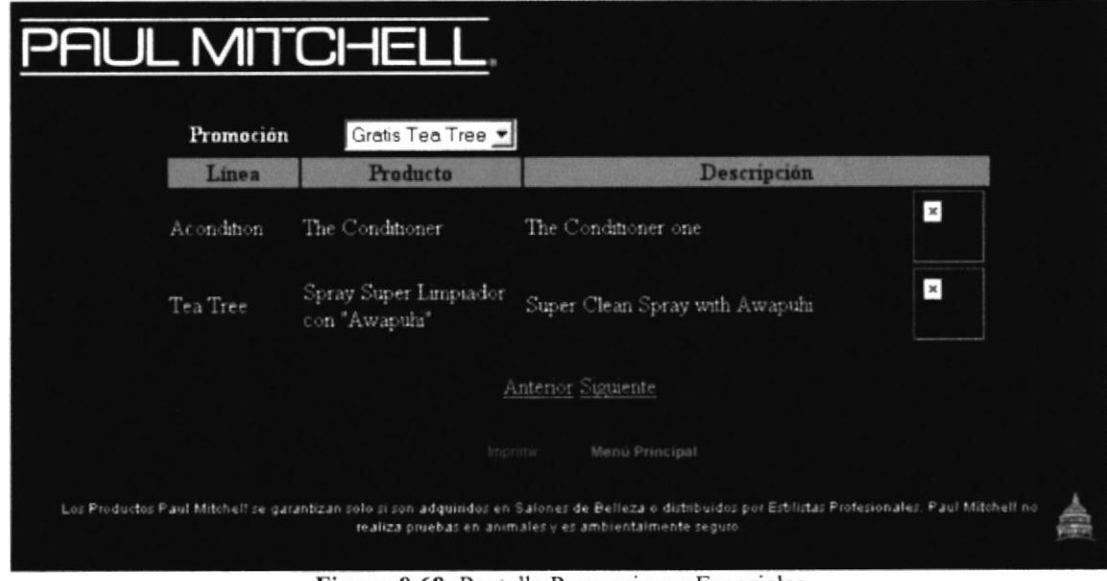

Figura 8.68 Pantalla Promociones Especiales

Esta pantalla permite a los usuarios visualizar las promociones de los productos Paul Mitchell, también podrá imprimir una promoción a la vez haciendo uso de el botón Imprimir, y de inmediato aparecerá la siguiente pantalla de impresión:

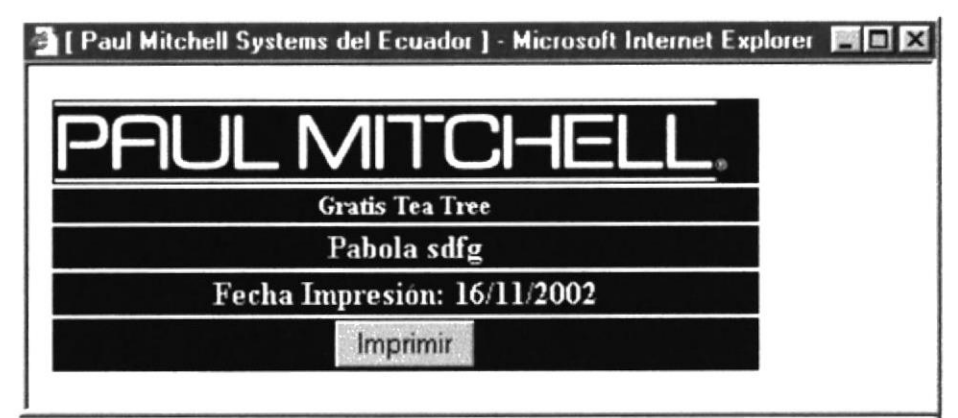

Figura 8.69 Impresión de Producto en Promoción

Una vez que el usuario imprimió la promoción no podrá imprimir nuevamente, debido a que es una impresión de la promoción por cada cliente, y si éste intenta imprimir en una segunda ocasión aparecerá el siguiente mensaje:

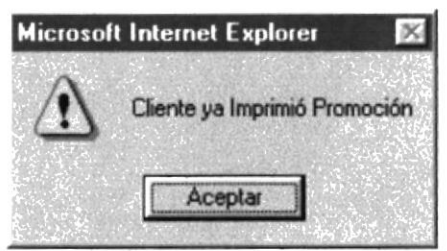

Figura 8.70 Pantalla Promoción ya fue Impresa

# **8.1.33 MENÚ ESCRÍBANOS**

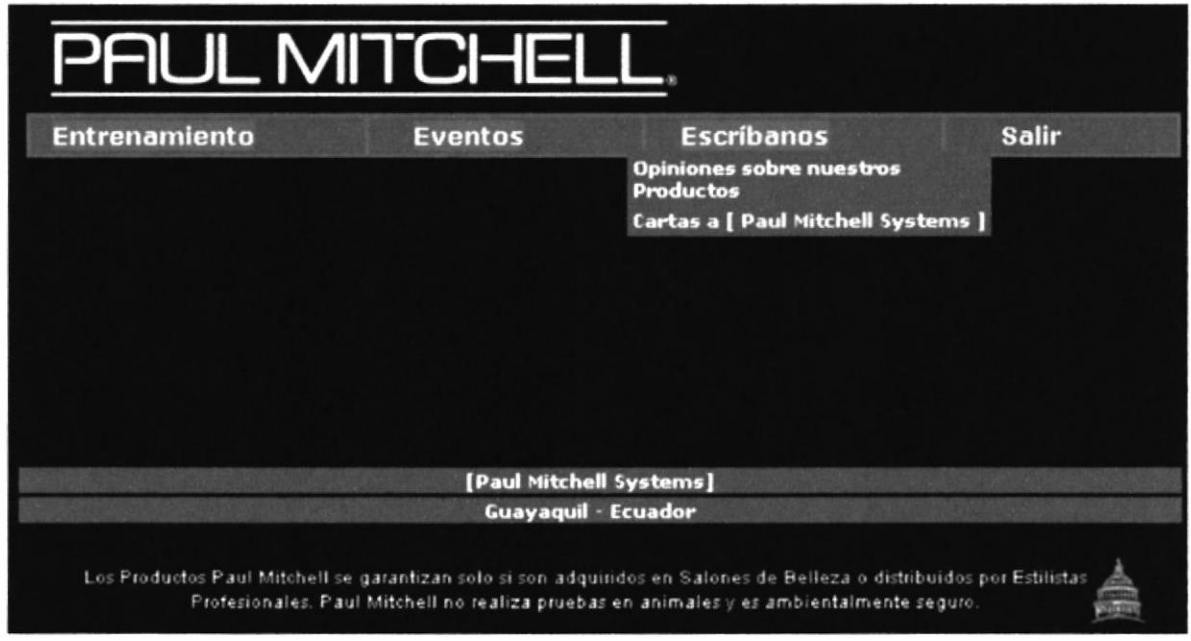

Figura 8.71 Menú Escríbanos

# **8.1.34 OPINIONES SOBRE NUESTROS PRODUCTOS**

Esta opción le permitirá a los usuarios opinar sobre nuestros productos, solicitarlos, etc.

## 8.1.35 CARTAS A | PAUL MITCHELL SYSTEMS |

Esta opción le permitirá a los usuarios escribir al correo electrónico de los administradores de Paul Mitchell System.

Para regresar al Menú Principal le damos un clic en

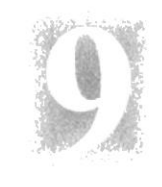

# Capítulo

# Productos

Este capítulo nos permite conocer los pasos que forman el Sistema Paul Mitchell

#### 9. PRODUCTOS

Aqui podemos obtener información dc todos los productos quc Paul Mitchell ticnc actualmente en el mercado.

Luego de darle un clic en el botón productos **i.**<br>subservamos la siguiente pantalla

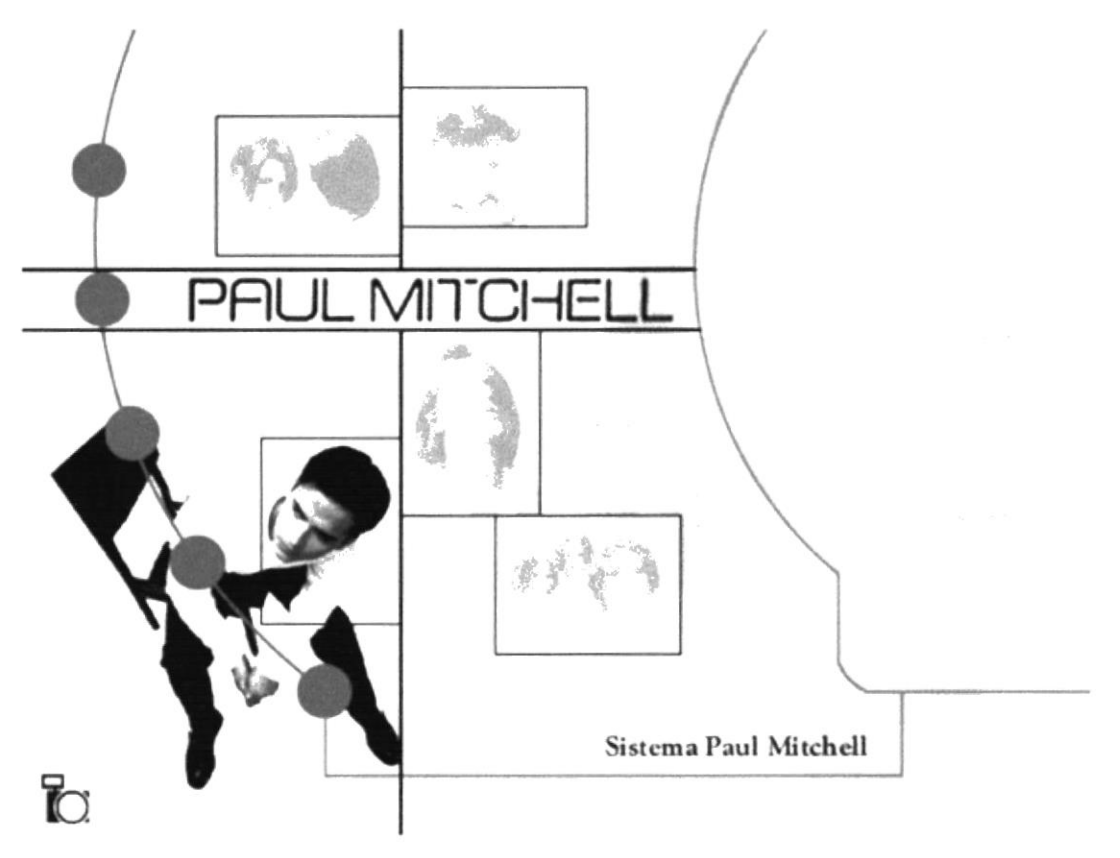

Figura 9.1 Sistema Paul Mitchell

En esta página obtendremos un menú del Sistema Paul Mitchell el cual está dividido por ctapas, con un clic cn cada uno dc los circulos azules escogcmos cntrc champú, acondicionador, peinado, acabado y salón en su respectivo orden, la descripción de cada una de las opciones que se escojan está indicada en la figura de la parte central de la página y en el puntero del ratón.

- L Si le damos un clic en dc Paul Mitchcll Sistema Paul Mitchell se podrá descargar varios papel tapiz
- de Faul Michell<br>2. Si le damos un clic en  $\overline{1}$  podremos observar una presentación en flash de Paul Mitchell.

Para volver al Menú Principal de la página Web Paul Mitchell en Ecuador le damos un clic en

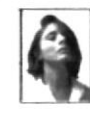

# 9.1. CHAMPÚ

Luego de darle un clic en botón champú obtendremos la siguiente página, en la cual encontramos las características en general de los champúes que conforman el Sistema Paul Mitchell.

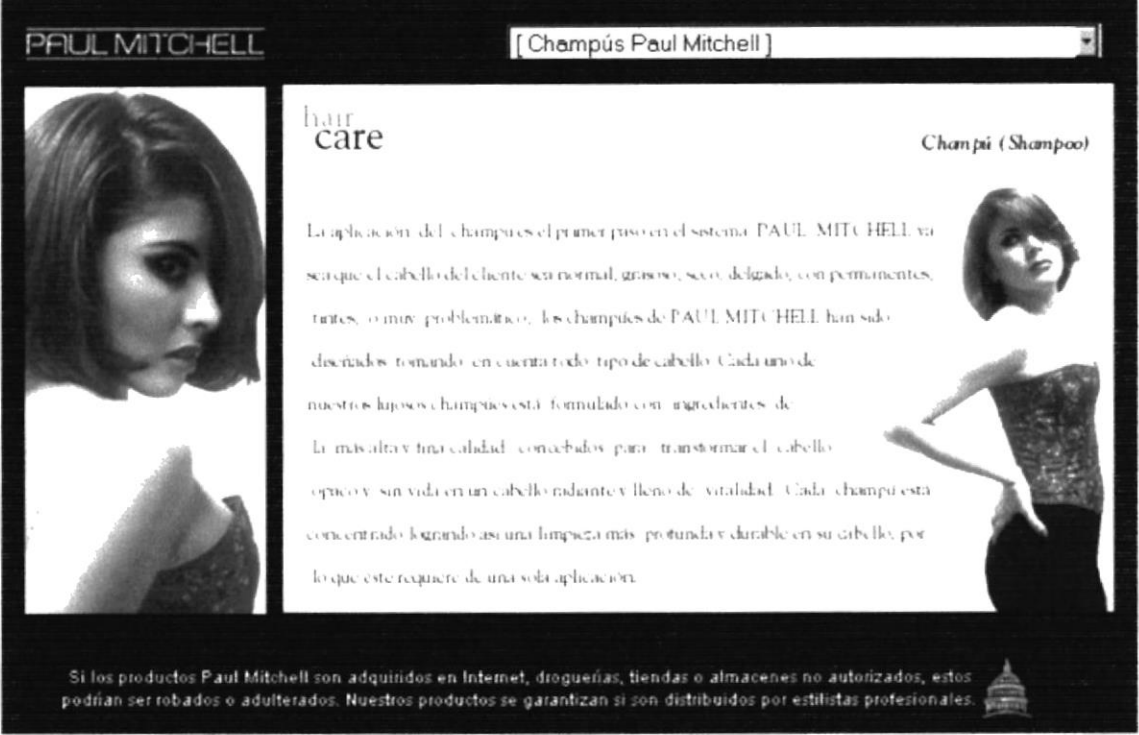

Figura 9.2 Página Champú

Para escoger entre los diferentes champúes que nos ofrece el Sistema Paul Mitchell le

damos un clic en el rectángulo [Champús Paul Mitchell] que situado en la parte superior derecha y obtendremos el siguiente listado de champúes.

| Champú UNO (Shampoo ONE)                            |
|-----------------------------------------------------|
| [Champús Paul Mitchell]                             |
| Champú Awapuhi                                      |
| Champú UNO (Shampoo ONE)                            |
| Champú DOS (Shampoo TWO)                            |
| Champú TRES (Shampoo THREE)                         |
| Champú Especial del Arbol del Té (Tea Tree Special) |
| Champú El Lavado (The Wash)                         |
| Champú No Llores, Nene (Shampoo Baby Don't Cry)     |
| Todos los Productos Paul Mitchell (All Products)    |

Figura 9.3 Listado Champú

Si le damos un clic en cualquiera de estos items encontraremos la característica de cada champú y sus componentes.

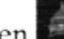

#### 9.2. ACONDICIONADOR

Luego de darle un clic en botón acondicionador obtendremos la siguiente página, en la cual encontramos las características generales de los diferentes acondicionadores que conforman el Sistema Paul Mitchell.

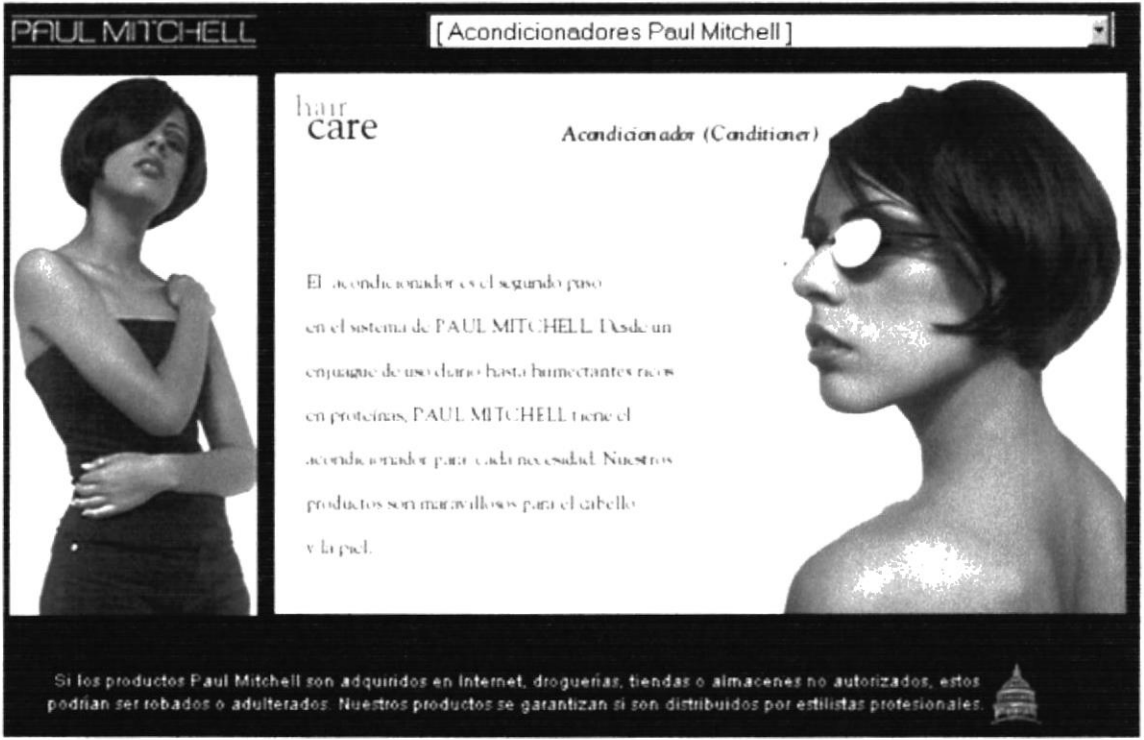

Figura 9.4 Página Acondicionador

Para escoger entre los diferentes champúes que nos ofrece el Sistema Paul Mitchell le [Acondicionadores Paul Mitchell] damos un clic en el rectángulo, situado en la parte superior derecha y obtendremos el siguiente listado de acondicionadores

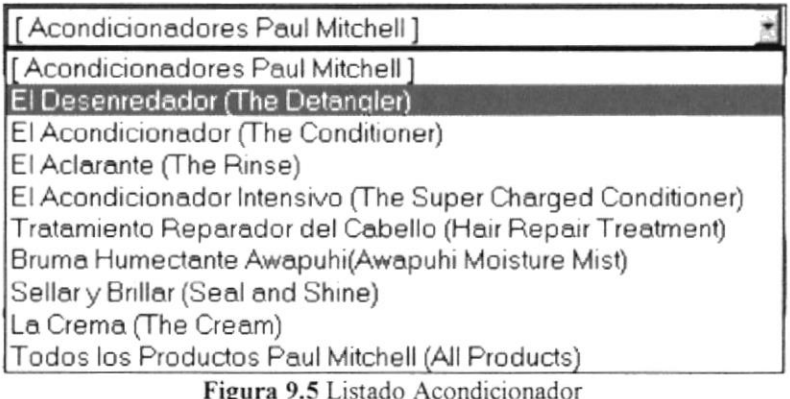

Si le damos un clic en cualquiera de estos items encontraremos la característica de cada acondicionador y sus componentes.

#### 9.3. PEINADO

Luego de darle un clic en botón peinado obtendremos la siguiente página, en la cual encontramos las características generales de los productos para el peinado que conforman el tercer paso del Sistema Paul Mitchell.

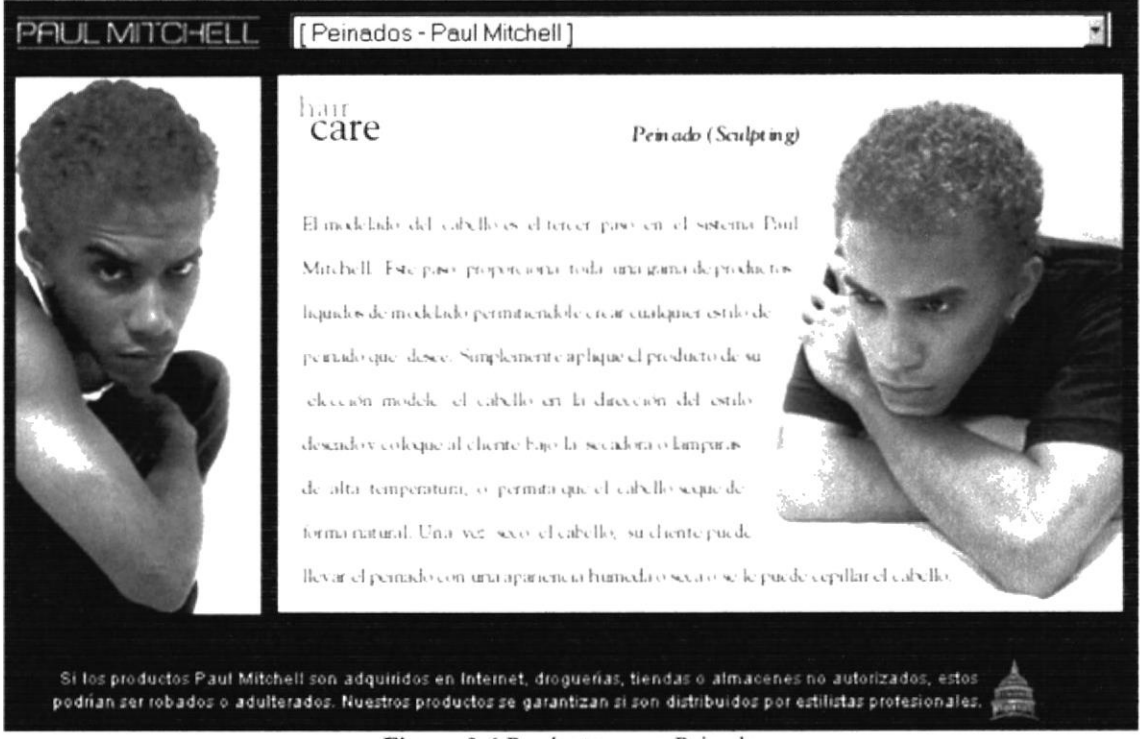

Figura 9.6 Productos para Peinado

Para escoger entre los diferentes productos para el peinado que nos ofrece el Sistema Mitchell clic en el Paul le damos rectángulo un [Peinados - Paul Mitchell] que está situado en la parte superior derecha y obtendremos el siguiente listado de productos.

| [Peinados - Paul Mitchell]                                              |  |  |  |
|-------------------------------------------------------------------------|--|--|--|
| [Peinados - Paul Mitchell]                                              |  |  |  |
| Loción Modeladora del Cabello (Hair Sculping Lotion)                    |  |  |  |
| Espuma Modeladora (Sculping Foam)                                       |  |  |  |
| Gel Super Limpiador con Awapuhi (Super Clean Sculpting Gel With Awapui) |  |  |  |
| Gel Fijador Modelador Suave (Soft Sculping Spray Gel)                   |  |  |  |
| Barniz Super Modelador (Super Sculpt Styling Glaze)                     |  |  |  |
| El Calor (The Heat)                                                     |  |  |  |
| Todos los Productos Paul Mitchell (All Products)                        |  |  |  |

Figura 9.7 Listado Productos Peinado

Si le damos un clic en cualquiera de estos items encontraremos la característica de cada producto para las diferentes necesidades.

#### 9.4. ACABADO

Luego de darle un clic en botón acabado obtendremos la siguiente página, en la cual encontramos las características generales de los diferentes acondicionadores que conforman el Sistema Paul Mitchell.

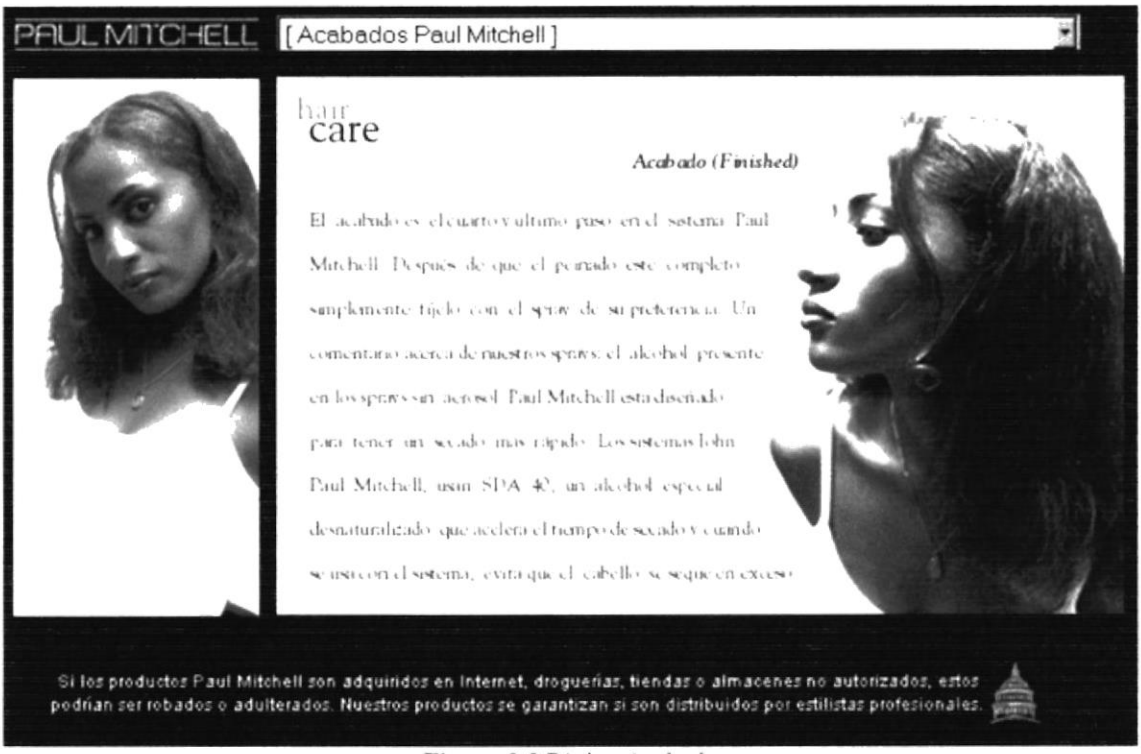

Figura 9.8 Página Acabado

Para escoger entre los diferentes productos para el acabado que nos ofrece el cuarto paso del Sistema Paul Mitchell le damos un clic en el rectángulo, [Acabados Paul Mitchell] situado en la parte superior

derecha y obtendremos el siguiente listado de productos para el acabado del peinado.

| [Acabados Paul Mitchell]                                                        |  |
|---------------------------------------------------------------------------------|--|
| [Acabados Paul Mitchell] - en construcción<br>Pomada Espumosa (Foaming Pommade) |  |
| Spray Suave (Soft Spray)                                                        |  |
| Spray Modelador de Secado Rápido (Fast Drying Sculpting Spray)                  |  |
| Super Spray Fijador y Abrillantador (Freeze and Chine Super Spray)              |  |
| Spray Super Limpiador con "Awapuhi" (Super Clean Spray With Awapuhi)            |  |
| El Abrillantador (The Shine)                                                    |  |
| Todos los Productos Paul Mitchell (All Products)                                |  |

Figura 9.9 Listado Acabado

Si le damos un clic en cualquiera de estos items encontraremos la característica de cada producto para un correcto acabado en el peinado y sus componentes.

# 9.5. SALÓN

Luego de darle un clic en botón salón obtendremos la siguiente página, en la cual encontramos los productos que son para uso exclusivo de salones.

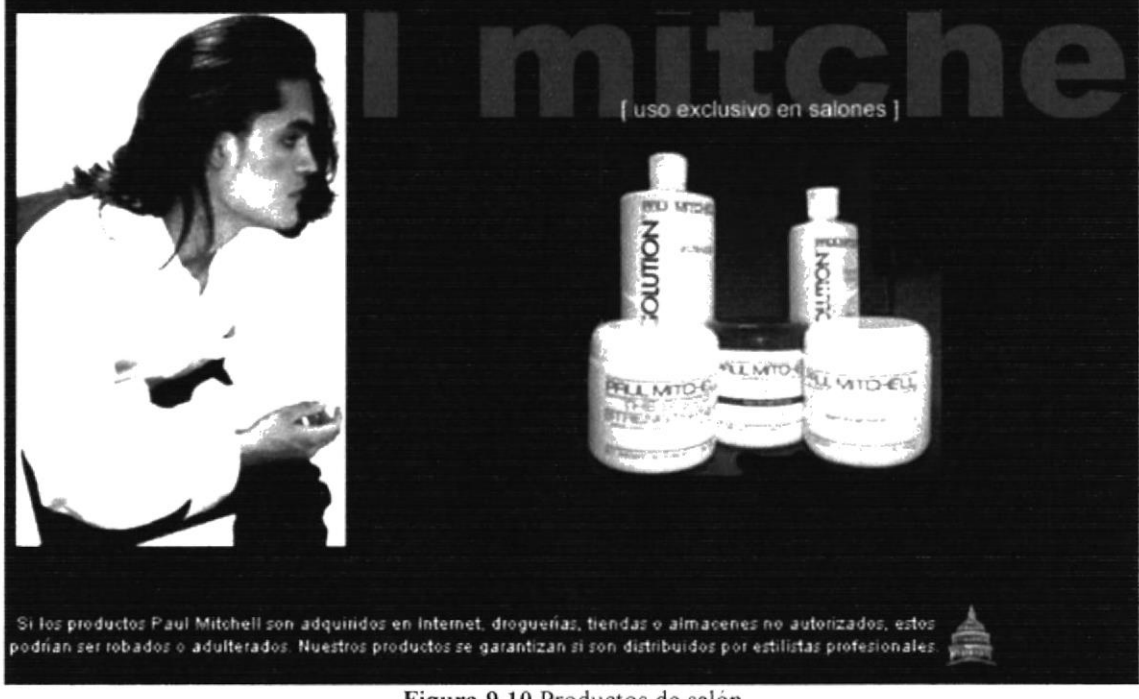

Figura 9.10 Productos de salón

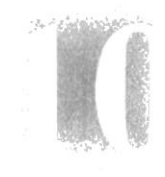

# Capítulo

# Novedades

En este Capítulo Permite estar al día en cuanto a productos nuevos que saldrán al mercado.

# **10. BOTÓN PRODUCTOS**

Aquí podemos obtener información de todos los productos que Paul Mitchell tiene actualmente en el mercado.

1. Luego de darle un clic en el botón productos **de la siguiente de la siguiente pantalla**.

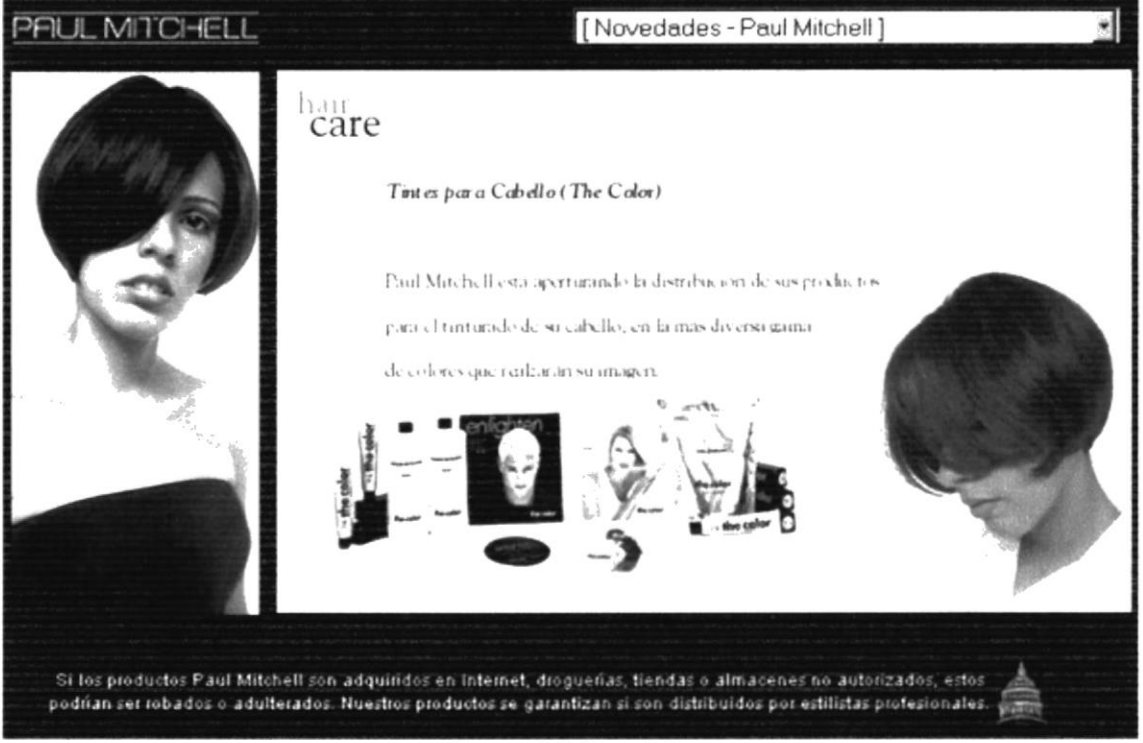

Figura 10.1 Novedades

todas las novedades tenemos que darle un clic en Para poder observar Novedades - Paul Mitchell y se desplegará el siguiente menú

| Tintes [Muestra 5]                               |  |
|--------------------------------------------------|--|
| [Novedades - Paul Mitchell]                      |  |
| Tintes [Muestra 1]                               |  |
| Tintes [Muestra 2]                               |  |
| Tintes [Muestra 3]                               |  |
| Tintes [Muestra 4]                               |  |
| Tintes [Muestra 5]                               |  |
| Todos los Productos Paul Mitchell (All Products) |  |

Figura 10.2 Listado Novedades

Para regresar al Menú Principal Paul Mitchell en Ecuador le damos un clic en

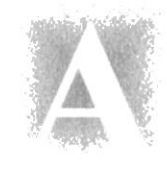

# Anexo

# Reconocimiento de las Partes del Hardware

En este Capítulo podrá encontrar información referente a las partes que conforman el computador. Este Capítulo le proporciona una pequeña introducción que le servirá de ayuda para ir conociendo su computador.

## 11. RECONOCIMIENTO DE LAS PARTES DEL HARDWARE

#### 1I.I. CONOCIENDO LA COMPITADORA

Una computadora es un dispositivo electrónico de uso general que realiza operaciones aritméticas - lógicas, de acuerdo con instrucciones internas, que se ejecutan sin intervención humana.

El hardware o equipo de computo comprende todos los dispositivos físicos que conforman una computadora. El hardware de la computadora debe realizar cuatro tareas vitales (Fig. I3. I ).

| • Unidad de Entrada        | Se ingresa los datos e instrucciones en la<br>computadora, utilizando por ejemplo el teclado.                                                                                         |
|----------------------------|----------------------------------------------------------------------------------------------------|
| • Unidad de Proceso        | La computadora procesa o manipula esas<br>instrucciones o datos.                                                                                                    |
| Unidad de Salida           | La computadora comunica sus resultados al                                                                                                    |
| Unidad de memoria auxiliar | usuario, por ejemplo desplegándola en un monitor<br>o imprimiéndola.<br>La computadora coloca la información en un<br>almacenador electrónico del que puede recuperarse<br>más tarde. |

Tabla 11.1 Componentes de una computadora.

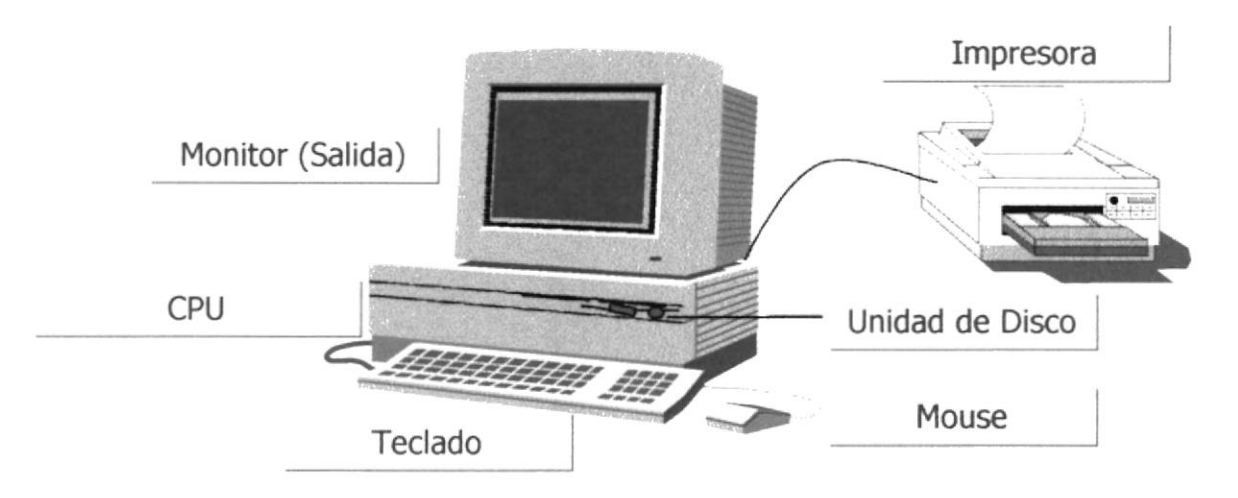

Figura 11.1 Componentes de una computadora

### **11.2. UNIDADES DE ENTRADA**

#### 11.2.1. El Teclado

Existen diversas formas de introducir información en la computadora pero el más común es el teclado. Cuando se ingresa información en la computadora, ésta aparece en la pantalla.

Un teclado típico consta de tres partes: teclas de función (en su parte izquierda a lo largo de la parte superior), teclas alfanuméricas (en la parte media) y el subteclado numérico (en el área derecha).

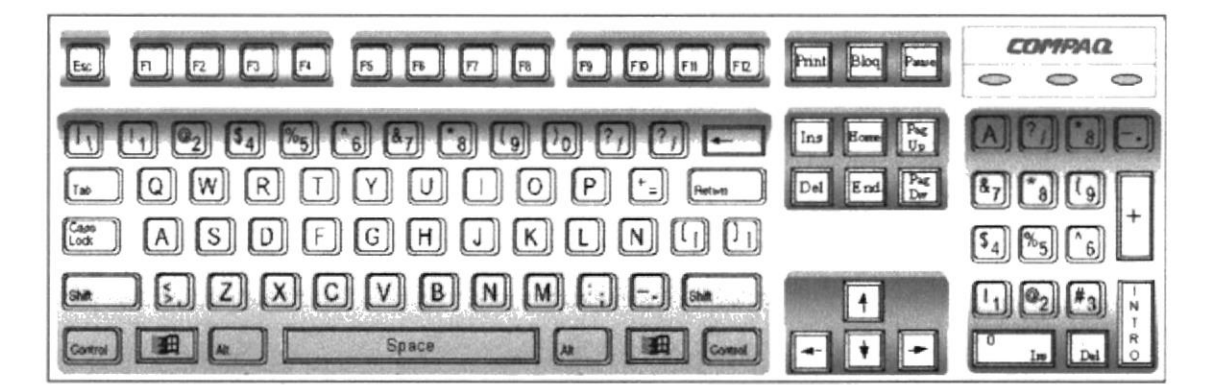

Figura 11.2 Teclado

De este gráfico podemos mencionar que un teclado es similar a una máquina de escribir electrónica en el cual podemos identificar los siguientes componentes:

#### Teclas de Función

Usualmente rotuladas como F1, F2... F12, son un conjunto de teclas que se reservan por un programa para funciones especiales, como guardar y abrir documentos. Dichas teclas tienen funciones distintas en cada programa.

#### • Teclas Alfanuméricas

Sirven para teclear caracteres alfabéticos, numéricos, y de puntuación.

#### Las teclas de modo calculadora  $\bullet$

Estas están localizadas en el extremo derecho del teclado, las cuales son activadas por medio de la tecla NUM LOCK. Permiten ingresar rápidamente números y símbolos aritméticos para efectuar cálculos matemáticos, y mover el cursor.

#### Teclas de Movimiento del Cursor  $\bullet$

Permite a los usuarios moverse a través de la pantalla, entre las cuales tenemos:

|        | <b>FLECHA ARRIBA</b> |               | Movimiento cursor arriba                        |
|--------|----------------------|---------------|-------------------------------------------------|
|        | FLECHA ABAJO         |               | Movimiento cursor abajo                         |
|        | FLECHA IZOUIERDA     |               | Movimiento cursor izquierda                     |
|        | FLECHA DERECHA       |               | Movimiento cursor derecho                       |
| Inicio | <b>HOME</b>          | <b>INICIO</b> | Mueve el cursor al inicio de la línea           |
| Fin    | <b>END</b>           | <b>FIN</b>    | Mueve el cursor al final de la línea.           |
| Re     | PAGE<br>UP           | RE<br>PAG     | Permite avanzar páginas anteriores a la actual  |
| Av     | PAGE<br>DOWN         | AV<br>PAG     | Permite avanzar páginas posteriores a la actual |

Tabla 11.2 Teclas de Movimiento

#### • Teclas de Uso Especiales

Estas teclas emiten órdenes especiales a la computadora, entre las cuales tenemos:

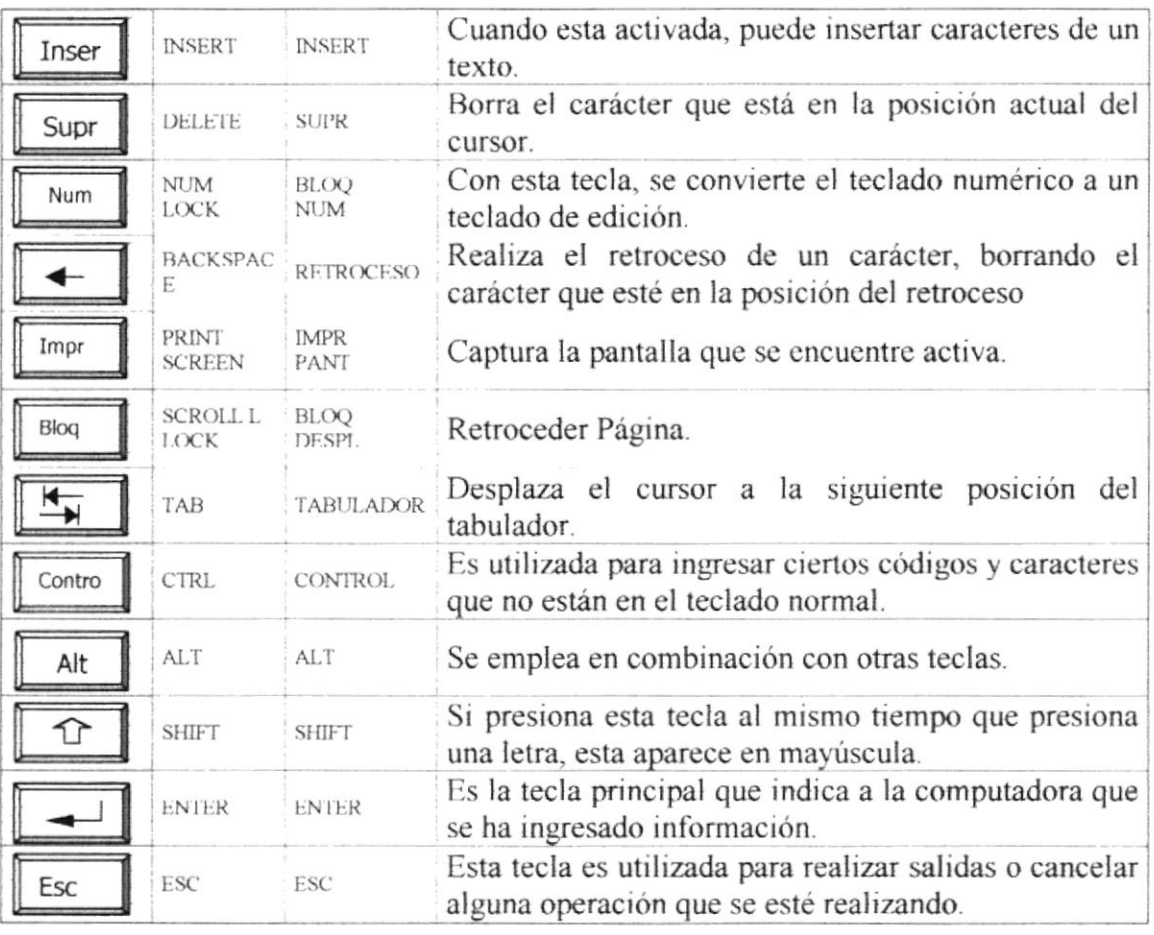

#### Tabla 11.3 Teclas Especiales

#### I I.2,2, Uso del Mouse

Es una unidad física externa a la computadora que sirve para ingresar cierta información al mismo. Esta información que se ingresa es básicamente comandos y posiciones en pantalla. Los programas de Windows permiten ejecutar muchas tareas, tanto simples como complejas, apuntando con el ratón y oprimiendo sobre los menüs, cuadros de diáüogo y otros objetos gráficos.

Una vez que el ratón esté trabajando en el Sistema de Administración de Páginas Web, podrá ver en la pantalla una flecha que se mueve cuando se mueve el ratón en el escntorio. A esta flecha se le da el nombre del puntero del ratón. En la siguiente tabla se explican los términos básicos asociados con el uso del Mouse.

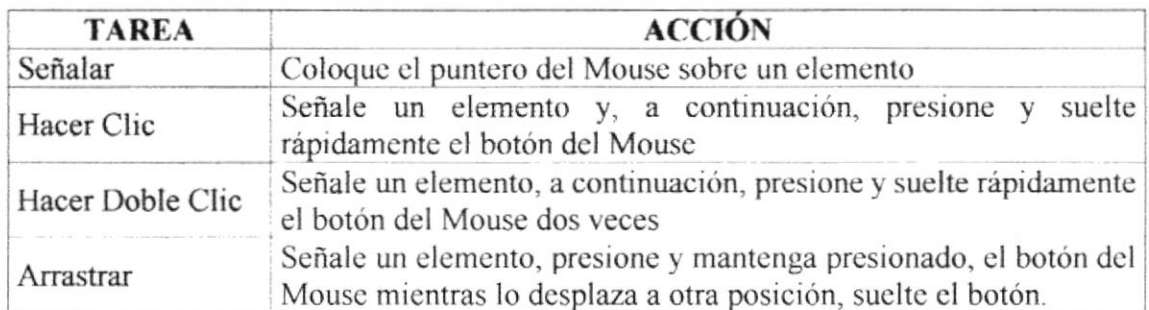

Tabla 11.4 Acciones del Mouse

El puntero del Mouse cambia de forma según el elemento que esté señalando o la tarea en curso.

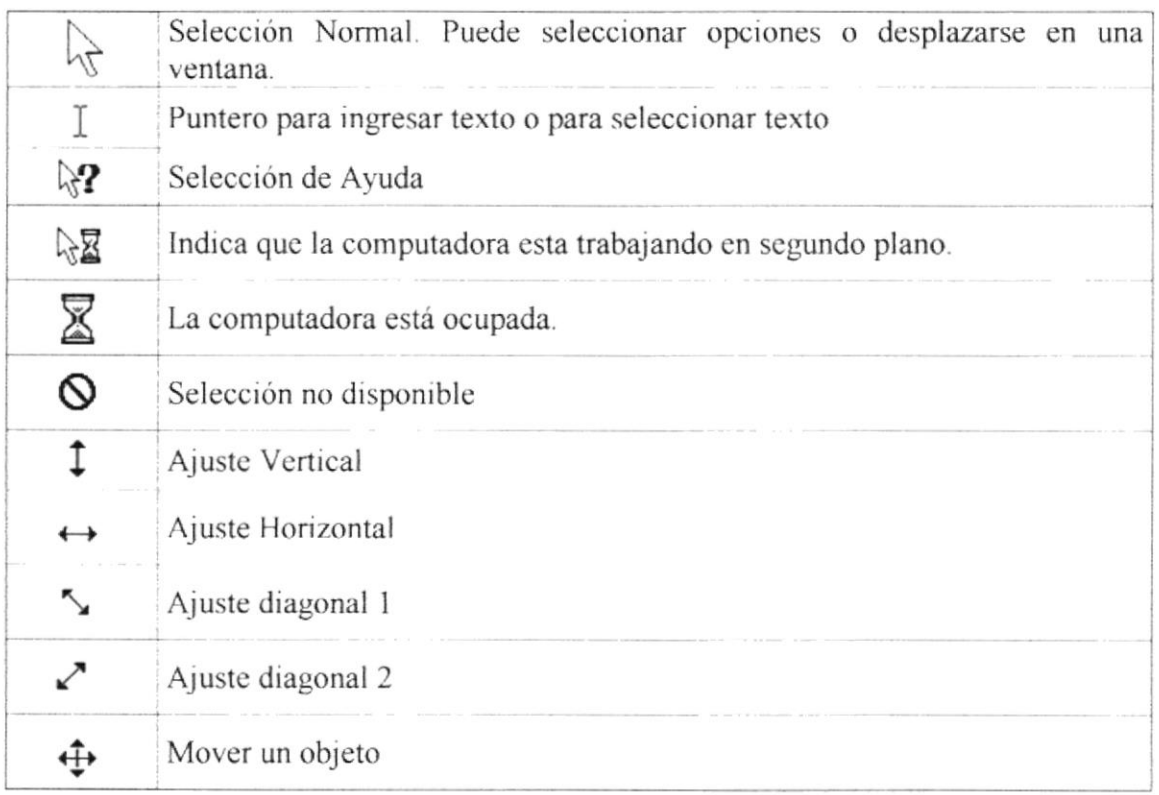

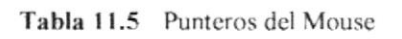

#### **11.3. UNIDAD DE PROCESO**

Es la que procesa la información en la computadora. Entre uno de los componentes más importantes podemos mencionar: el microprocesador que varía de acuerdo al modelo de la computadora.

#### 11.3.1. Unidad de Memoria Auxiliar

Es un componente más de la Unidad de Proceso. Está conformada por las unidades de disco fiexible, unidad de disco duro, cintas magnéticas, discos ópticos o CD ROM. Son utilizadas para almacenar grandes cantidades de inlormación.

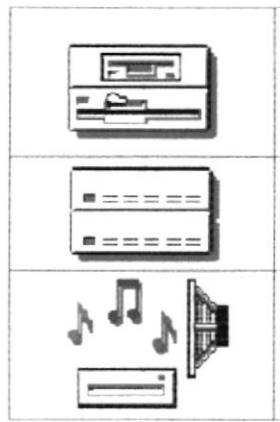

Es un medio de almacenamiento muy flexible por ser muy fácil de transportar. Los disquetes de 3.5 pulgadas proporcionan una protección contra escritura cuando el orificio en la esquina inferior izquierda queda descubierto.

Los discos duros almacenan una gran cantidad de información. La grabación y recuperación de la información es mucho más rápida graduction y room

A diferencia de los anteriores esto almacenan datos ópticamente, con la misma tecnologia de la grabaciones musicales en CD. Son utilizados en proyectos multimedia.

Tabla 11.6 Unidades de Almacenamiento

#### 11.3.2. Unidad de Salida

l.a unidad de salida dcl sistcma ticnc la función dc mostrar los rcsultados dc los cálculos v procesos de datos. Los tipos de unidades de salida más común son:

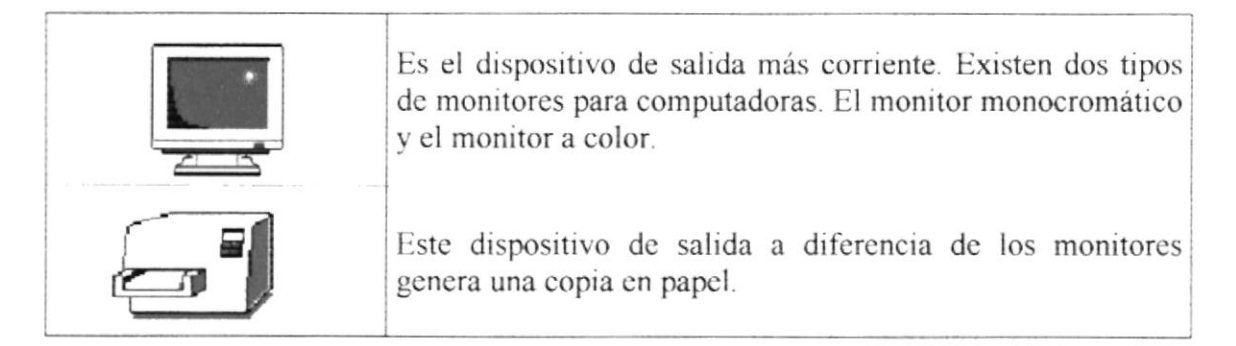

Tabla 11.7 Unidades de Salida
# Anexo

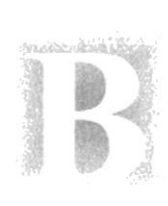

# Glosario Técnico

En este Capítulo podrá encontrar un pequeño glosario técnico de las palabras utilizadas en este manual y otras que le servirán de ayuda durante la operación del Sitio.

## GLOSARIO TÉCNICO

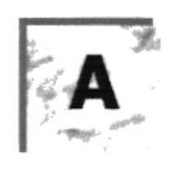

Actividad de entrada/salida: Operaciones de lectura o escritura que ejecuta la computadora. La computadora efectuará una "lectura" cuando se escriba información con el teclado, o se seleccionen y elijan elementos utilizando el Mouse (ratón). Por otro lado, cuando se abra un archivo, la computadora leerá el disco en el cual está situado dicho archivo y lo abrirá.

La computadora ejecutará una operación de "escritura" cada vez que se almacene, envíe, imprima o presente infbrmación en pantalla. Por ejemplo, la computadora realiza una escritura cuando se guarda información en el disco, se muestra información en pantalla, o se envía información a una impresora o a través de un módem.

Actualizar Poner al dia la información presentada en pantalla con los datos más recientes

Administrador Base de Datos: Persona designada por el Consejo Directivo, que trabaja con los usuarios para crear. mantener. y salvaguardar los datos que se encuentran en una Base de Datos.

Aplicación: Programa que se utiliza para realizar un determinado tipo de trabajo, como por ejemplo el procesamiento de texto. También suele utilizarse, indistintamente, el término "programa".

Archivo (Filc): Colección de Datos o programas que sirve para un único propósito. Se almacenan con el objetivo de recuperarlos más adelante.

Archivo de programa: Archrvo que inicia una aplicación o programa. Los archivos de programa tienen las extensiones. .EXE, .PIF, .COM o.BAT.

Archivo de texto: Archivo que contiene únicamente letras, números y simbolos. Un archivo de texto no contiene información de formato, excepto quizás avances de línea y retomos de carro. Un archivo de texto es un archivo ASCII.

Archivo: Conjunto de información que se almacena en un disco y a la que se le asigna un nombre. Esta información puede ser un documento o una aplicación.

Area de información: Area del texto, situada debajo de la línea de índice en la que se cscribe la información

Arquitectura: Diseño interno de la computadora

Arrastrar: Mover un elemento de la pantalla seleccionando y manteniendo presionado el botón del Mouse (ratón) y desplazándolo. Por ejemplo, una ventana puede trasladarse a otra posición de la pantalla arrastrando su barra de título.

Asociar: Identificar una extensión del nombre de archivo como "perteneciente" a una determinada aplicación, con el fin de que al abrir cualquier archivo que posea esa extensión, se inicie automáticamente dicha aplicación.

Auditoría de Sistemas: Un paso que verifica que el Sistema cumpla adecuadamente con las expectativas de procesamiento de datos.

Auditoría: Seguimiento de Ias actividades de los usuarios, mediante el registro de tipos de sucesos seleccionados en el registro de seguridad de un servidor o estación de trabajo.

Autentificación. Validación de la información de inicio de sesión de un usuario. Cuando un usuario inicia una sesión con una cuenta en un dominio de Windows NT Server, la autentificación puede ser realizada por cualquier servidor de dicho dominio.

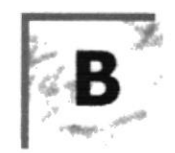

Base de Datos: Conjunto de Datos relacionados con un tipo de aplicación específico.

Barra de desplazamiento: Barra que aparece en los bordes derecho y/o inferior de una ventana o cuadro de lista cuyo contenido no es completamente visible. Todas las barras de desplazamiento contienen dos flechas de desplazamiento y un cuadro de desplazamiento que permiten recorrer el contenido de la ventana, o cuadro de lista.

Barra de título: Barra horizontal (en la parte superior de una ventana) que contiene el titulo de la ventana o cuadro de diálogo. En muchas ventanas. la barra de título contiene también el cuadro del menú Control y los botones "Maximizar" y "Minimizar".

Botón "Maximizar": Pequeño botón que contiene una flecha hacia arriba, situado a la derecha de la harra de título. Si utiliza el Mouse (ratón), puede hacer clic en el botón "Maximizar" para ampliar una ventana a su tamaño máximo. Si utiliza el teclado, puede usar el comando Maximizar del menú Control.

Botón "Minimizar": Pequeño botón, que contiene una flecha hacia abajo, situado a la derecha de la barra de título. Si está utilizando el Mouse (ratón), puede hacer clic en el botón "Minimizar" para reducir una ventana a un ícono. Si está utilizando el teclado. puede emplear el comando Minimizar del menú Control.

Botón "Restaurar": Pequeño botón, que contiene una tlecha hacia arriba y otra hacia abajo, situado a la derecha de la barra de título. El botón "Restaurar" sólo aparecerá cuando se haya amplrado una ventana a su tamaño máximo. Si está utilizando el Mouse (ratón), puede haccr clic cn cl botón "Rcstaurar" para quc la vcntana recupcrc su tamaño anterior. Si está empleando el teclado, puede usar el comando Restaurar del menú Control.

Botón de comando: Botón en un cuadro de diálogo que ejecuta o cancela la acción seleccionada. Dos botones de comando habituales son "Aceptar" y "Cancelar". Cuando se elige un botón de comando en el que aparecen puntos suspensivos (por ejemplo, "Examinar...") aparece otro cuadro de diálogo.

Botón predeterminado: En algunos cuadros de diálogo, es el botón de comando que Windows preselecciona automáticamente. El botón predeterminado tiene un borde más oscuro, quc indica quc qucdará selcccionado cuando sc prcsionc la tccla ENTRAR. Es posible pasar por alto un botón predeterminado, eligiendo el botón "Cancelar" u otro botón de comando.

Byte: Unidad básica de medida de la memoria de una computadora. Un byte tiene 8 Bits.

CD ROM: Medio de almacenamiento de alta densidad, cuya capacidad se mide en GigaBytes.

Cerrar: Eliminar una ventana o cuadro de diálogo, o abandonar una aplicación. Para cerrar una ventana, debe seleccionar el comando Cerrar del menú Control. Cuando cierre una ventana de aplicación, abandonará dicha aplicación.

Clave predeterminada: Clave representada por una ventana del Registro, cuyo nombre aparece en la barra de título de la ventana.

Clave: Carpeta de archivos que aparece en el panel izquierdo de una ventana del Editor de Registros.

Clic: Acción de presionar y soltar rápidamente un botón del mouse (ratón).

Comando: Palabra o fiase que suele aparecer en un menú y debc elegirse para ejecutar una acción determinada. Los comandos pueden elegirse de un menú o escribirse en el símbolo de sistema de Windows NT. También se puede escribir un comando en el cuadro de diálogo Ejecutar del Administrador de archivos o del Administrador de programas.

Conectar: Asignar una letra de unidad, puerto o nombre de computadora a un recurso compartido, de forma que pueda ser utilizado en Windows NT.

Contraseña: Medida de seguridad utilizada para restringir los inicios de sesión a las cucntas dc usuario, así como cl acccso a los sistcmas y rccursos dc la computadora. Una contraseña es una cadena de caracteres exclusiva que debe introducirse antes de que se autorice el inicio de una sesión o el acceso a un sistema. En Windows NT, las contraseñas de las cuentas de usuario pueden tener hasta 14 caracteres, y en ellas se distingue entre mayúsculas y minúsculas. Vea también plan de cuentas.

Correo Electrónico: Un método usado para enviar y recibir mensajes a través de una red Se utiliza un programa de correo electrónico para redactar y enviar los mensajes, mismos que se envían a un buzón remoto, en donde el destinatario lo puede recuperar (o sea, extraer) y leer.

Cuadro de diálogo: Ventana que aparece temporalmente para solicitar o suministrar información. Muchos cuadros de diálogo incluyen opciones que es preciso seleccionar para que Windows pueda ejecutar un comando.

Cuadro de lista: En un cuadro de diálogo, se trata de un tipo de cuadro en el que se muestra una lista de opciones disponibles (por ejcmplo, una lista de todos los archivos de un directorio). Si en el cuadro de lista no caben todas las opciones disponibles, aparecerá también una barra de desplazamiento.

Cuadro del menú Control: Icono situado a la izquierda de la barra de título. Este icono abre el menú Control de una ventana.

Cursor de selección: Elemento señalador que indica el lugar en el que se encuentra,

dentro de una ventana, menú o cuadro de diálogo. El cursor de selección puede aparecer como una barra resaltada o como un rectángulo de puntos alrededor de un texto.

Disco Duro: Medio rigido para almacenar información de computadora, cuya capacidad de almacenamiento se mide en GigaBytes.

Doble clic: Acción de presionar y soltar rápidamente el botón del Mouse (ratón) dos veces, sin desplazarlo. Esta acción sirve para ejecutar una determinada aplicación, como por ejemplo iniciarla.

Documentación: El texto o manual escrito que detalla la forma de uso de un Sistema o pieza de hardware.

Dirección de correo electrónico: Es el lugar al cual se pueden enviar los mensajes de correo electrónico para un usuario. Una dirección de correo electrónico consta de un nombre de usuario y una dirección de Internet separados por el símbolo @ Por ejemplo: una dirección de correo electrónico podría ser lucy@narnia.com, en donde lucy es el nombre de usuario y narnia.com es la dirección en la Internet.

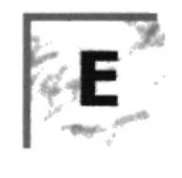

Elemento de pantalla: Partes que constituyen una ventana o cuadro de diálogo, como la barra de título, los botones "Minimizar" y "Maximizar", los bordes de la ventana y las barras de desplazamiento.

Escritorio: Fondo de la pantalla, sobre el que aparecen las ventanas, iconos y cuadros de diálogo.

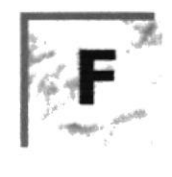

Flujo de Datos: Dirección acerca de como se mueven o fluyen los datos dentro de una organización.

Formato rápido: Elimina la tabla de asignación de archivos y el directorio raíz de un disco, pcro no busca árcas defectuosas cn cl mismo.

Fuente: Diseño gráfico aplicado a un conjunto de números, símbolos y caracteres. Las fuentes suelen poseer distintos tamaños y estilos.

Fuentes de pantalla: Fuentes que se muestran en la pantalla. Los fabricantes de fuentes transferibles suelen suministrar fuentes de pantalla cuyo aspecto coincide exactamente con las fuentes transferibles enviadas a la impresora. Ello garantiza que los documentos tengan el mismo aspecto en la pantalla que una vez impresos.

Fuentes TrueType: Fuentes escalables, que a veces se generan en forma de mapas de bits o como fuentes transferibles, dependiendo de las posibilidades de la impresora. las fuentes TrueType pueden adquirir cualquier tamaño y tienen el mismo aspecto impresas, que en pantalla.

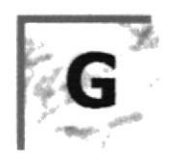

GigaByte: Término que representa cerca mil millones de bytes datos.

Grupo de programas: Conjunto de aplicaciones del Administrador de programas. El agrupamiento de las aplicaciones facilita su localización cuando se desea iniciarlas.

Grupo de trabajo: Un grupo de trabajo en Windows es un conjunto de computadoras agrupadas para facilitar su presentación. Cada grupo de trabajo está identificado por un nombre exclusivo.

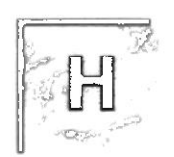

Hardware: Descripción técnica de los componentes físicos de un equipo de computación.

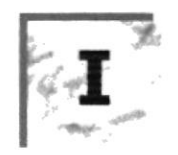

**Ícono:** Representación gráfica de un elemento en Windows NT, por ejemplo, una unidad, un directorio, un grupo, una aplicación o un documento. Un ícono de aplicación puede ampliarse y convertirse en una ventana cuando se desee utilizar la aplicación.

Impresora Inyección Tinta: Impresora que dispara chorros tinta hacia el papel, formando los caracteres. Es muy silenciosa.

Impresora: Local Impresora conectada directamente a uno de los puertos de la computadora.

Interfaz: Es la manera de como se comunica la computadora con la persona, por medio de diferentes modos como, ventanas o gráfica.

Internet: Es la agrupación de redes interconectadas más grande del mundo. Incluye redes universitarias, corporativas, gubernamentales y de investigación alrededor del mundo. Millones de sistemas y personas se encuentran conectadas a Internet a través de estas redes. Usted se puede conectar a Internet por medio de un proveedor de servicios de Internet.

Kilobyte: Equivale a 1024 bytes.

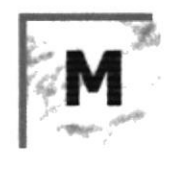

Manejador de Base de Datos: Software para trabajo en grupo. Administración de la infbrmación en linea.

Maximizar: Ampliar una ventana a su tamaño máximo, utilizando el botón "Maximizar" (situado a la derecha de la barra de título) o el comando Maximizar del menú Control.

Memoria virtual: Espacio del disco duro que Windows utiliza como si se tratase de memoria ñsicamente disponible. Windows consigue cste cfecto mediante el uso dc archivos de intercambio. La ventaja de usar memoria virtual es que permite ejecutar simultáneamente más aplicaciones de las que permitiría, de otro modo, la memoria disponible físicamente en el sistema. Los inconvenientes son, el espacio necesario en el disco para el archivo de intercambio de memoria virtual y la reducción de la velocidad de ejecución cuando se necesite realizar operaciones de intercambio de memoria.

Memoria: Area de almacenamiento temporal de información y aplicaciones.

Menú: Lista de comandos disponibles en una ventana de aplicación. Los nombres de los menús aparecen en la barra de menús, situada cerca de la parte superior de la ventana. El menú Control, representado por el cuadro del menú Control que se encuentra a la izquierda de la barra de titulo, es común a todas las aplicaciones para Windows. Para abrir un menú basta con seleccionar el nombre del mismo.

Minimizar: Reducir una ventana a un icono por medio del botón "Minimizar" (situado a la derecha de la hana de titulos)o del comando Minimizar del menú Control.

Módem: Es un dispositivo de comunicaciones que convierte datos entre el formato digital usado por computadoras y el formato digital usado para transmisiones en las líneas telefónicas. Puede usar un módem para conectar su computadora a otra computadora, una línea de servicio y más.

Multimedia: Transmisión de datos, vídeo y sonido en tiempo real.

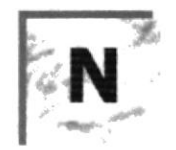

Navegar: Maniobrar, trasladarse o viajar a través de las diversas áreas de Internet. Puede navegar a través de Internet en una variedad de formas. Puede trasladarse a través de una serie de menús seleccionando opciones en cada menú. También puede navegar a través de páginas de la World Wide Web (WWW) seleccionando hipervínculos en cada página. Adicionalmente, puede navegar directamente especificando los lugares que desea visitar,

Nombre de usuario: La secuencia caracteres que lo identifica. Al conectarse a una computadora, generalmente necesita proporcionar su nombre y contraseña de usuario. Esta información se usa para verificar que usted esté autorizado para usar el sistema.

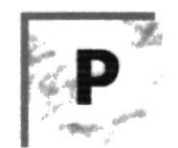

Papel tapiz: Imagen o gráfico almacenado como archivo de mapa de bits (archivo con la extensión .BMP). Los mapas de bits pueden ser gráficos sencillos o fotografias digitalizadas complejas.

Permiso: Regla asociada a un objeto (generalmente un directorio, archivo o impresora) para regular los usuarios que pueden acceder al objeto y el modo en que se realiza este acccso. Vea también derecho.

Pie de página: Texto que aparece en la parte inferior de todas las páginas de un documento cuando se imprime.

Portapapeles: Área de almacenamiento temporal en memoria, que se utiliza para transferir información. Es posible cortar o copiar información en el Portapapeles y posteriormente pegarla en otro documento o aplicación.

Procesador: Parte principal de la computadora.

Procesamiento por Lotes: Datos recopilados y procesados en masa, es decir, su manipulación se realiza pasado un tiempo especifico.

Proceso en Línea: Los Datos son capturados y procesados automáticamente, para la obtcnción de información. Tales resultados dan información Importante.

Protector de pantalla: Diseño o imagen móvil que aparece en la pantalla cuando transcurre un determinado intervalo de tiempo sin que se utilice el Mouse (ratón) o el teclado.

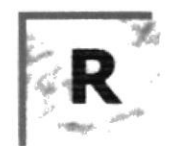

RAM: Siglas en inglés de "memoria de acceso aleatorio", la memoria RAM puede ser leída o escrita por la propia computadora o por otros dispositivos. La información almacenada en RAM se pierde cuando se apaga la computadora.

RED: Es un enlace de computadoras, que van a estar interconectadas a través de un cableado.

Ruta de acceso: Especifica la localización de un archivo dentro del árbol de directorios. Por ejemplo, para especificar la ruta de acceso de un archivo llamado LEAME.WRI situado en el directorio WINDOWS de la unidad C, deberá escribir c:\windows\leame txt.

Seleccionar: Marcar un elemento con el fin de ejecutar sobre el mismo una acción subsiguiente. Generalmente, se seleccionan los elementos haciendo clic en los mismos con el Mouse (ratón) o presionando una tecla. Después de seleccionar un elemento, deberá elegir la acción que desee aplicar sobre el mismo.

Sistema de archivos: En los sistemas operativos se denomina así la estructura global en la que se asignan nombres, y se guardan y organizan los archivos.

Sistema Integrado: Grupo de módulos principales, que pueden actuar como sistemas independientes. Cumpliendo el funcionamiento de integración.

Sistema local: Es el sistema que usted emplea. Las interacciones entre su computadora y otra computadora de la Internet se describen usando los términos sistema local y remoto. El sistema local es su computadora y el sistema remoto es la otra computadora.

Sistema Operativo: Software dependiente de un equipo de computación. El equipo debe mantener un Sistema operativo el cual administra procesos de espacio y uso de memoria

Slots: Cavidad donde se colocan las diferentes tarjetas de la computadora

Software: Especificación a los administradores de los equipos de computación, forma lógica.

Subdirectorio: Directorio contenido en otro directorio

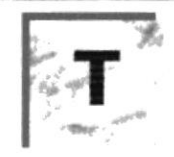

Tape Backup: Respaldo para la información de la base de datos del servidor.

Tecla de método abreviado: Tecla o combinación de teclas, disponible para determinados comandos, que puede presionarse para ejecutar un comando sin necesidad de seleccionar previamente el menú correspondiente. En los menús, las teclas de método abreviado aparecen a la derecha del comando correspondiente.

Teclas de dirección: En el teclado de la computadora, las teclas de dirección son las que se utilizan para moverse por la pantalla. Cada una de estas teclas tiene el nombre de la dirección hacia la cual apunta la flecha. Estas teclas son FLECHA ARRIBA, FLECHA ABAJO, FLECHA IZQUIERDA y FLECHA DERECHA.

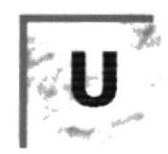

UPS: Nombre al equipo que contiene energía, preparado para la falta de energía eléctrica

Utilitarios: Software que sirve para realizar trabajos específicos.

Unidad física: Unidad accesible a través de la red, que proporciona los servicios necesarios para la utilización y administración de un dispositivo concreto, como por ejemplo un dispositivo de enlace de comunicaciones. Las unidades físicas se implementan mediante una combinación de hardware, software y microcódigo.

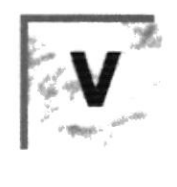

Ventana : Área rectangular en la pantalla en la que aparece una aplicación o un documento. Las ventanas pueden abrirse, cerarse o moverse, y la mayoría de ellas también puede cambiar de tamaño. Se pueden tener abiertas varias ventanas a la vez y a menudo es posible reducir una ventana a un ícono, o ampliarla para que ocupe todo el escritorio.

Ventana de aplicación: Ventana principal de una aplicación, que contiene la barra de menús y el área de trabajo de la aplicación. IJna ventana de aplicación puede conlener varias ventanas de documento

Ventana de directorio: Ventana del Administrador de archivos que muestra el contenido de un disco. En esta ventana aparece tanto el árbol de directorios como el contenido del directorio actual. Una ventana de directorio es una ventana de documento quc sc pucde movcr, cambiar dc tamaño. reducir o ampliar.

Ventana de grupo. En el Administrador de programas, una ventana que contiene los iconos de elemento de programa de un grupo.

Ventana de impresora: Muestra la información de una de las impresoras que se ha instalado o la que se ha conectado. Para cada impresora podrá ver los documentos que están esperando ser impresos, los usuarios a quienes pertenecen, su tamaño e información adicional.

Vinculación e incrustación de objetos: Método para transferir y compartir información entre aplicaciones.

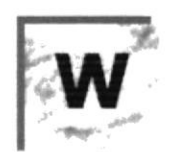

Windows: Interfaz gráfica de usuario desarrollada por Microsoft para uso de computadoras IBM y compatibles.

World Wide Web (WWW): La World Wide Web (en español: Red Mundial), es un sistema basado en hipermedios que facilita examinar cuando se busca información en Internet. La información disponible en la World Wide Web es presentada en páginas Web. Una página de la Web puede contener texto y gráficas que pueden ser vinculadas a otras páginas. Estos hipervínculos le permiten navegar en una forma no-secuencial a través de la información

### ÍNDICE DE FIGURAS

#### CAPÍTULO 2

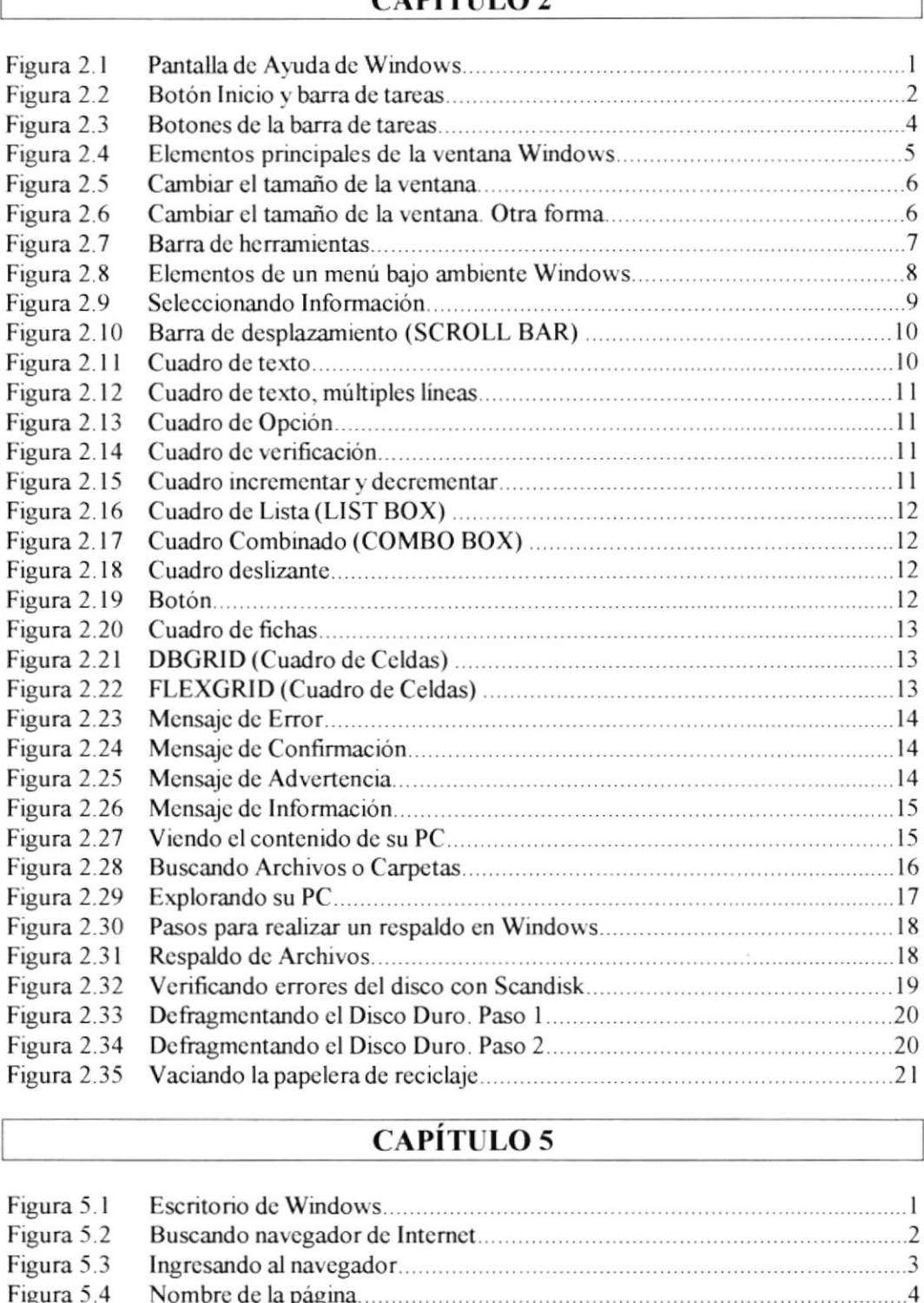

#### CAPITULO 5

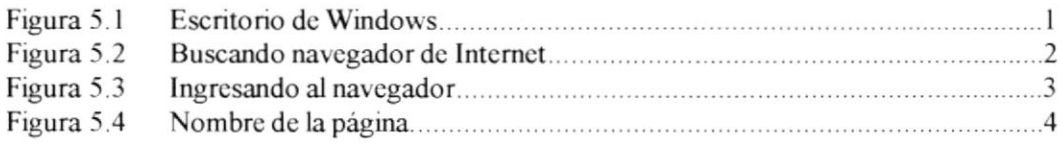

#### CAPÍTULO 6

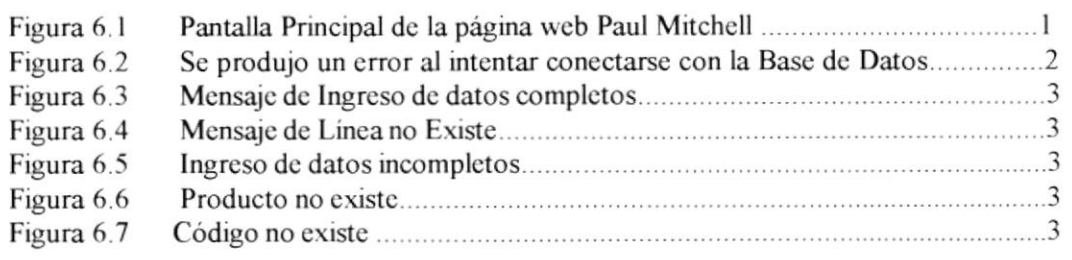

#### CAPÍTULO 7

Frgura 7. I Página Hiroria dcl Sistcma Paul M chcll I

#### CAPÍTULO 8

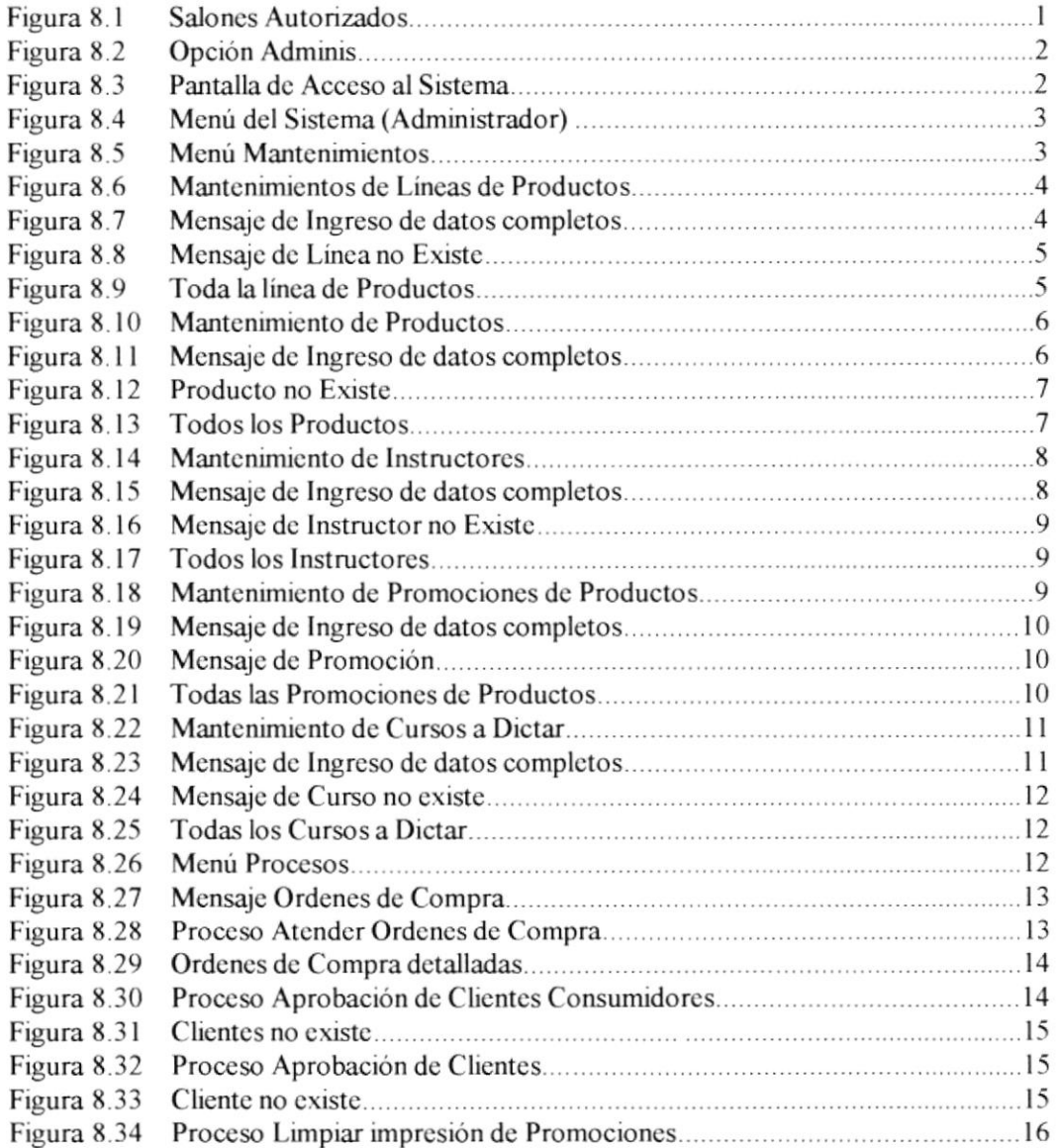

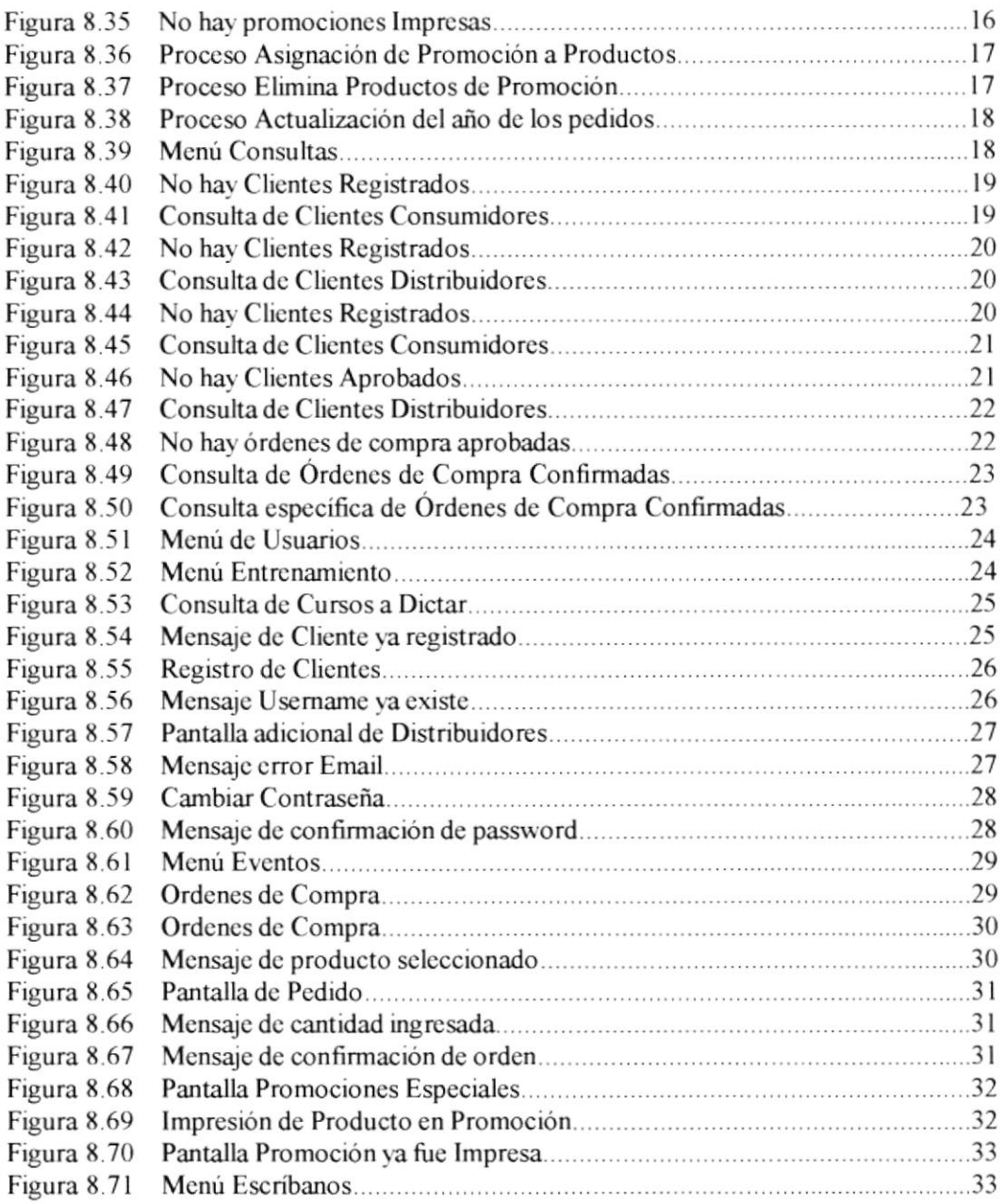

#### CAPÍTULO 9

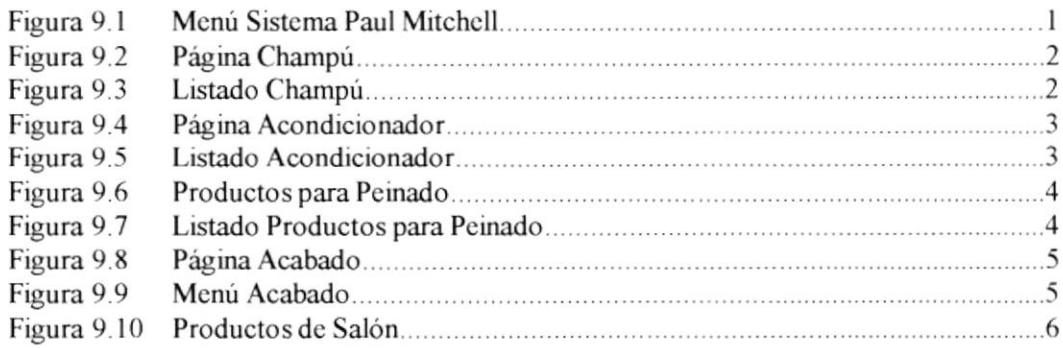

#### **CAPÍTULO 10**

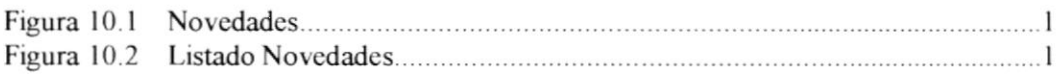